# Program do tworzenia map geodezyjnych "MikroMap"

dla MS Windows

Instrukcja obsługi dla wersji 5.8

wraz z opisem modułów: Raster, Warstwice, Wektoryzacja, Transformacja, GML

 Firma Informatyczna CODER tel. (22) 759-12-18 http://www.coder.pl

# Spis treści

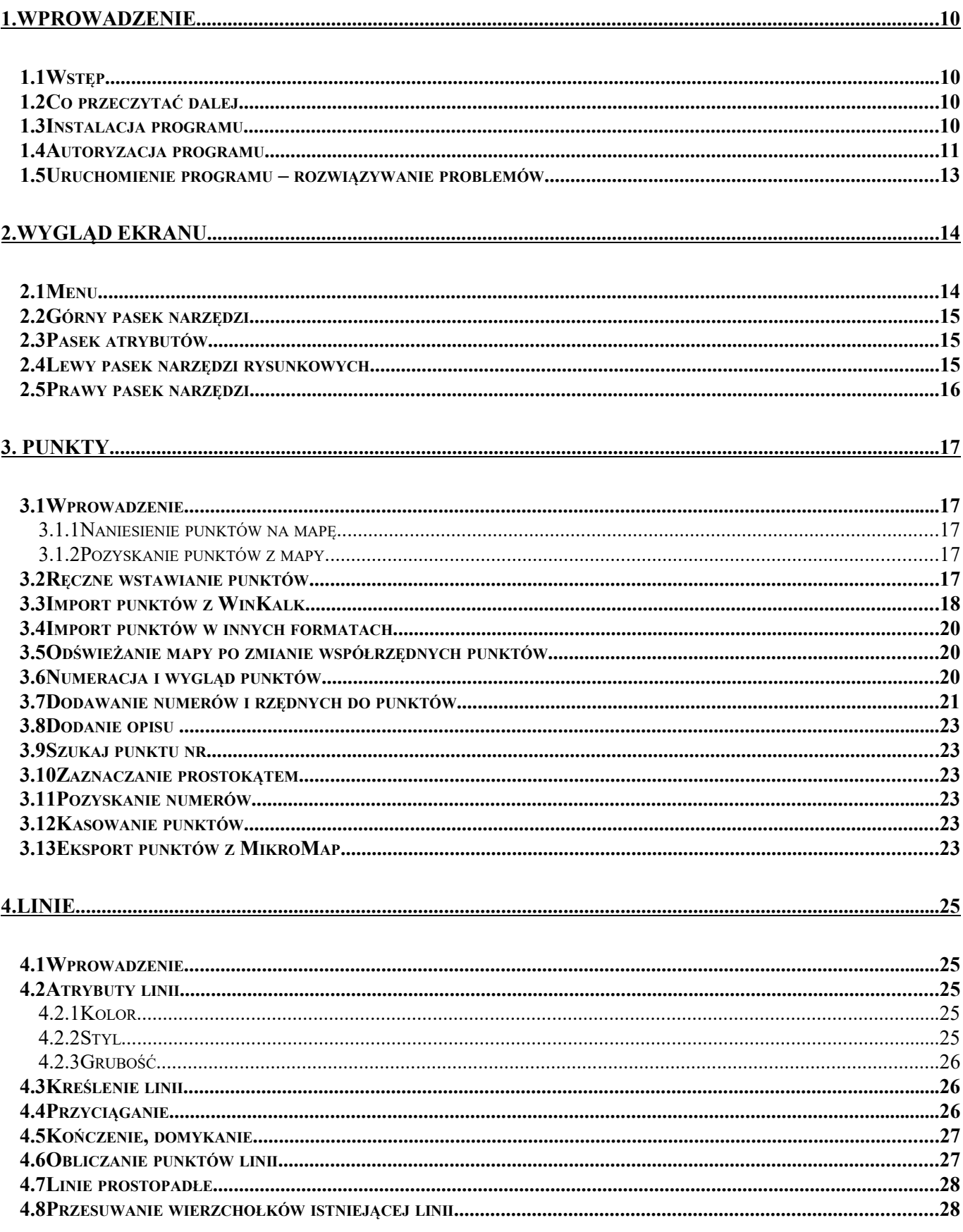

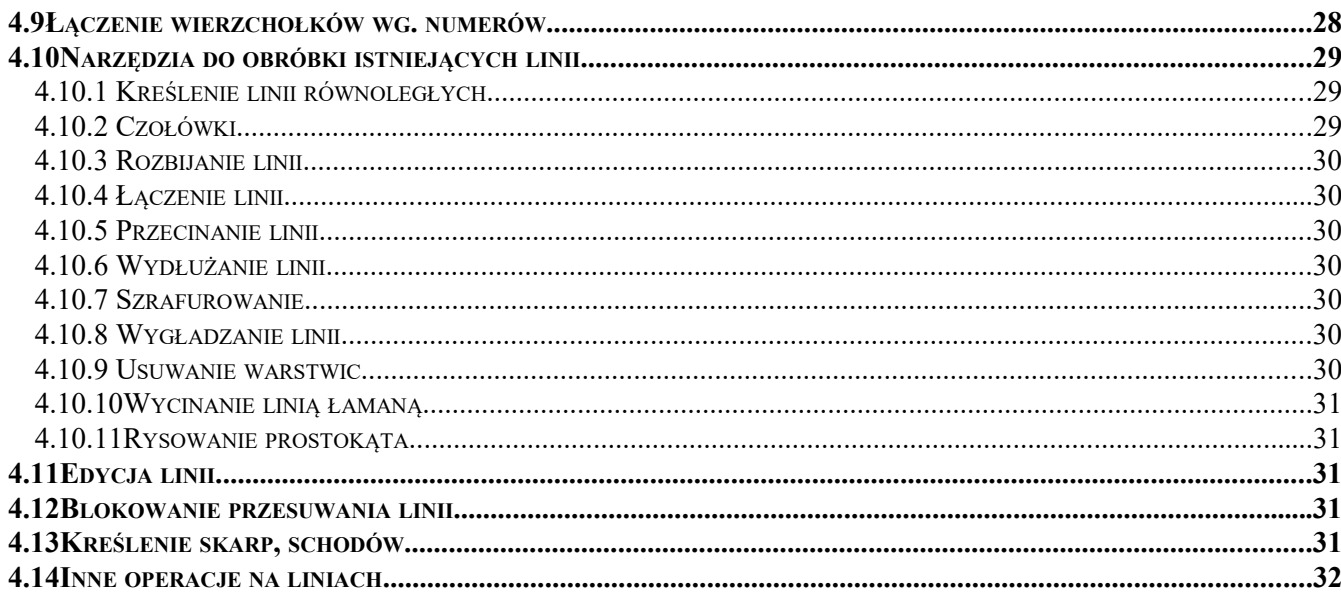

### 

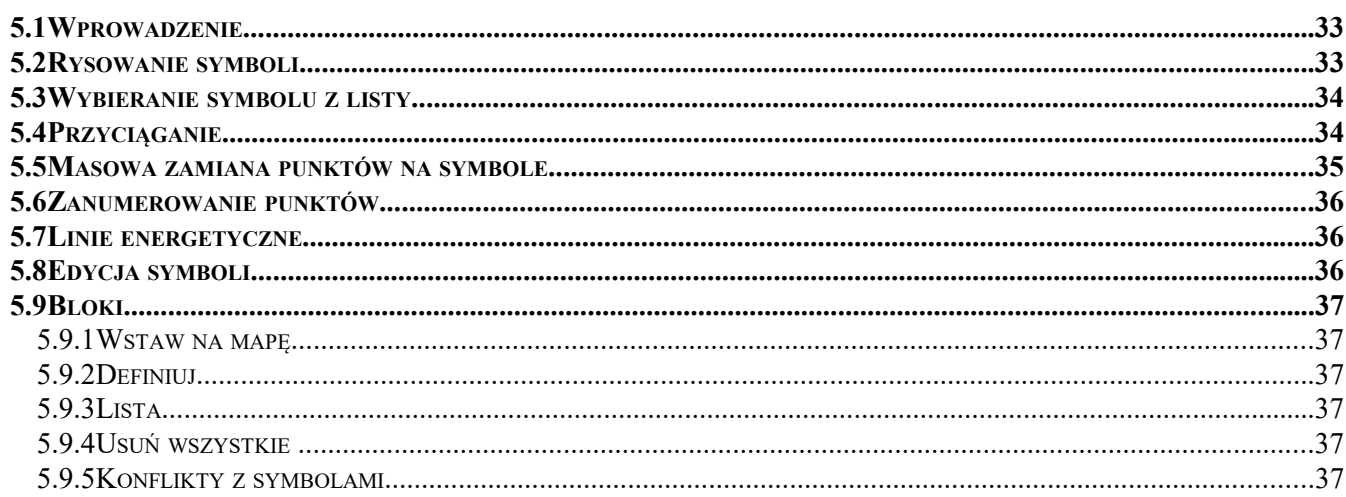

#### 

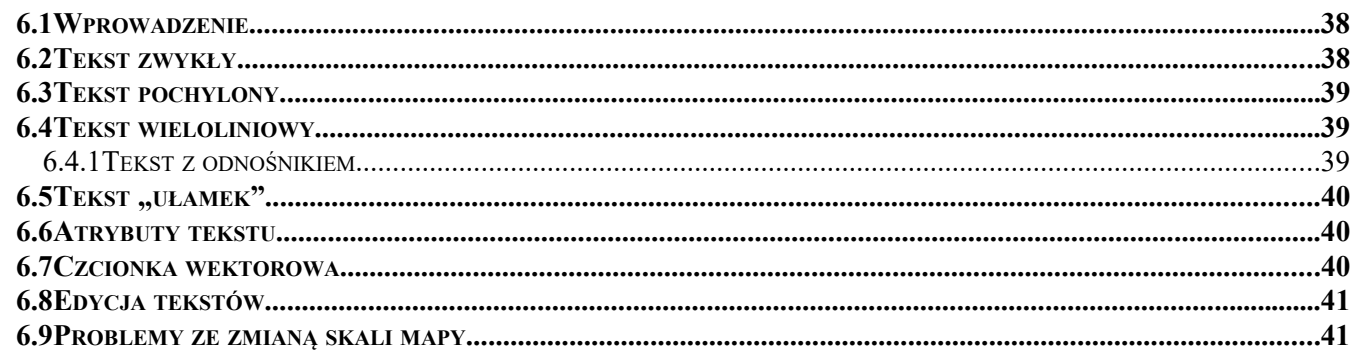

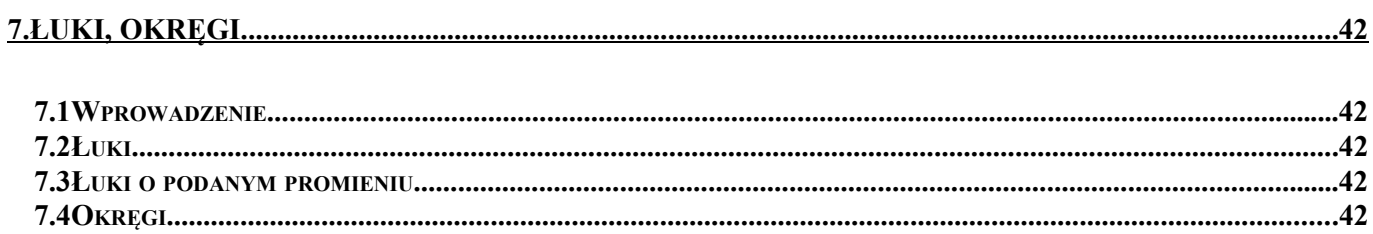

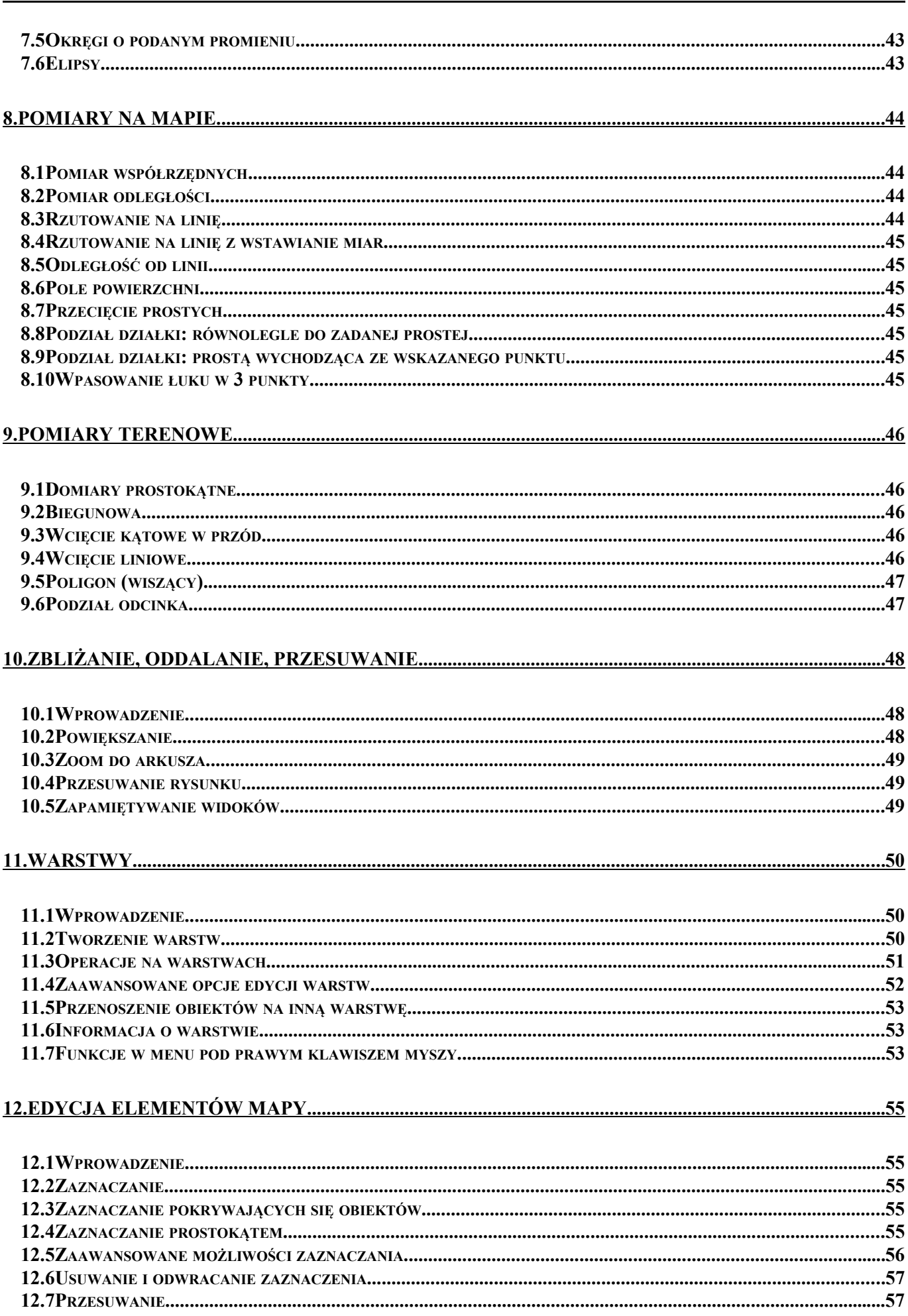

**Str. 4** 

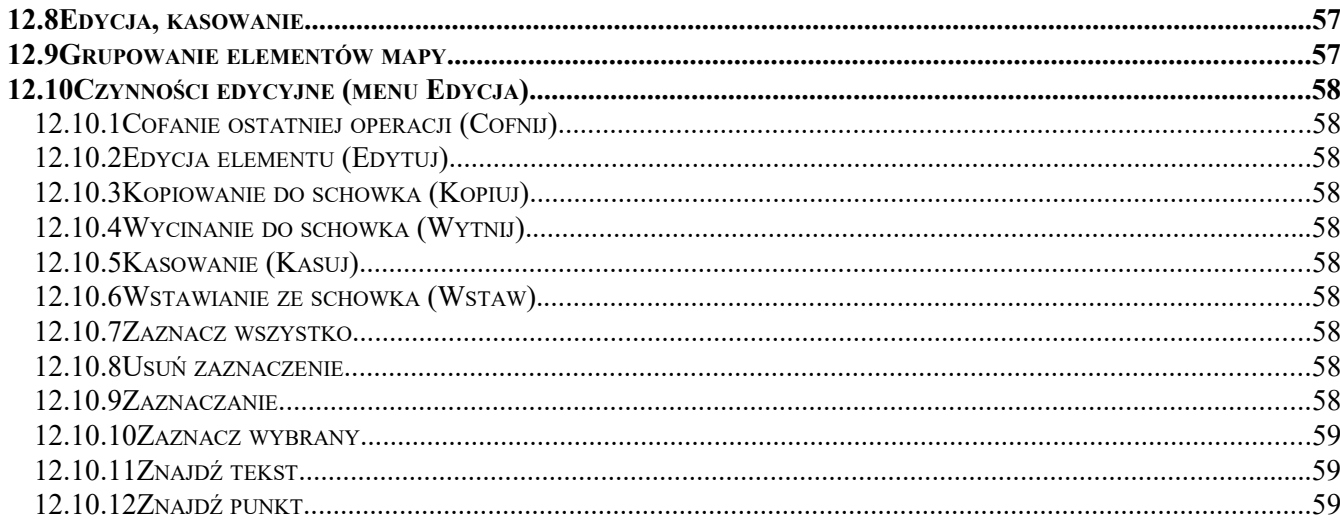

#### **13.ZAPIS I**

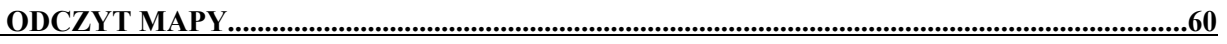

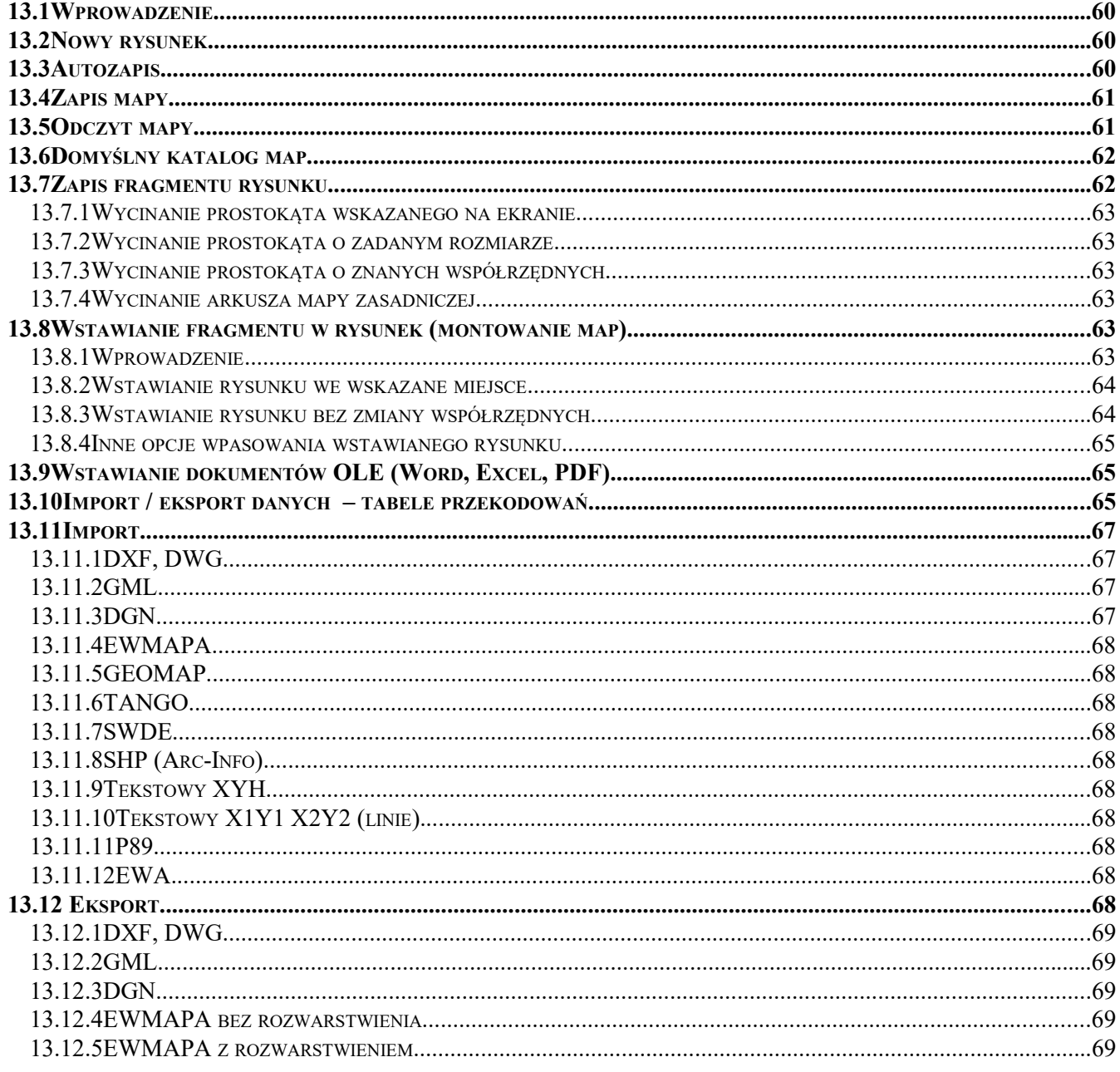

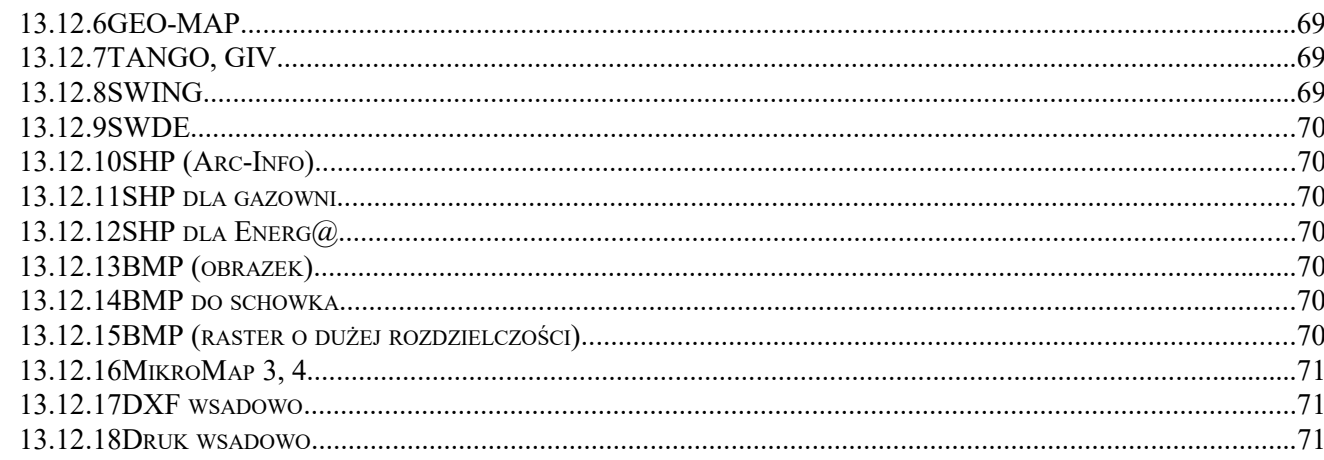

### 

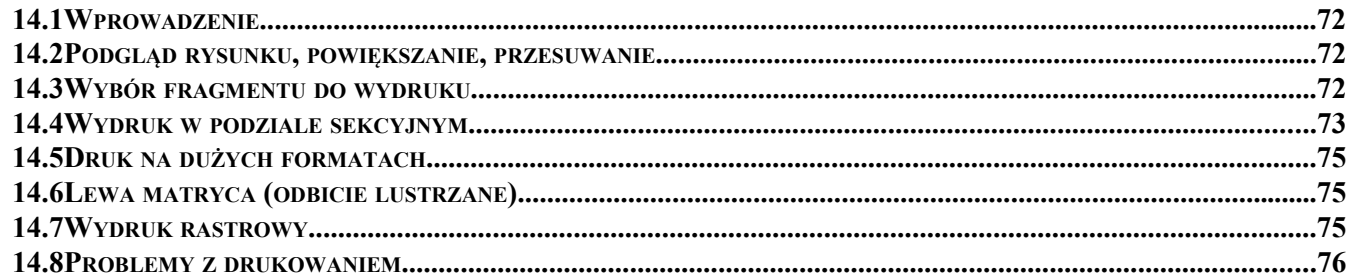

### 

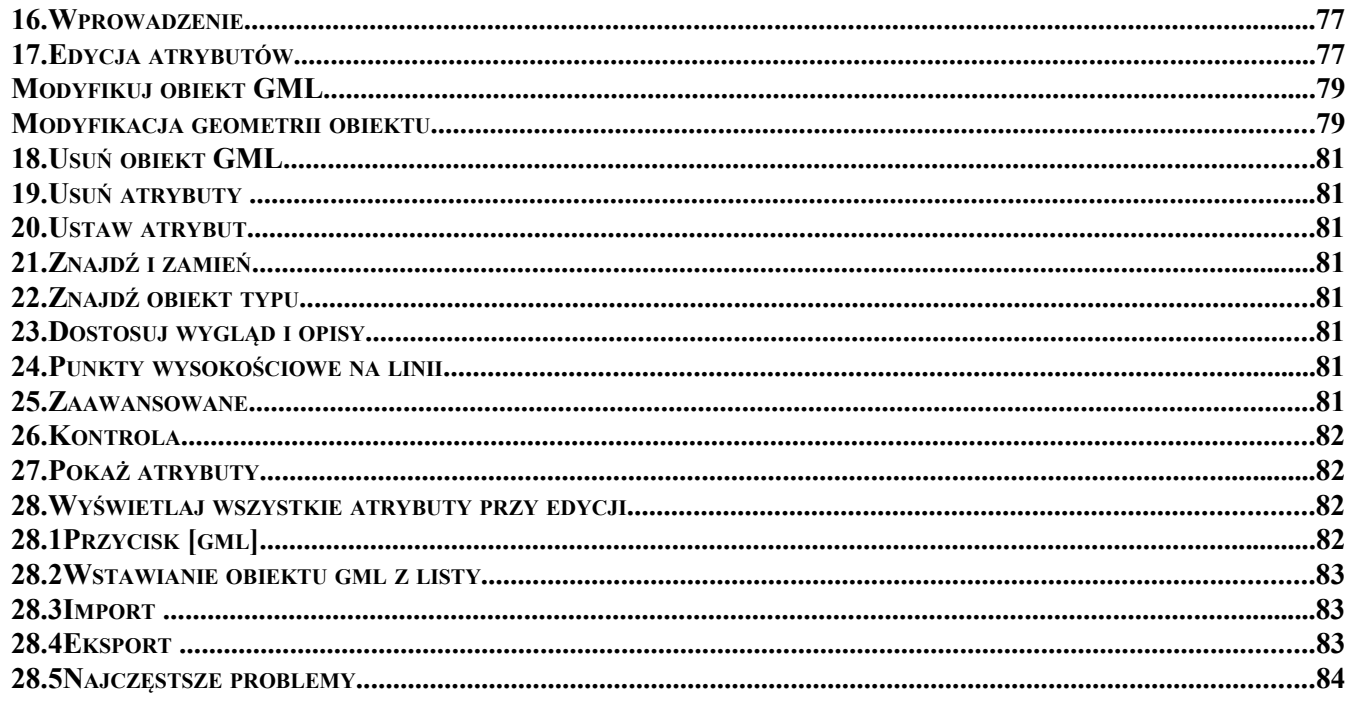

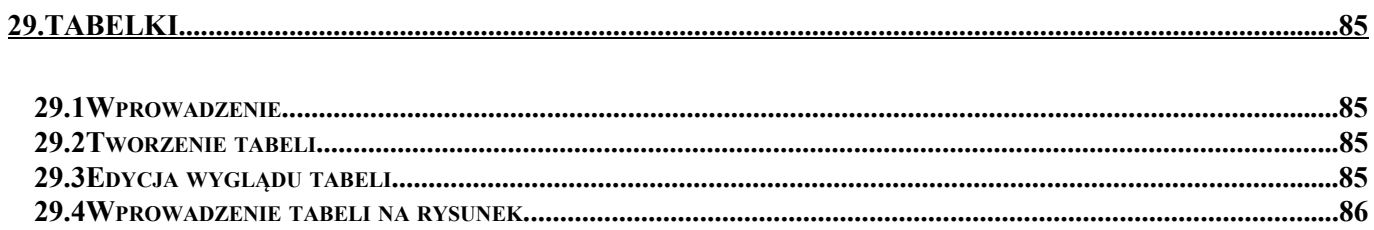

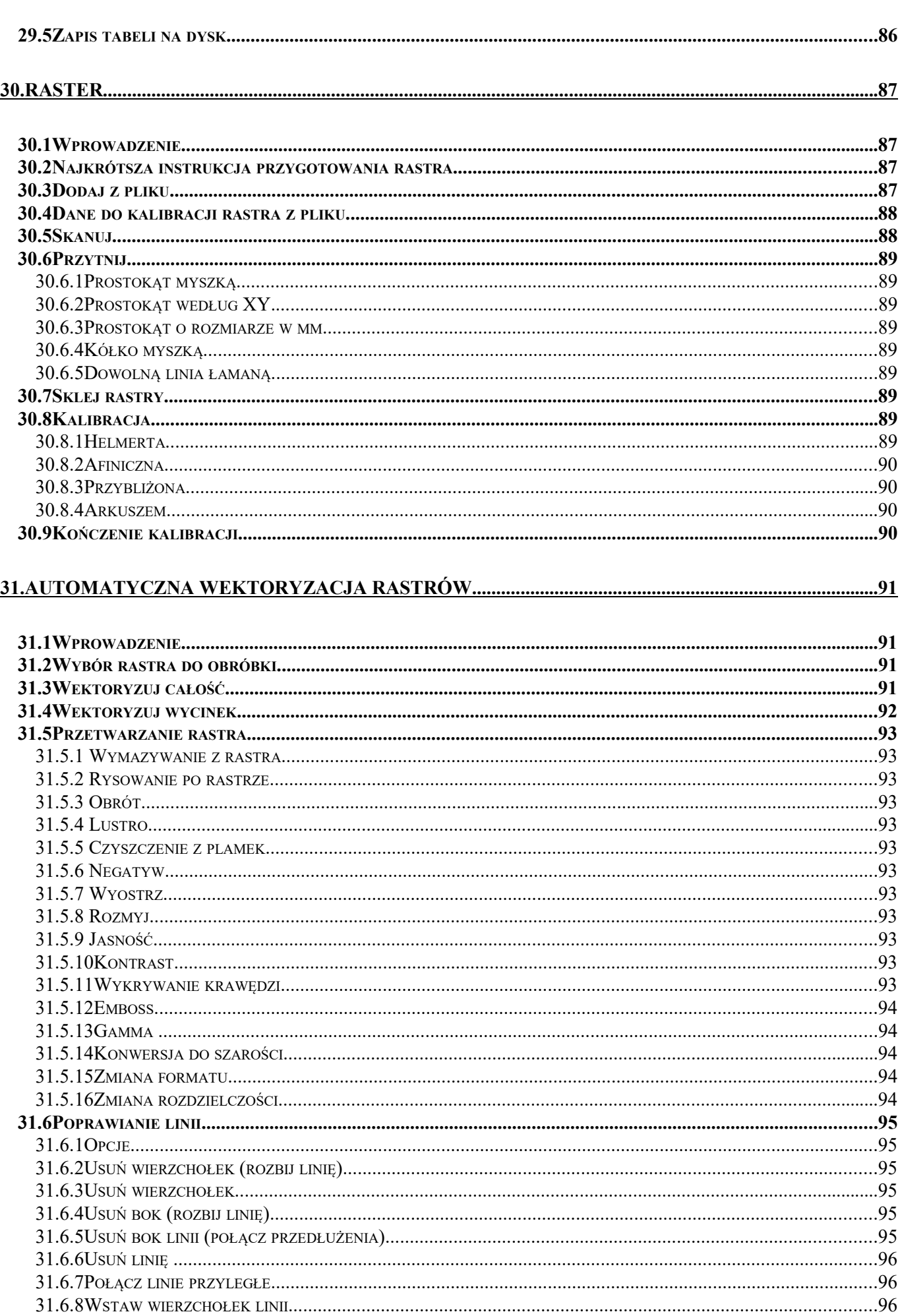

**Str. 7** 

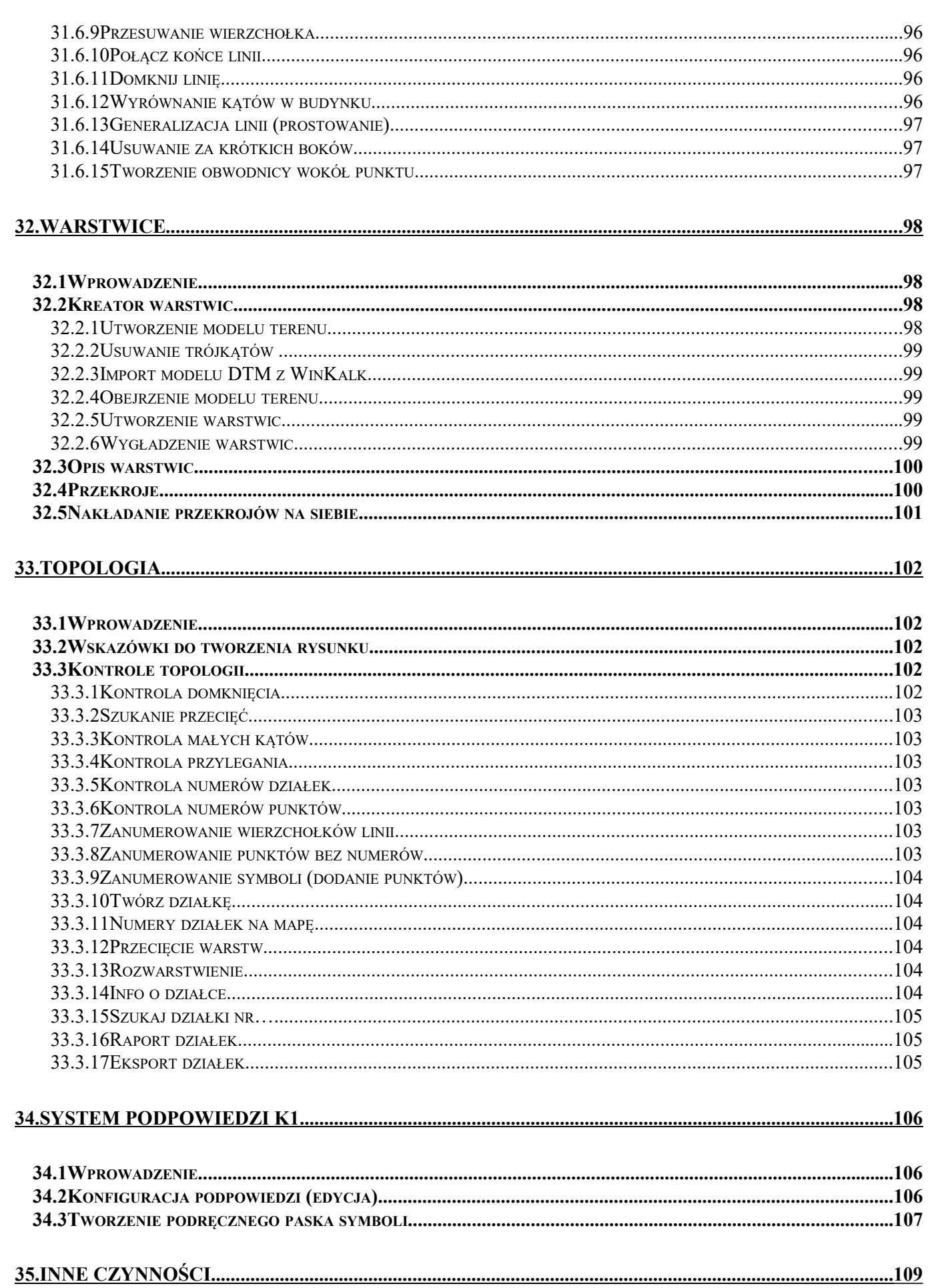

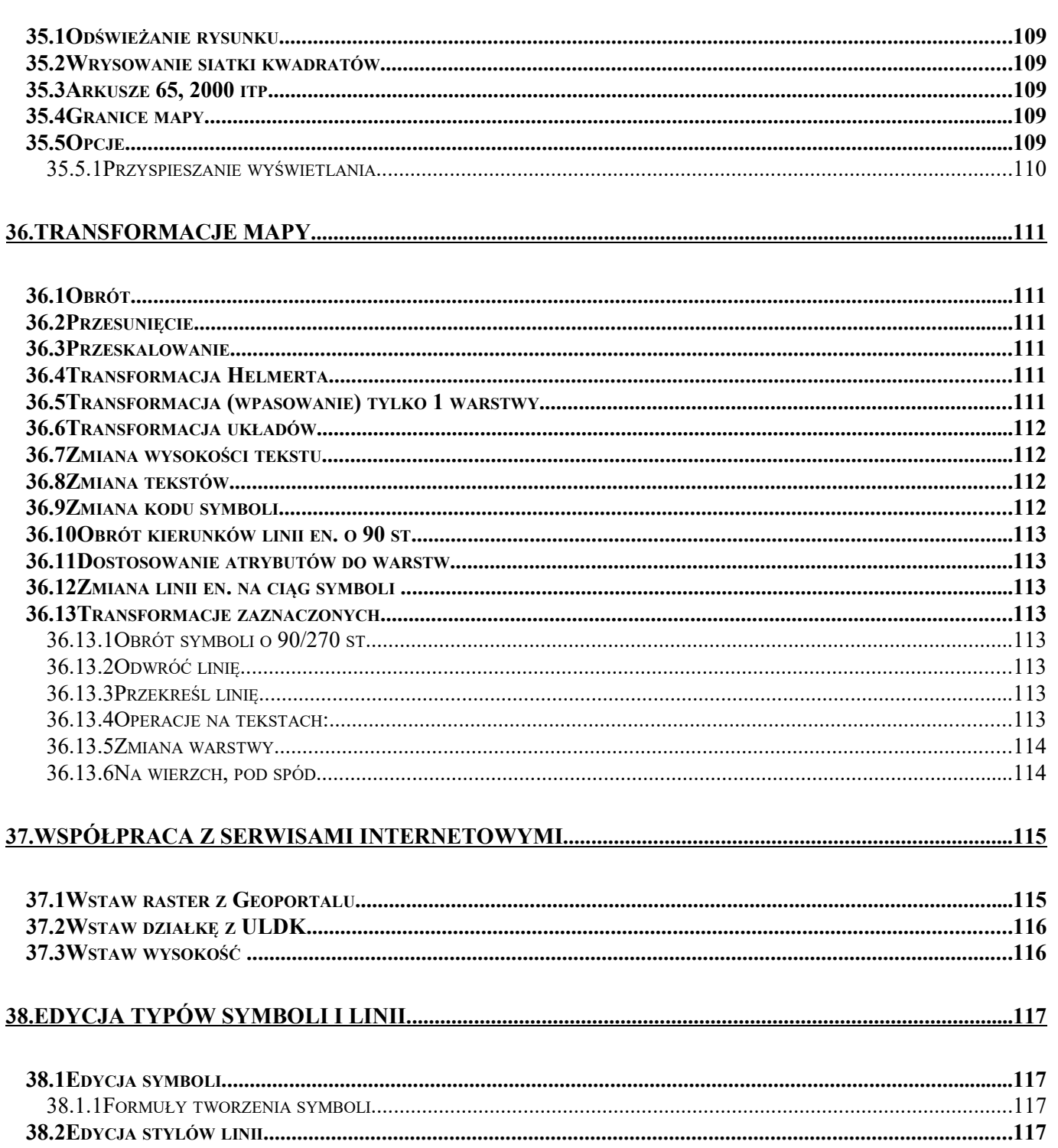

# 1. Wprowadzenie

### 1.1 Wstęp

 Program "MikroMap" jest programem służącym do tworzenia geodezyjnych szkiców i map jednostkowych. Pozwala na tworzenie i edycję map z wykorzystaniem podstawowych elementów graficznych: punktów, symboli, linii, tekstów.

Poza bazową wersją programu można kupić dodatkowe moduły rozszerzające jego możliwości:

- Raster dający możliwość pracy na podkładach rastrowych i wstawiania rysunków BMP, JPG, TIFF na mapę. Dodatkowo w skład tego modułu wchodzą funkcje eksportu i importu rysunków w różnych formatach m.in. DXF, EWMAPA, TANGO, SWING.
- Wektoryzacja rozszerzenie modułu Raster o możliwość automatycznej wektoryzacji rastra
- Warstwice moduł umożliwiający automatyczne tworzenie warstwic i przekrojów.
- Transformacja map umożliwia przetransformowanie treści mapy pomiędzy róznymi układami geodezyjnymi, bez punktów dostosowania. Obsługiwane układy to: 42, 65, 1992, 2000, W-wa 75.

Program wymaga komputera minimum z procesorem Pentium, 64 MB pamięci RAM, i ok. 10 MB wolnego miejsca na twardym dysku. Program pracuje w każdym środowisku Windows: 98, NT, Me, 2000, XP, Vista, 7. Program jest zabezpieczony przed pirackim kopiowaniem.

Przy pisaniu instrukcji założono, że użytkownik zna podstawowe zasady współpracy z systemem Windows. Absolutne minimum to umiejętność posługiwania się myszką. Jeżeli nie, radzimy przerobić jedną z popularnych książek o systemie Windows.

Nowe wersje programu można ściągnąć z Internetu: www.coder.pl, strona Pobierz

## 1.2 Co przeczytać dalej

W przypadku problemów z instalacją warto przeczytać rozdział następny. Ponadto warto przejrzeć instrukcje i zapoznać się z rozdziałem Wprowadzenie który znajduje się na początku każdego ważnego działu instrukcji. To, plus rysunki z opisami powinno nam wystarczyć do rozpoczęcia pracy z programem. W razie problemów, a na pewno w przypadku napotkania błędów w programie prosimy o kontakt z firmą CODER. Zachęcamy też do korzystania z forum dyskusyjnego na naszej stronie firmowej: www.coder.pl.

Po całym tekście są rozsiane różnego rodzaju wskazówki i dobre rady. Wyglądają one tak:

Wskazówki i dobre rady

# 1.3 Instalacja programu

Opis instalacji:

Uruchamiamy Windows

Wkładamy płytę CD do komputera.

Program instalujący powinien uruchomić się samoczynnie. Jeżeli nie, uruchamiamy program start.exe z płyty.

Na dialogu programu instalującego klikamy przycisk z ikoną z programem MikroMap (drugi od góry).

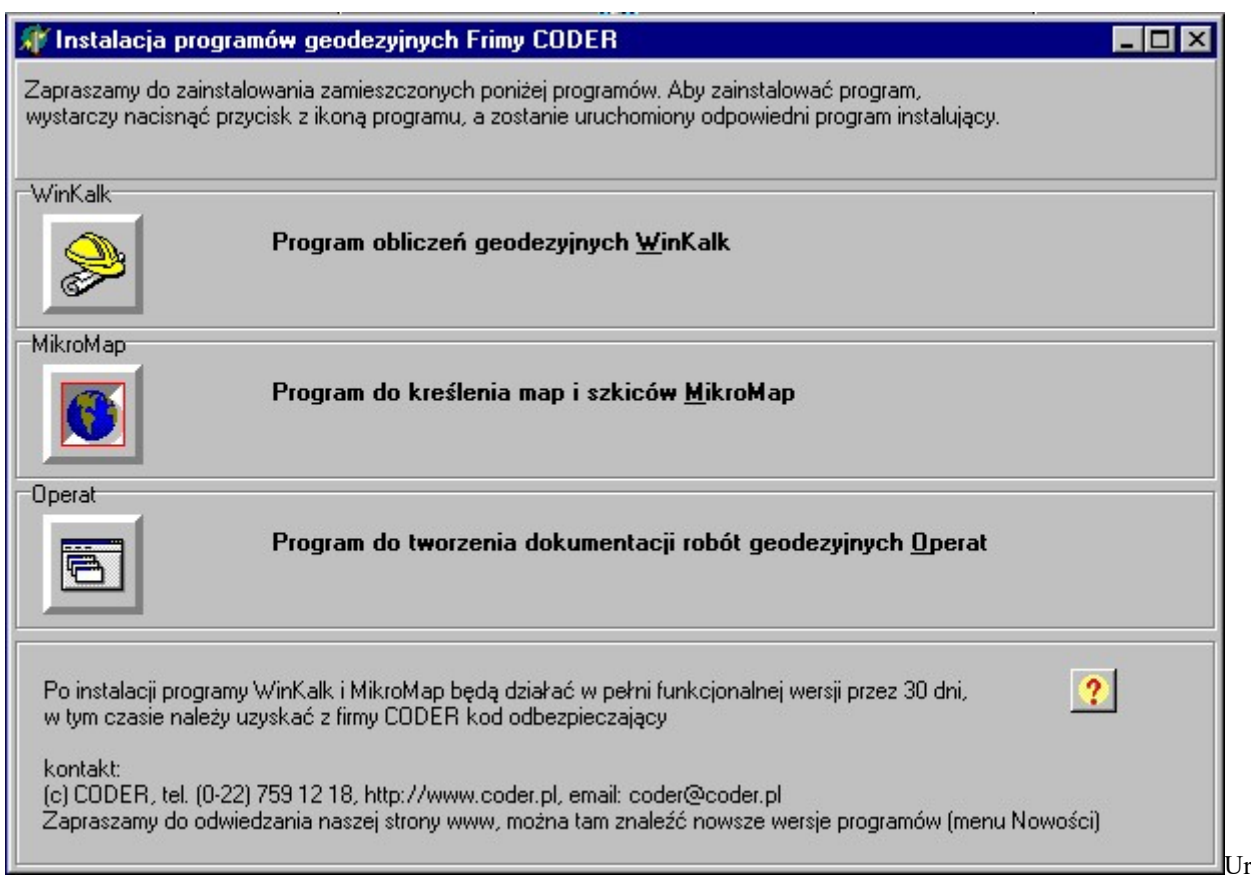

Uruchomiony zostaje odrębny program instalacyjny, kolejno pojawiają się dialogi:

- Dialog powitalny wciskamy przycisk Dalej
- Tekst licencji po przeczytaniu wciskamy Dalej
- Wybór katalogu domyślnie program jest instalowany w katalogu C:\Mikromap, jeżeli chcemy to zmienić, naciskamy przycisk Przeglądaj i wpisujemy inną nazwę. Zalecamy instalować program na dysku D:, o ile istnieje. W nowych wersjach Windowsów dysk C: jest mocno zabezpieczony i możemy mieć problemy z uprawnieniami do tworzenia obiektów.
- Wybór grupy domyślnie jest to Geodezja, możemy wpisać inną nazwę.
- Teraz następuje instalacja plików.
- Po zainstalowaniu plików pojawi się dialog informujący o prawidłowym zakończeniu instalacji.

### 1.4 Autoryzacja programu

Program uruchamiamy klikając w ikonę MikroMap w grupie Geodezja lub ikonę na pulpicie. Przy pierwszym uruchomieniu pojawi się dialog:

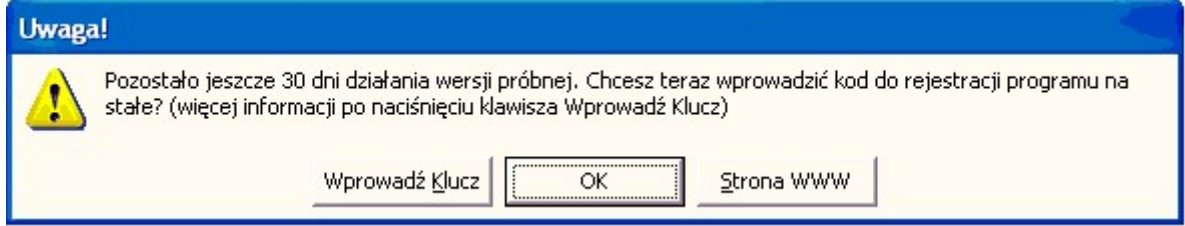

Jeżeli naciśniemy przycisk OK, program uruchomi się i będzie działał w pełni funkcjonalnie – ale w ten sposób możemy go użytkować tylko przez 30 dni. W tym okresie musimy postarać się o kod autoryzujący. Aby go uzyskać, musimy spisać identyfikator komputera. Jeżeli na powyższym dialogu wciśniemy przycisk "Wprowadź klucz", pojawi się dialog:

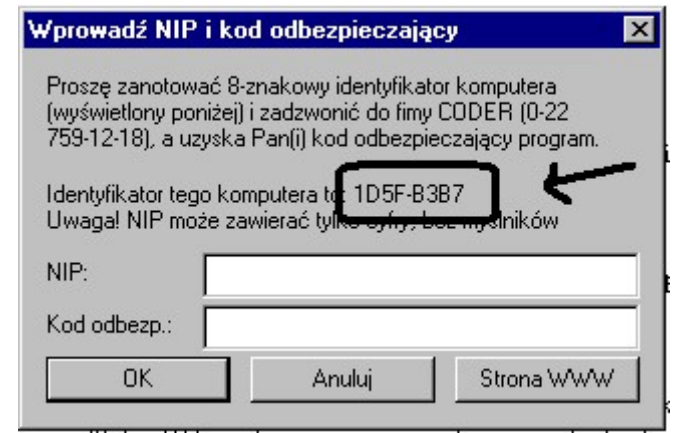

Cyfra 8 często myli się z B, jeżeli wystąpi w ID, prosimy się jej uważnie przyjrzeć!

ID komputera należy przesłać do firmy CODER wraz z NIP-em firmy i jej nazwą lub nr licencji (aby można było jednoznacznie zidentyfikować, dla kogo jest ten kod). Kod autoryzujący można też uzyskać telefonicznie, faxem, emailem lub SMS-em. Można to zrobić prościej: jeżeli mamy dostęp do internetu, wystarczy uruchomić MikroMap i z menu "O..." wybrać pozycję "Email z prośbą o kod", program sam odczyta ID komputera i zredaguje mail do firmy CODER.

Po przesłaniu ww. danych otrzymają Państwo kod odbezpieczający, który trzeba wpisać w dialogu który pojawiał się po naciśnięciu "Wprowadź klucz". Wraz z kodem wpisujemy NIP firmy - same cyfry, bez spacji i myślników, jak poniżej:

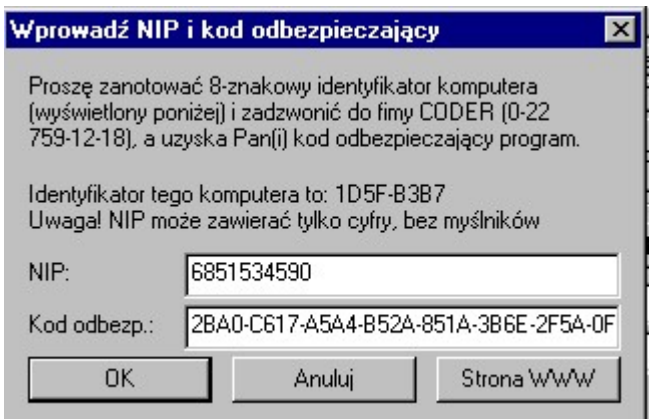

Po wpisaniu kodu i wciśnięciu OK. pojawi się komunikat "Kod został zachowany" i trzeba ponownie uruchomić program.

#### Uwagi:

- \* Komunikat "Error while unpacking program: LP5", albo "Plik programu został uszkodzony, np. przez wirusa..." przy uruchamianiu programu oznaczają najczęściej obecność wirusa – radzimy odwirusować komputer.
- W wersji próbnej działają wszystkie dostępne moduły, aby mogli się Państwo z nimi zapoznać.
- Po wprowadzeniu kodu w programie będą obecne tylko te moduły, które zostały zakupione przez daną firmę.
- Program będzie działał tylko na komputerze, którego identyfikator został użyty do generowania kodu. W uzasadnionych przypadkach można uzyskać kody dla dwóch komputerów (np. gdy jeden używany w biurze, a drugi zamiennie, w domu). Dodatkowe stanowiska można dokupić za 50% ceny.
- Po zmianie komputera, lub przeróbce posiadanego kod może przestać działać, można wtedy uzyskać nowy kod (bezpłatnie) podając nowy identyfikator komputera wg. podanej powyżej procedury.
- Aby uruchomić dodatkowe moduły, zakupione po zainstalowaniu programu wystarczy wprowadzić nowy kod rejestrujący. Zmiany kodu wybierając pozycję "Wprowadzanie kodu" z menu "O...". w MikroMap (po wprowadzeniu kodu trzeba zamkąć i ponownie uruchomić program)
- Uwaga! w kodach występują tylko cyfry i litery od A do F (nie może wystąpić G, S, T, I itp.), NIP zaś należy wpisywać bez myślników i spacji.

### 1.5 Uruchomienie programu – rozwiązywanie problemów

W nowych wersjach Windows dysk C: jest szczególnie chroniony, może to się objawiać błędami przy tworzeniu obiektów, a czasem nawet przy uruchomieniu programu. Zalecamy wtedy przekopiować program na dysk D:. Na tę przypadłość pomaga też uruchamianie programu jako administrator (na ikonce programu trzeba nacisnąć prawy klawisz myszy i wybrać menu Uruchom jako administrator), ale to należy traktować jako rozwiązanie tymczasowe.

Czasem dziwne problemy powoduje program antywirusowy – należy go na chwilę odłaczyć i sprawdzić, czy bez niego Mikromap się uruchomi. Jeżeli tak, to należy Mikromap zdefiniować w programie antywirusowym jako program zaufany, którego nie należy sprawdzać.

Jeżli program przy otwieraniu istniejącego daje błędy typu "Brak zainstalowanego BDE", zwykle oznacza to, że nie został prawidłowo zainstalowany system obsługi baz danych, lub "gryzie się" on z systemem zainstalowanym przez inny program (EWMapa, C-Geo...). Można spróbować zainstalować program ponownie, a jak nie pomoże, wykasować ręcznie katalog C:\Program files\Common files\Borland Shared\BDE, wpisy w rejestrze (program regedit, klucz HKEY\_LOCAL\_MACHINE\Software\Borland\Database Engine i Blw32) i ponowić instalację.

Jeżeli nie udaje się jednocześnie uruchomić WinKalk i Mikromap, lub szwankuje komunikacja między nimi, należy uruchomić Panel sterowania->BDE Administrator, a w nim zakładkę Configuration\System\INIT. Na tej stronie można próbować zmieniać:

- LOCAL SHARE na True
- SharedMemoryLocation : 0x5BDE
- MAXBUFSIZE = 8192
- $MEMSIZE = 64$
- SHAREDMEMSIZE = 8192

Jeżeli BDEAdmin nie chce zachować zmian, należy uruchomić go jako administrator: znaleźć ten program BDEAdmin.exe (powinien być w w katalogu Pliki programów/(x86)/Borlan/Common files/BDE), nacisnąć prawy klawisz myszy i wybrać menu Uruchom jako administrator

#### Ustawienie parametrów Windows

Warto również ustawić pewne parametry systemu Windows które mają wpływ na działanie programu. Często np. jako separator dziesiętny jest ustawiony przecinek. Można to zmienić z Panelu sterowania, funkcja "Ustawienia regionalne". Lepiej jednak jest pozostawić przecinek jako separator, gdyż wtedy będziemy mogli korzystać z klawiatury numerycznej. Warto też sprawdzić czy prawidłowo jest ustawiona drukarka (także w Panelu Sterowania). Jeżeli nie odpowiada nam kolor okienek można w Panelu Sterowania (Funkcja "Kolory", "Paleta kolorów") wybrać inny.

# 2. Wygląd ekranu

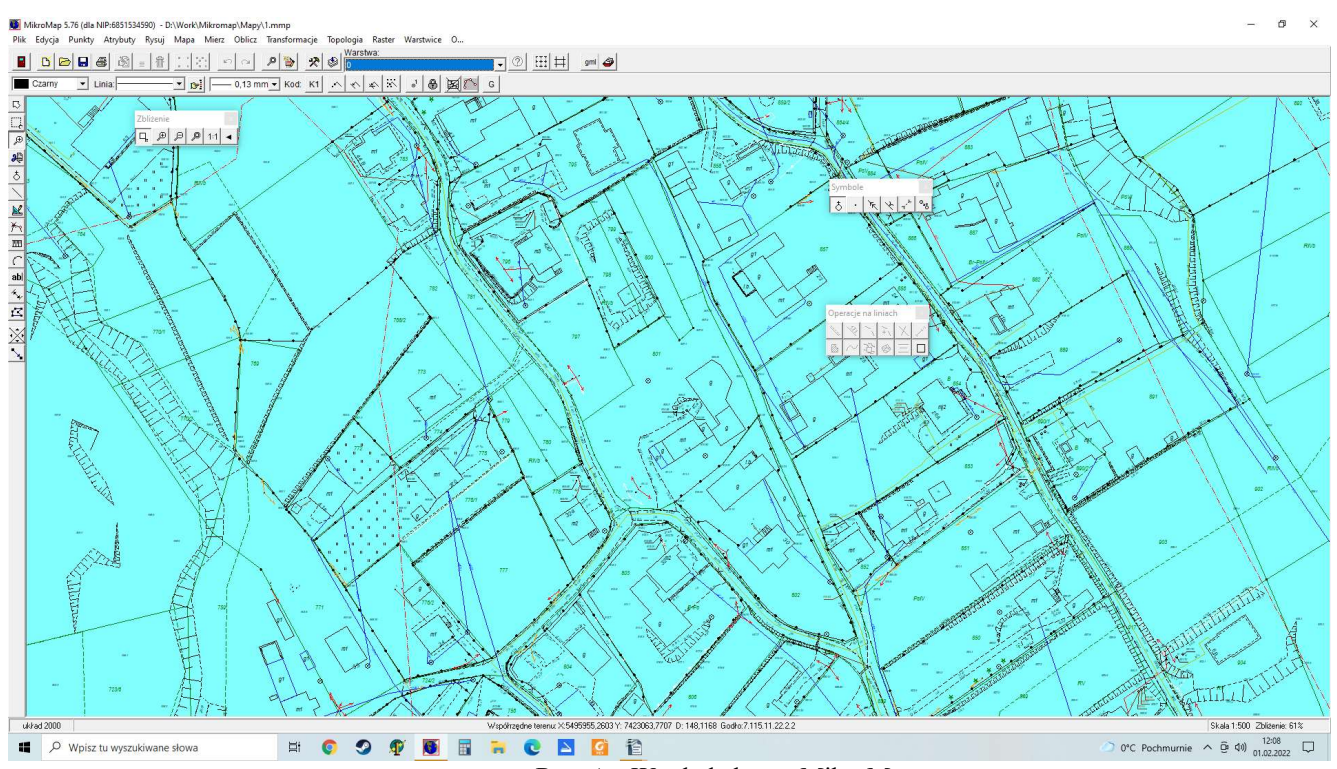

Rys. A - Wygląd ekranu MikroMap

Na ekranie widać od góry:

- Nazwę programu + nazwa mapy
- Pasek menu
- Górny pasek narzędzi (ikonek)
- Pasek atrybutów (rozwijalne listy)
- Rysunek mapy
- Z lewej: pasek narzędzi do rysowania
- Pasek statusu wyświetla współrzędne kursora myszy, odległość do ostatnio klikniętego punktu, skale i powiększenie, czasem wyświetlane są tu wskazówki dla użytkownika.

## 2.1 Menu

Pasek menu składa się z następujących elementów:

- Plik obsługa zapisu i odczytu mapy, rozpoczęcie nowej mapy, wydruk, wstawianie z pliku, eksport i kopiowanie do schowka Windows. Lista ostatnio otwieranych map. A także kończenie pracy.
- Edycja standardowe czynności edycyjne Windows cofanie ostatniej czynności, kopiowanie i wstawianie ze schowka, zaznaczanie wszystkiego, szukanie punktu.
- Punkty obsługa punktów swobodnych import z WinKalk, wstawianie na mapę, zanumerowanie i zamiana na symbole, kasowanie, eksport.
- Atrybuty menu zawierające operacje na atrybutach potrzebnych do obsługi i wygenerowania plików w formacie GML
- Rysuj niektóre narzędzia rysunkowe linie, symbole, powiększenie ...

W menu Rysuj można podglądnąć skróty z klawiatury którymi możemy szybko uruchamiać różne narzędzia np.  $Ctrl+L$  - linia,  $Ctrl+W$  - wskaźnik,  $Ctrl+B$  - Zoom ...

Mapa - pomiar współrzędnych na mapie, tworzenie tabelek, ustawianie skali, granic i warstw. Opcje.

- Obliczenia funkcje pomiarów na mapie, przeliczania pomiarów terenowych, a także transformacje mapy: funkcje obrotu, przeskalowania, przesunięcia mapy. A także funkcja zmiany wysokości wszystkich tekstów na mapie i zmiany warstwy.
- Topologia kontrole topologii rysunku i funkcje analiz przestrzennych.

i opcjonalne moduły:

- Raster wstawianie i kalibracja rastra, a także funkcje automatycznej wektoryzacji
- Warstwice tworzenie warstwic i przekrojów

## 2.2 Górny pasek narzędzi

Składa się z ikonek (od lewej):

- wyjście z programu
	- $\mathbb{C}[\mathbb{Z}|\mathbf{B}|\mathbf{S}]$  rozpoczęcie nowego rysunku, odczyt z dysku, zapis, wydruk
- edycja zaznaczonych elementów, zmiana warstwy, kasowanie zaznaczonych elementów
- grupowanie i rozgrupowanie zaznaczonych elementów
- cofnięcie ostatniej operacji (undo)
- **P**  $\bigotimes$  powiększenie (pokazanie całego rysunku), odświeżenie (przerysowanie) rysunku
- $\bigotimes$   $\mathbb{R}$  edycja warstw, opcje
- warstwa:  $\boxed{0}$   $\boxed{\pm}$  wybór aktywnej warstwy
- t<sup>+++</sup> + włączanie / wyłączanie siatki kwadratów
- włączanie / wyłączanie siatki arkuszy 65/2000 (wymaga ustawienia układu i numeru strefy w Opcjach)
	- gml  $\bigcirc$  włączanie / wyłączanie trybu rysowania GML, podpowiedzi GML

### 2.3 Pasek atrybutów

Składa się z trzech list rozwijalnych (od lewej):

Kolor Styl linii Grubość linii,

przycisku który uruchamia panel z podpowiedziami kodów symboli i linii,

a także "wciskalnych" przycisków:

- włączenie / wyłączenie przyciągania do punktów i linii (skróty klawiaturowe F11 i F12),
- włączenie/wyłączenie przyciągania do siatki (grid) o kroku ustawianym w Opcjach (domyślnie 1 m)
- pokazanie / schowanie numeracji punktów, włączenie / wyłączenie blokowania przesuwu linii i rastrów
- pokazanie/schowanie rastrów i punktów załamań linii (a także punktów zaczepienia symboli i tekstów)

## 2.4 Lewy pasek narzędzi rysunkowych

Składa się z ikonek (od góry):

- strzałka (wskaźnik), służy do zaznaczania i przesuwania elementów mapy
- zaznaczanie prostokątem
- $\bigoplus$  powiększanie, pokazuje panel Zoom
- pokazuje panel do wycinania fragmentów rysunku
- pokazuje panel do wstawiania symboli i linii energetycznych
- $\sum$  pokazuje panel do kreślenia linii
- pokazuje panel narzędzi linii, do edycji zaznaczonych linii
- pokazuje panel z narzędziami generowania skarp, schodów, murów oporowych...
- $||\cdot||$  pokazuje panel funkcji do poprawiania linii
- pokazuje panel do wstawiania łuków i kół
- abl pokazuje panel do wstawiania tekstów<br>Albumia panel z funkciami pomiarów
- pokazuje panel z funkcjami pomiarów na mapie
- pokazuje panel z funkcjami obliczania pomiarów terenowych
- $\sum$  przesuwanie rysunku w czterech kierunkach pokazanych strzałeczkami (kierunek przesuwania się rysunku można zdefiniować w okienku Opcje)
- przesuwanie rysunku o zadany wektor

### 2.5 Prawy pasek narzędzi

Z prawej strony ekranu może pojawić się pasek ze zdefiniowanymi przez użytkownika funkcjami - jak to robić opiszemy w rozdziale o podpowiedziach K1.

#### Str. 17

# 3. Punkty

### 3.1 Wprowadzenie

W programie wprowadzono pojęcie tzw. punktów swobodnych. Jest to odpowiednik punktów nakłuwanych na matrycę i opisanych ołówkiem - nie tworzą one rysunku mapy, ale osnowę na której ten rysunek powstaje. Głównym źródłem punktów jest import z programu WinKalk. Wykorzystywać je możemy przy kreśleniu linii, symboli i łuków włączając tzw. funkcje Przyciągania. Inne możliwości to masowa zamiana punktów na symbole i zanumerowanie punktów

swobodnych. Ich numery możemy wyłączyć z rysunku przyciskiem  $\frac{1}{\omega^2}$ 

#### 3.1.1 Naniesienie punktów na mapę

Punkty swobodne wprowadzać na nową mapę wpisując ich współrzędne ręcznie, tworząc je poprzez kliknięcie w mapę – także z wykorzystaniem przyciągania np. do wierzchołków linii, lub importować je z WinKalk-a lub innych programów (import tekstowy).

#### 3.1.2 Pozyskanie punktów z mapy

Gdy chcemy pozyskać punkty z mapy np. pomierzone ze skalibrowanego rastra, albo z mapy zaimportowanej z innego systemu, możemy to zrobić wstawiając na mapę właśnie punkty swobodne: ręcznie, klikając w mapę (narzędziem z panelu Symbole) lub zanumerowując wierzchołki istniejących linii (menu Topologia->Zanumerowanie wierzchołków linii). Gdy już wstawimy punkty na mapę, możemy je przekopiować do innych programów przez eksport tekstowy lub eksport do WinKalk. Jeżeli mamy z daną mapką skojarzony jakiś obiekt WinKalk, punkty mogą być do niego wysyłane na bieżąco, w trakcie klikania . Szczegółowo te funkcje są opisane poniżej.

Szczególnym przypadkiem jest import punktów z rysunkiem DXF gdzie numery punktów są umieszczane osobno, jako teksty. Można wtedy użyć funkcji kojarzenia tych numerów z punktami swobodnymi Punkty->Pozyskanie numerów.

### 3.2 Ręczne wstawianie punktów

Punkty swobodne można ręcznie wprowadzać na mapę. Można to zrobić funkcją z menu Punkty-> Wstawianie ręczne. Pojawi się wtedy dialog:

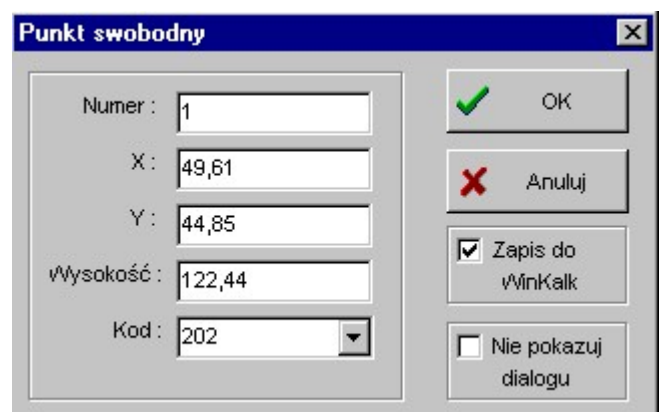

Rys. B - Wstawianie punktu

Należy wypełnić jego pola (przynajmniej X i Y) i wcisnąć OK. Potem pojawi się ten sam dialog z numerem zwiększonym o 1 i możemy wpisać następny punkt. Wpisywanie kończymy naciskając przycisk Anuluj.

Możemy też wstawiać punkty klikając myszką w mapę. Aby to zrobić, wybieramy z paska narzędzi Symbole ( $\frac{3}{5}$ ) i

przycisk punkty swobodne - . Teraz wystarczy kliknąć w mapę . Pojawi się dialog z Rys. B - Wstawianie punktu. Początkowo są w nim wypełnione tylko pola X i Y (sczytane z ekranu). Możemy dopisać numer, kod i wysokość. Możemy też poprawić współrzędne X i Y, jeżeli znamy ich dokładne wartości.

Na dialogu jest opcja "Zapis do WinKalk". Gdy jest włączona, dany punkt jest także zapisywany do aktualnie podłączonego obiektu WinKalk (ostrzega, gdy taki punkt już istnieje i ma inne współrzędne XY).

Większą ilość punktów swobodnych łatwiej jest wyeksportować do WinKalk-a funkcją "Eksport do WinKalk"

Opcja "Nie pokazuj dialogu" działa tylko przy uruchomieniu wstawiania punktów przyciskiem ...... Gdy jest włączona, po kliknięciu w mapę punkt jest wstawiany natychmiast, bez pokazywania powyższego dialogu, numery są

nadawane po kolei. Po ponownym kliknięciu . możemy tą opcję wyłączyć.

### 3.3 Import punktów z WinKalk

Najlepszym sposobem na pozyskanie obliczonych współrzędnych punktów jest ich import z WinKalk. Aby to zrobić, wybieramy z menu Punkty -> Import z WinKalk. Pojawia się dialog z listą obiektów:

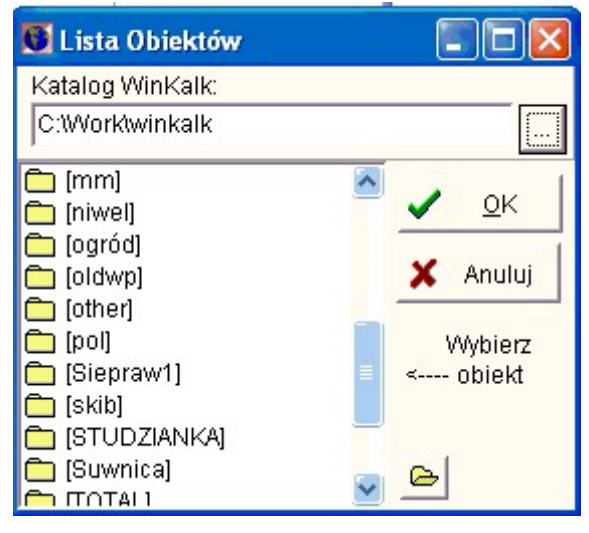

Rys. C - Import z WinKalk

Może się zdarzyć, że lista będzie pusta. Oznacza to, że program WinKalk został zainstalowany w innym katalogu niż domyślny (C:\WINKALK). Należy wtedy wpisać w pole powyżej listy pełną nazwę katalogu w którym jest zainstalowany program WinKalk (np. C:\GEO\WINKALK), lub wcisnąć przycisk [...] z lewej strony pola i wybrać obiekt w dialogu. Jeżeli obiekty WinKalk znajdują się w różnych podkatalogach, możemy wchodzić w katalogi znajdujące się na liście przy pomocy dwukliku myszką. Dwuklik w katalog [..] znajdujący się na początku listy przeniesie nas o poziom wyżej.

Z listy wybieramy obiekt, z którego chcemy zaimportować punkty, i klikamy OK. Pojawi się tabela z punktami z tego obiektu.

MikroMap zapamiętuje, z jakiego obiektu pobraliśmy punkty i przy każdym otwarciu mapy stara się podłączyć ten obiekt. Przydatne to jest np. przy eksporcie punktów lub działek do WinKalk

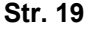

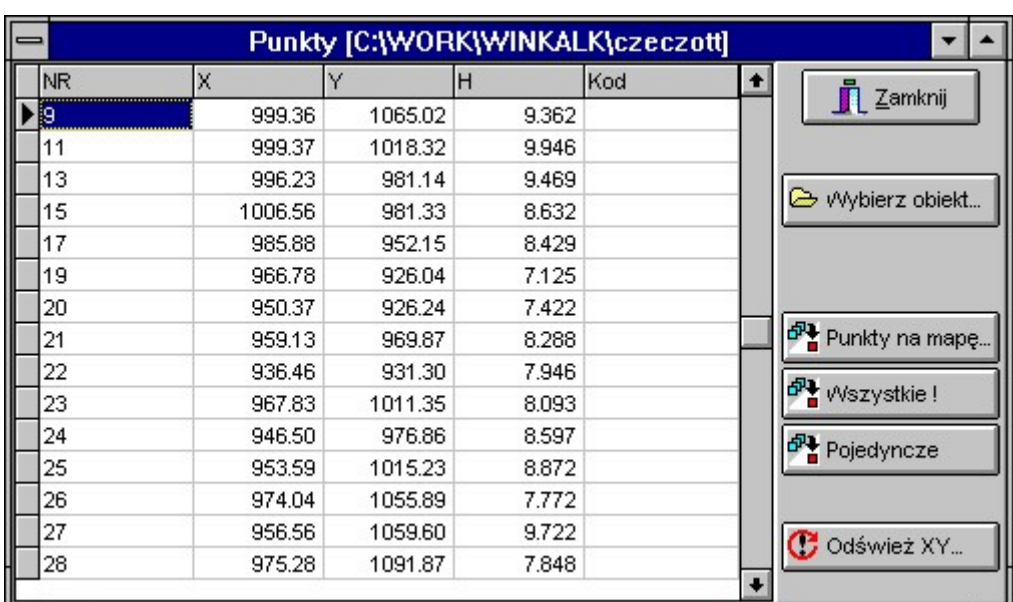

Rys. D - Tabela punktów

Ale pojawienie się tych punktów nie oznacza, że pojawią się one na mapie. Mamy kilka możliwości wstawiania punktów na mapę:

- Wszystkie! na mapę zostaną wstawione wszystkie punkty z tabeli
- Pojedyncze musimy wpisać numer punktu który chcemy wstawić (koniec wstawiania poprzez Anuluj)
- Punkty na mapę wybieramy punkty które chcemy umieścić na mapie przy pomocy dialogu:

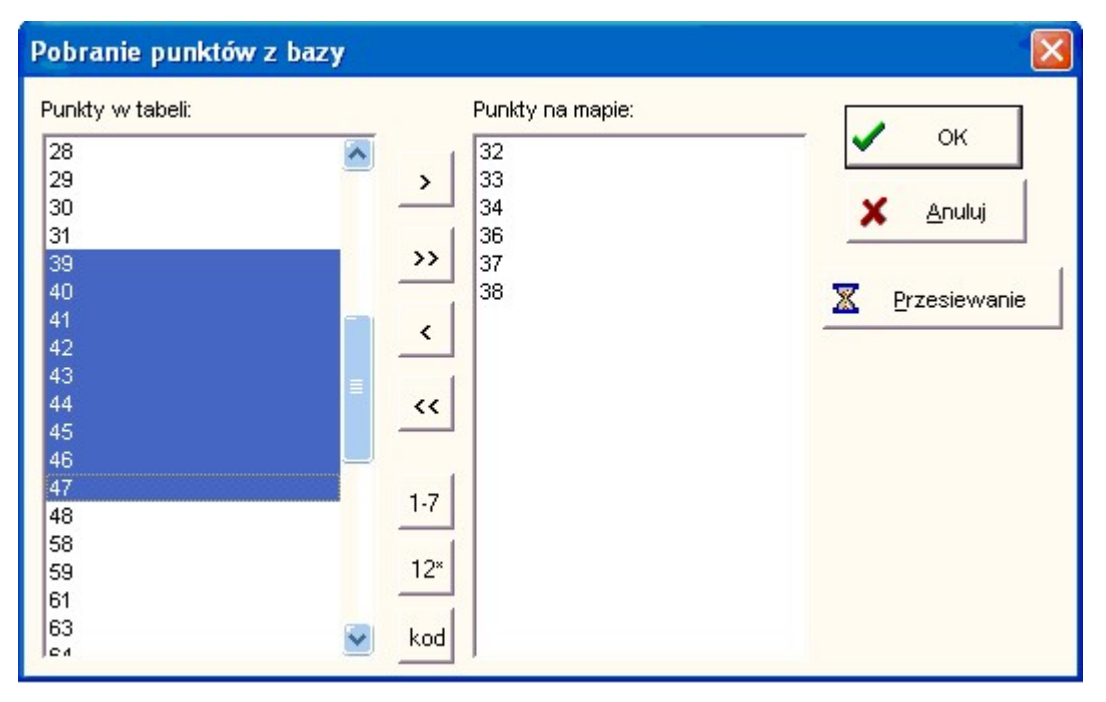

Rys. E - Wstawianie punktów na mapę

Wyboru dokonujemy w następujący sposób:

Jeżeli chcemy wybrać wszystkie punkty naciskamy przycisk [>>]. Pojedyncze punkty przenosimy przyciskiem [>] (po uprzedni zaznaczeniu który chcemy przenieść). Zaznaczać punkty można klikając w nie myszką. Większą ilość na raz można zaznaczyć klikając w poszczególne numery myszką, jednocześnie trzymając naciśnięty klawisz Ctrl lub Shift na klawiaturze. Inny sposób to kliknięcie myszką w pierwszy punkt i ciągnięcie kursora w dół listy (trzymając wciśnięty klawisz myszy). Pozostałe przyciski pozwalają na wybór wg. przedziału, wzorca numeru lub wg. kodu. Szczegółowo medody wyboru punktów sa opisane w rozdziale 5.5. Po naciśnięciu OK punkty są wstawiane na mapę.

Możemy też wykorzystać funkcję przesiewania prostokątem. Po naciśnięciu przycisku Przesiewanie i wprowadzeniu min i max X i Y na listach pozostaną tylko punkty które mieszczą się w takim przedziale.

Jeżeli wstawionych punktów nie widać na ekranie, należy nacisnąć "Pokaż wszystkie obiekty":  $\sqrt{2}$ 

Nic nie stoi też na przeszkodzie aby wprowadzić na mapę punkty z kilku obiektów, nawet o powtarzających się numerach (choć należy sobie zdawać sprawę, że powtarzanie się numerów może oznaczać pewne problemy przy kreśleniu, z tym, że punktów o identycznych Nr i XY program nie będzie wstawiał powtórnie). Wystarczy nacisnąć przycisk Wybierz obiekt, wskazać inny obiekt i ponownie wybrać punkty do wstawienia na mapę.

Możemy też edytować wszystkie dane w tabeli, także kasować i dopisywać punkty, ale uwaga! Wszystkie zmiany dokonane na punktach w tabeli będą też widoczne w programie WinKalk.

### 3.4 Import punktów w innych formatach

W menu Punkty->Import są zebrane funkcje importu punktów z innych niż WinKalk systemów. Najczęściej mamy do dyspozycji plik tekstowy w formacie Nr X Y lub Nr X Y H, wtedy możemy użyć funkcji "Tekstowy XYH". Funkcja P89 pozwala importować punkty w formacie Geo 89 i C-Geo.

Funkcja "Tekstowy w.g. specyfikacji" pozwala zaimportować plik tekstowy we w zasadzie dowolnym formacie , w specyfikacji możemy podać kolejność danych w pliku podając symbole:

- $\bullet$  n numer punktu
- $\bullet$  x, y, h współrzędne
- k kod
- \* dana do pominięcia

## 3.5 Odświeżanie mapy po zmianie współrzędnych punktów

Często zdarza się, że wykreślimy mapę, a potem okazuje się, że źle obliczyliśmy współrzędne kilku punktów. W MikroMap-ie jest funkcja odświeżania rysunku mapy na podstawie takich zmienionych współrzędnych. Działa ona podobnie jak Import, tylko, że po pojawieniu się tabeli z punktami naciskamy przycisk "Odśwież XY". Z listy wybieramy punkty, których współrzędne uległy zmianie i naciskamy OK. Na mapie zmianie ulegną wszystkie punkty, symbole i linie przechodzące przez te punkty. Muszą być jednak spełnione dwa warunki: punkty i symbole muszą mieć takie same numery jak odświeżane punkty, a linie muszą być kreślone przy pomocy funkcji dociągania do punktów.

## 3.6 Numeracja i wygląd punktów

W pewnym zakresie możemy definiować wygląd punktów swobodnych. Standardowo jest to kropka z numerem

punktu umieszczonym z prawej strony. Możemy łatwo usunąć z ekranu numery wyłączając przycisk  $\begin{bmatrix} \circ^1 \\ \circ^1 \end{bmatrix}$ u góry ekranu. Ponadto możemy zdefiniować parametry prezentacji przy pomocy opcji. Dialog opcji pokazuje się po naciśnięciu przycisku

. Na dialogu wybieramy stronę Punkty Swobodne.

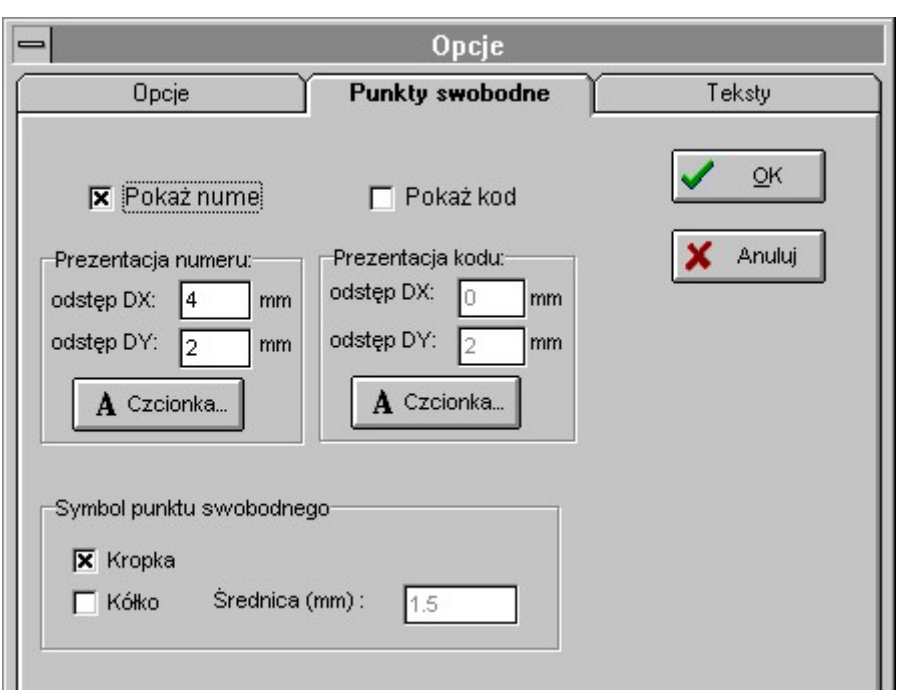

Rys. F - Opcje prezentacji punktów swobodnych

Jak widać włączając odpowiednie opcje możemy zażyczyć sobie, żeby obok punktu pojawiał się jego numer i kod. Dla tych obydwu atrybutów możemy zdefiniować czcionkę i przesunięcie DX i DY w stosunku do punktu. Sam punkt może być zaznaczony kropką lub / i kółkiem którego promień także możemy zdefiniować.

Opisy punktów nie zmieniają wielkości wraz ze zmianą skali, gdyż mają one znaczenie pomocnicze przy kreśleniu, a nie stanowią elementu rysunku. Można natomiast je przesuwać.

Na niektórych drukarkach o dużej rozdzielczości po wydruku nie widać kropek tworzących punkty. Należy wtedy w opcjach zaznaczyć, żeby punkt był kreślony kółkiem o niedużym promieniu. Wtedy kółko będzie się drukowało jako duża kropka.

### 3.7 Dodawanie numerów i rzędnych do punktów

Punkty swobodne w zasadzie nie powinny pojawić się na wydruku - chyba, że jest to szkic lub wydruk roboczy. Warto jest więc umieścić obok punktów swobodnych prawdziwe numery - jako teksty. Można to zrobić szybko i prosto

przy pomocy funkcji zanumerowania punktów. Uruchamiamy ją wciskając przycisk a na panelu symboli lub menu Punkty->Zanumerowanie. Pojawi się dialog:

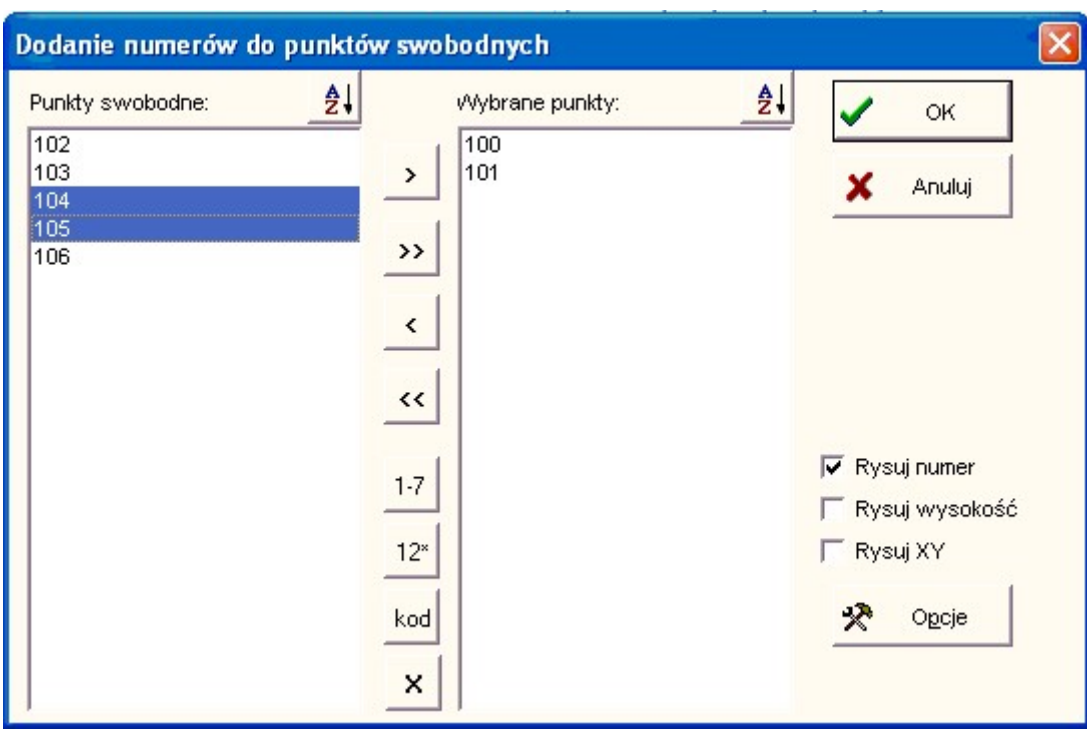

Rys. G - Zanumerowanie punktów

Na prawej liście mamy numery wszystkich punktów swobodnych na mapie. Wybieramy z nich te, które chcemy zanumerować. Wyboru dokonujemy w następujący sposób:

Jeżeli chcemy wybrać wszystkie punkty naciskamy przycisk [>>]. Pojedyncze punkty przenosimy przyciskiem [>] (po uprzednim zaznaczeniu który chcemy przenieść). Zaznaczać punkty można klikając w nie myszką. Większą ilość na raz można zaznaczyć klikając w poszczególne numery myszką, jednocześnie trzymając naciśnięty klawisz Ctrl lub Shift na klawiaturze. Inny sposób to kliknięcie myszką w pierwszy punkt i ciągnięcie kursora w dół listy (trzymając wciśnięty klawisz myszy). Zaznaczymy wtedy cały ciąg punktów. Pozostałe przyciski pozwalają na wybór wg. przedziału, wzorca numeru , wg. kodu, lub punktów zaznaczonych graficznie na rysunku. Szczegółowo metody wyboru punktów sa opisane w rozdziale 5.5.

Po naciśnięciu OK na mapę wstawiane są numery punktów.

Możemy też sobie zażyczyć, aby pojawiły się rzędne H punktów (H=0 są pomijane) lub współrzędne XY (na odnośniku). Wystarczy zaznaczyć odpowiednie opcje: Rysuj wysokość, Rysuj XY.

Wszystkie te dane są wstawiane na mapę jako teksty, możemy je edytować, kasować, przesuwać.

Możemy też zdefiniować wstępnie położenie i wygląd tych numerów i rzędnych. Ustawiamy to w okienku Opcje:

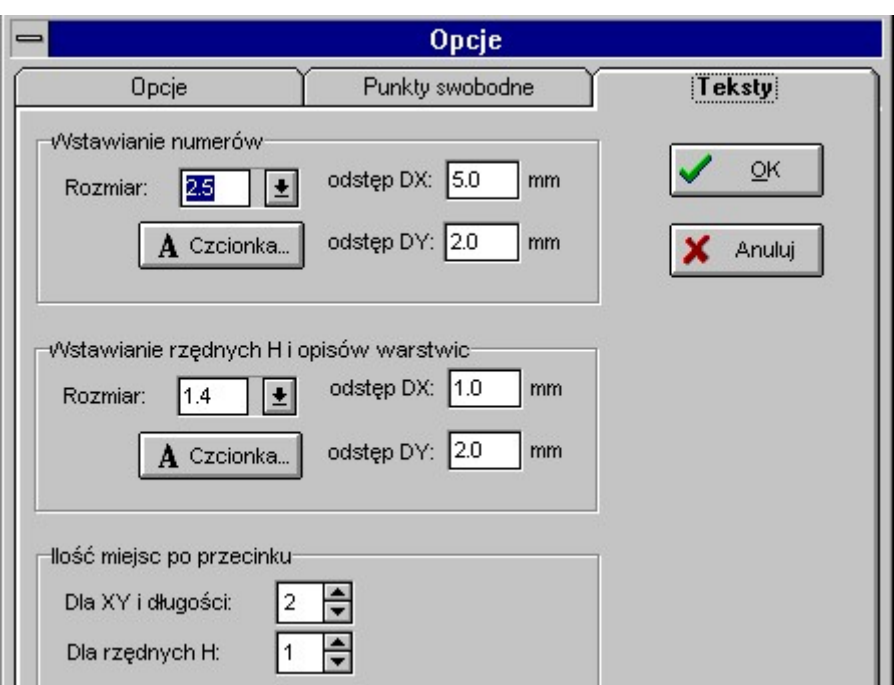

Rys. H - Opcje prezentacji numerów i rzędnych

Elementy Wstawianie numerów i Wstawianie rzędnych pozwalają na zdefiniowanie odstępu DX i DY (w mm na mapie) od punktu. Można też zdefiniować czcionkę jakiej będą używać i dokładność wyświetlania współrzędnych.

### 3.8 Dodanie opisu

Funkcja ta działa podobnie jak Zanumerowanie, ale obok punktu jest wstawiany jest nie numer, ale dowolny tekst, który podajemy.

### 3.9 Szukaj punktu nr...

Poszukiwanie punktu o podanym numerze. Znaleziony punkt zostaje zaznaczony czterema kropkami.

### 3.10 Zaznaczanie prostokątem

Ta funkcja pozwala zaznaczyć na ekranie myszką punkty poprzez przeciągnięcie prostokąta – zaznaczane są tylko punkty swobodne wewnątrz prostonąta, linie, i inne obiekty nie.

### 3.11 Pozyskanie numerów

Przy imporcie rysunku z innych systemów (np. AutoCad) zdarza się, że punkty swobodne nie mają numerów, tylko XY, a numery są to teksty napisane w pobliżu punktu. Ta funkcja pozwala odszukać taki tekst leżący w pobliżu punktu i nadaje punktowi swobodnemu odpowiedni numer.

### 3.12 Kasowanie punktów

Ta funkcja umożliwia usunięcie punktów swobodnych z rysunku poprzez ich wybór a listy.

### 3.13 Eksport punktów z MikroMap

Przewidziano też możliwość eksportu współrzędnych punktów swobodnych z programu MikroMap. Służą do tego dwie funkcje:

- Punkty->Eksport tekstowy. eksport punktów do pliku tekstowego w formacie Nr X Y H Kod. Należy wybrać punkty które chcemy eksportować (sposób wyboru w dialogu opisano powyżej) i podać nazwę pliku (w standardowym dialogu ). Tak wyeksportowane punkty można wczytać np. do WinKalk-a funkcją
- Punkty->Eksport WinKalk ta funkcja działa podobnie, ale zapisuje punkty bezpośrednio do WinKalk-a, do obiektu który jest aktualnie podłączony (obiekt podłączamy funkcją Punkty->Import WinKalk).

#### Str. 25

# 4. Linie

### 4.1 Wprowadzenie

W MikroMap-ie przewidziano kilka sposobów tworzenia linii. Najbardziej naturalne jest tworzenie linii przy użyciu myszki. Klikając lewym klawiszem tworzymy wierzchołek linii, potem następny i następny itd. Po każdym kliknięciu linia łączy się z poprzednim wierzchołkiem. Kończymy linię naciskając klawisz Enter na klawiaturze, lub, klikając prawy klawisz myszki rozwijamy menu z którego wybieramy pozycję Zakończ.

Ważnym uzupełnieniem ww. funkcji jest opcja Przyciąganie. Jeżeli przyciąganie jest włączone, nie możemy utworzyć wierzchołka linii w dowolnym miejscu mapy, ale jeżeli klikniemy w pobliżu istniejącego punktu (np. zaimportowanego z WinKalk) program zakotwiczy wierzchołek linii dokładnie w tym punkcie.

Inne sposoby to kreślenie linii załamujących się tylko pod kątem prostym i kreślenie linii bez użycia myszki podając z klawiatury numery kolejnych wierzchołków. Dla już istniejących linii istnieją funkcje kreślenia linii równoległych, opisu czołówek, rozbijania linii na odcinki, łączenia, wydłużania, przecinania i wygładzania.

### 4.2 Atrybuty linii

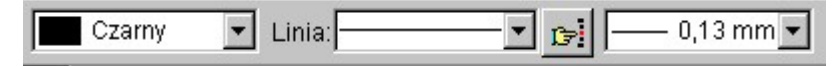

#### 4.2.1 Kolor

Wszystkie atrybuty linii wybieramy z paska parametrów na głównym ekranie. Najbardziej z lewej strony znajduje się na nim okienko kolorów. Klikając w strzałkę z lewej strony okienka rozwijamy listę dostępnych kolorów i wybieramy właściwy.

#### 4.2.2 Styl

Okienko styli jest drugim od lewej. Możemy je rozwinąć i wybrać styl linii na podstawie jej wyglądu, lub kliknąć w klawisz  $\mathbb{E}$ i wybrać styl linii z dialogu który się pojawi. Ikonka  $\mathbb{E}$  pozwala wyszukać linię po nazwie.

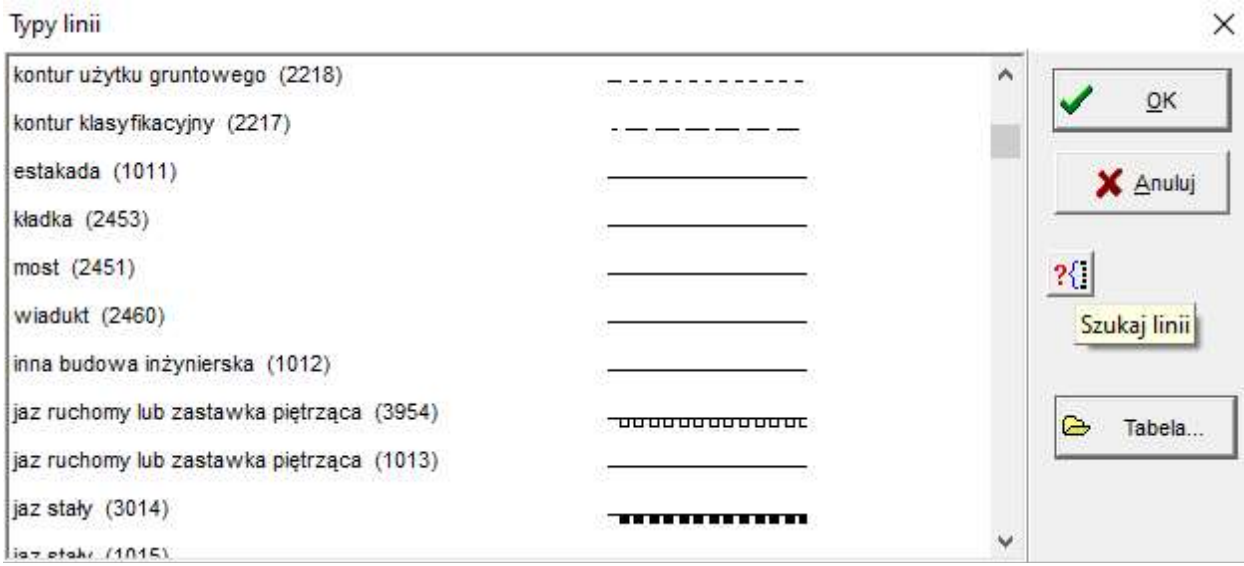

Rys. I - Lista stylów linii

### 4.2.3 Grubość

Grubość wybieramy z trzeciego od lewej okienka na panelu atrybutów.

### 4.3 Kreślenie linii

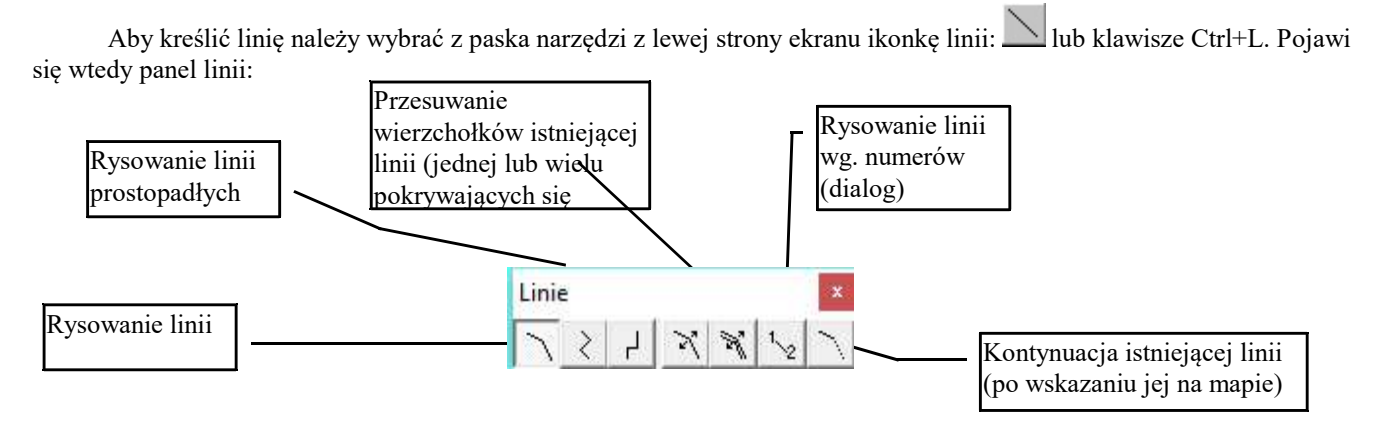

Rys. J - Panel linii

Domyślnie jest na nim wciśnięty przycisk kreślenia linii zwykłych. Aby wykreślić taką linię wystarczy przesuwać myszkę po ekranie i klikając lewym klawiszem tworzyć kolejne wierzchołki. Linię kończymy klikając klawisz Enter na klawiaturze, lub wybierając pozycję Zakończ z menu:

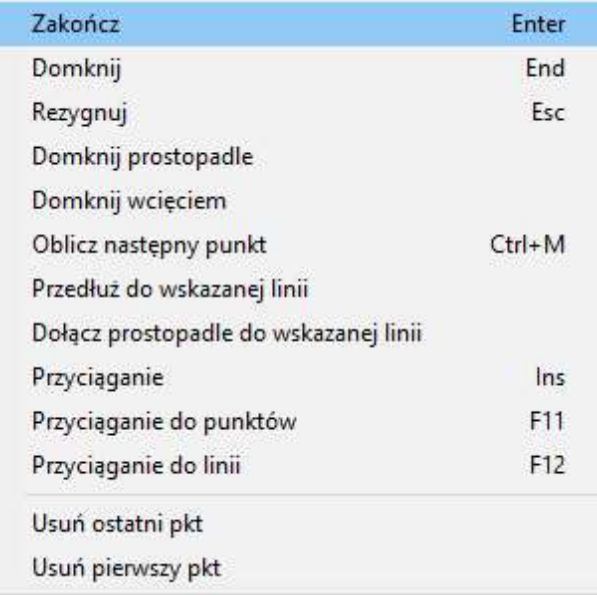

Rys. K - Menu linii

Menu to po pojawia się po naciśnięciu PRAWEGO klawisza myszki w czasie gdy kreślimy linie.

Uwaga! Aby w trakcie rysowania usunąć źle narysowany wierzchołek, używamy funkcji "Usuń ostatni pkt" z menu, a nie globalnej funkcji Cofnij, która usuwa całą linię.

### 4.4 Przyciąganie

Kreślenie linii "na oko" nie zawsze da nam wystarczającą dokładność. Aby mieć pewność, że linia przechodzi dokładnie przez zadane punkty, musimy wykorzystać funkcję przyciągania. Po jej włączeniu nie będziemy mogli wstawić wierzchołka linii w dowolnym miejscu, ale jeżeli klikniemy w pobliżu istniejącego punktu, program zakotwiczy wierzchołek linii dokładnie w tym miejscu.

Przyciąganie możemy włączyć wciskając ikonkę  $\sim$ u góry ekranu (przycisk pozostanie wciśnięty), lub wybierając opcję Przyciąganie z menu które rozwija się po naciśnięciu prawego klawisza myszki (przy pozycji przyciąganie pojawi się znaczek V). W podobny sposób możemy wyłączyć tą funkcję. Wciśnięcie tego przycisku zapewnia nam przyciąganie do

punktów i wierzchołków linii. Aby móc przyciągnąć linię do już istniejącej linii, należy jeszcze wcisnąć przycisk . Gdy włączone jest przyciąganie do linii, program najpierw sprawdza, czy w pobliżu punktu kliknięcia nie ma przecięcia linii i jeżeli jest, przyciąga do punktu przecięcia. Jeżeli nie ma, przyciąga po prostu do linii.

Dociągnięcie do punktu jest sygnalizowane sygnałem dźwiękowym, dociągnięcie do linii nie.

Jeżeli mamy problem ze zbyt dużym nagromadzeniem punktów na rysunku i nie jesteśmy w stanie rozróżnić, do którego trzeba dociągnąć linię, możemy powiększyć fragment rysunku kółkiem myszki, lub klawiszem PageUp, połączyć linię i ponownie zmniejszyć rysunek klawiszem PageDown. Możemy też użyć funkcji Zoom.

### 4.5 Kończenie, domykanie

Po utworzeniu ostatniego wierzchołka linię kończymy klikając klawisz Enter na klawiaturze, lub wybierając pozycję Zakończ z menu które pojawia się po naciśnięciu prawego klawisza myszki.

W praktyce linię możemy zakończyć dwuklikiem prawym klawiszem myszy (położenie menu Zakończ jest tak dobrane, że po rozwinięciu menu jest dokładnie pod kursorem myszki)

Jeżeli wykreślona linia nam nie odpowiada, możemy też z niej zrezygnować wciskając klawisz ESC na klawiaturze lub wybierając z menu opcję Rezygnuj.

Możemy też linię domknąć, tzn. połączyć ostatni punkt z pierwszym. Aby to zrobić, należy nacisnać ikonke panelu linii albo wybrać opcję Domknij z menu lub nacisnąć klawisz End na klawiaturze.

Istnieją też inne sposoby domykania: domknięcie prostopadłe i wcięciem. Obydwa są opcjami w menu. Domknięcie prostopadłe jest przydatne gdy np. mamy pomierzone 3 punkty budynku i chcemy doliczyć czwarty. Program wystawia prostopadłe od pierwszego i ostatniego boku linii i tworzy wierzchołek w punkcie przecięcia.

Domknięcie wcięciem można wykorzystać np., gdy mamy pomierzone 3 punkty budynku i czołówki do niewidocznego punktu. Po podaniu ich długości program robi wcięcie liniowe za podstawę przyjmując pierwszy i ostatni punkt linii.

### 4.6 Obliczanie punktów linii

Pojedyncze punkty możemy doliczyć w trakcie kreślenia linii na podstawie wielkości pomierzonych w terenie. Z menu należy wybrać opcję "Oblicz następny punkt" i w dialogu, który się pojawi wpisać pomierzoną długość.

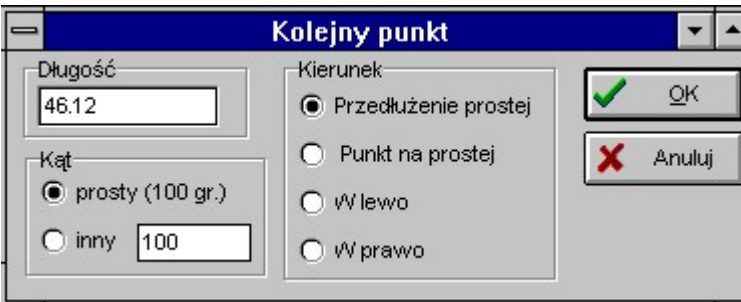

Rys. L - Obliczanie punktów linii

Do wyboru mamy następujące konstrukcje:

- Punkt w przedłużeniu prostej tworzy wierzchołek w przedłużeniu dwóch ostatnich wierzchołków prostej.
- Punkt na prostej tworzy wierzchołek pomiędzy dwoma ostatnimi wierzchołkami prostej (ostatni wierzchołek jest zastąpiony przez nowy punkt).
- W lewo, W prawo tworzy wierzchołek na domiarze w lewo lub w prawo. Możemy też zadać inny kąt odkładania domiaru niż prosty (100 gradów).

Możemy też przedłużać linie już istniejące. Należy wtedy jednak najpierw "dowiązać" się do istniejącej linii, poprzez ikonke "Kontynuacja…" z panelu linii: kliknąć w koniec odcinka który chcemy przedłużać, i można już obliczać następny punkt w przedłużeniu tego odcinka.

Inny sposób przedłużania linii to użycie przycisku z panelu Narzędzi linii, opisanego w dalszej części instrukcji.

### 4.7 Linie prostopadłe

Istnieje specjalna funkcja kreślenia linii które załamują się tylko pod kątem prostym (budynki, tabelki itp.).

Uruchamiamy ją wciskając klawisz < na panelu linii. W czasie kreślenia tych linii działają wszystkie opisane wyżej funkcje domykania i obliczania. Należy dodać, że w czasie kreślenia możemy przełączać się dowolną ilość razy pomiędzy kreśleniem linii zwykłych i prostopadłych wciskając odpowiednią ikonkę na panelu.

Jeżeli włączone jest przyciąganie do punktów, działa ono tylko dla pierwszych dwóch punktów linii prostopadłej.

# 4.8 Przesuwanie wierzchołków istniejącej linii

Gdy na panelu linii jest wciśnięty przycisk możemy przy pomocy myszy "chwytać" i przesuwać wierzchołki istniejących linii - także początek i koniec. Program podświetla prostokącikiem wierzchołek, który będzie przesuwany. W trakcie tej czynności działa przyciąganie do punktów i linii – jeżeli "upuścimy" wierzchołek w pobliżu istniejącego punktu, zostanie on dociągnięty. Na bieżąco jest wyświetlane na ekranie pole powierzchni linii, dzięki temu możemy projektować działki poprzez przesuwanie punktów granicy działki. Funkcję przesuwania wierzchołków możemy wykorzystać do przedłużania linii, dociągania linii do punktu lub innej linii,

Gdy naciskamy klawisz Ctrl na klawiaturze i przedłużamy końce odcinka myszką, program dba o to, żeby linia nie zmieniła kierunku. Przy użyciu przyciągania do punktów i linii możemy w ten sposób dociągać linię do innej linii czy punktu. To jest też najprostszy sposób na przedłużenie linii.

### 4.9 Łączenie wierzchołków wg. numerów

Gdy mamy dużą ilość zanumerowanych punktów swobodnych, np. zaimportowanych z WinKalk-a, wygodnie jest je

łączyć po prostu podając numery kolejnych wierzchołków z klawiatury. Tą funkcję uruchamiamy przyciskiem panelu linii (lub klawiszami Ctrl-N). Pojawi się wtedy dialog:

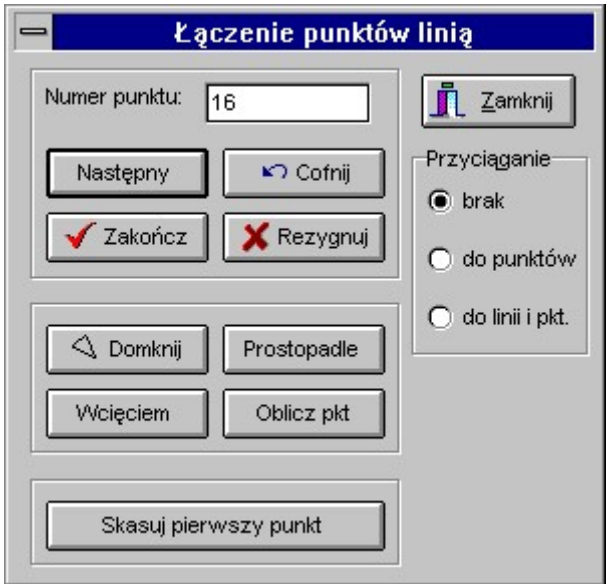

Rys. M - Łączenie punktów linią

W okienko wpisujemy kolejne numery i potwierdzamy je klawiszem Enter (lub przyciskiem Następny). Jak widać na dialogu powtórzona jest większość funkcji z menu linii, możemy go więc używać jako dodatkową pomoc przy kreśleniu linii. Naturalnie można też na przemian kreślić linię poprzez podawanie numerów i klikanie myszką w rysunek.

Na dialogu mamy też możliwość domknięcia linii (Domknij), domknięcia pod kątem prostym (Prostopadle), domknięcia wcięciem liniowym (Wcięciem) i doliczania punktów (Oblicz pkt.). Możemy też usunąć ostatni narysowany punkt (Cofnij) lub pierwszy punkt linii (Skasuj pierwszy punkt).

Jak linia jest gotowa naciskamy klawisz Zakończ, aby ją zaakceptować lub Rezygnuj, aby ją usunąć.

### 4.10 Narzędzia do obróbki istniejących linii

Funkcje umożliwiające obróbkę istniejących linii (przecinanie, opis czołówek itp.) są zgromadzone na panelu Narzędzia linii który pojawia się po naciśnięciu ikonki <u>kolaczączniem</u> z panelu narzędzi z lewej strony ekranu. Pojawi się wtedy panel:

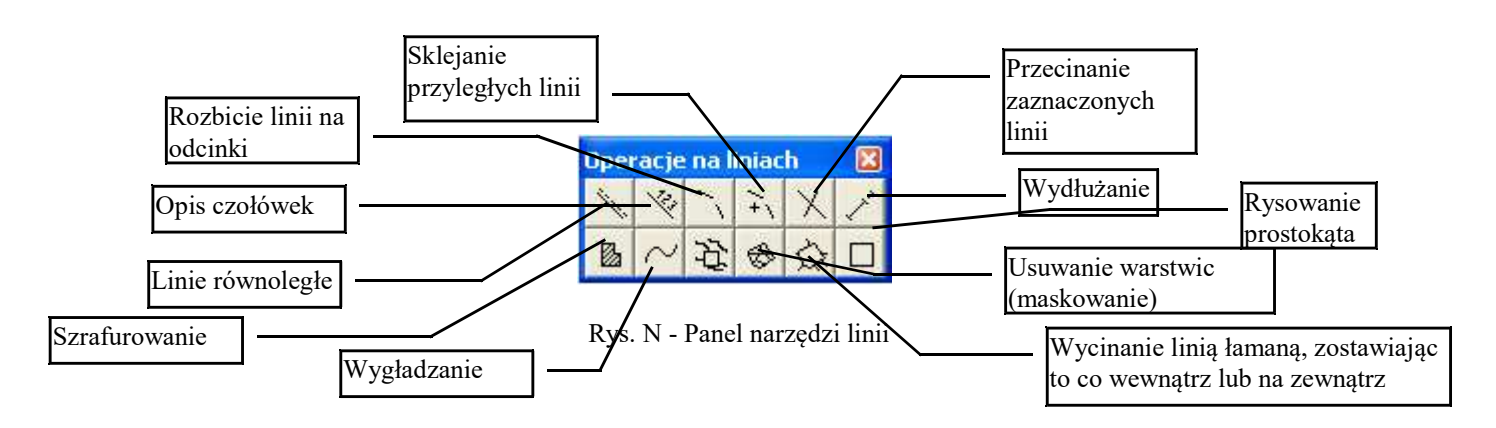

Zanim będziemy mogli skorzystać z funkcji z tego panela, musimy zaznaczyć jakąś linię. Linie zaznaczamy wybierając narzędzie - strzałkę  $\mathbb{R}$  i klikając w linię. Zaznaczona linią zostaje otoczona czterema czarnymi kwadracikami. Jeżeli na rysunku żadna linia nie jest zaznaczona, ikonki panelu są nieaktywne (wyszarzone).

### 4.10.1 Kreślenie linii równoległych

Najpierw zaznaczamy linię, do której chcemy kreślić równoległe. Potem możemy wybrać z panelu linii ikonkę . Pojawi się dialog:

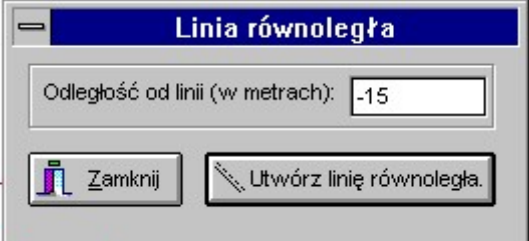

Rys. O - Kreślenie linii równoległych

Podajemy odległość, tzn. przesunięcie równoległe w metrach (w lewo ze znakiem -) i naciskamy przycisk "Utwórz linię równoległą". Możemy w ten sposób utworzyć wiele linii, a następnie zamknąć dialog przyciskiem Zamknij.

#### 4.10.2 Czołówki

Linię możemy opisać czołówkami. Najpierw musimy zaznaczyć linię jak opisano powyżej, a następnie nacisnąć

ikonkę wybieramy czcionkę, którą mają być wrysowane czołówki i nad wszystkimi odcinkami zaznaczonych linii pojawią się teksty czołówek. Możemy je następnie edytować i przesuwać jak każdy inny tekst. Jeżeli nie chcemy aby czołówka pojawiła się tylko nad jednym odcinkiem linii, musimy najpierw linie rozbić na odcinki - funkcja opisana poniżej. Możemy też skasować niepotrzebne czołówki po ich utworzeniu. Po opisaniu linii na panelu w dole ekranu pojawi się suma czołówek.

#### 4.10.3 Rozbijanie linii

Linie łamane są zapamiętywane przez program w całości, tak jak je utworzyliśmy. Czasami może być przydatne

rozbicie takiej łamanej na elementarne odcinki. Możemy to zrobić funkcją z panelu linii. Przedtem oczywiście należy zaznaczyć linię do rozbicia jak opisano powyżej.

### 4.10.4 Łączenie linii

Przycisk <sup>+</sup> powoduje, że program próbuje połączyć końcami wszystkie zaznaczone linie (o ile się stykają).

#### 4.10.5 Przecinanie linii

Możemy zaznaczyć kilka przecinających się linii i nacisnąć przycisk . Program rozbije wtedy wszystkie zaznaczone linie na fragmenty w punktach przecięcia.

### 4.10.6 Wydłużanie linii

Przy użyciu przycisku możemy wydłużyć lub skrócić linię. Po jego naciśnięciu pojawi się dialog z wyświetloną aktualną długością odcinka w metrach. Wpisujemy tam taką długość jaką sobie życzymy i klikamy OK. Odcinek zmienia swą długość. Jeżeli okaże się, że wydłużenie nastąpiło nie z tego końca co trzeba, użyjmy przycisku Cofnij, a następnie powtórzmy czynność wydłużania wpisując długość z minusem.

Jeżeli zaznaczona linia nie jest odcinkiem, ale łamaną składającą się z wielu odcinków wydłużeniu ulega ostatni (lub pierwszy) odcinek łamanej. Aby uniknąć problemów lepiej jest najpierw łamaną rozbić na odcinki funkcją opisaną powyżej, a dopiero potem wydłużać ten, który chcemy.

Inny sposób przedłużania linii mamy na panelu linii – włączamy funkcję przesuwania wierzchołków, naciskamy klawisz Ctrl na klawiaturze i możemy przedłużać końce odcinka myszką – z możliwością użycia przyciągania do punktów i linii!.

#### 4.10.7 Szrafurowanie

Ta funkcja pozwala wybrać wypełnienie dla zaznaczonej linii. Linia musi być zamknięta. Po wciśnięciu tego przycisku pojawi się dialog z którego możemy wybrać rodzaj wypełnienia (kolor wybieramy na głównym ekranie). Po naciśnięciu OK wnętrze linii zostaje wypełnione wybranym wzorem.

### 4.10.8 Wygładzanie linii

Przycisk wygładza zaznaczone linie, tzn. wstawia do linii dodatkowe wierzchołki tak, aby miała bardziej gładki przebieg. Funkcja ta jest użyteczna w zasadzie tylko dla warstwic.

#### 4.10.9 Usuwanie warstwic

Funkcja → pozwala na usunięcie warstwic spod zaznaczonej linii (jeżeli jest to linia zamknięta). W ten sposób możemy szybko usunąć niepotrzebne fragmenty warstwic przebiegających pod budynkami.

Jeżeli zaznaczymy linię która nie jest zamknięta i uruchomimy tą funkcję, warstwice zostaną tylko poprzecinane w miejscach przejścia pod zaznaczoną linią. W ten sposób możemy zaznaczyć dwie nie powiązane ze sobą linie - np. krawędzie drogi, wygenerować przecięcia i ręcznie usunąć niepotrzebne fragmenty warstwic spomiędzy linii.

#### 4.10.10 Wycinanie linią łamaną

Czasem zachodzi potrzeba usunięcia z rysunku wszystkiego poza np. jedną działką z 10 metrową "opaską". Można to zrobić właśnie ta funkcją. Aktywujemy rysowanie linii, na rysunku rysujemy pomocniczą linię (zamkniętą) opasującą

obszar, który ma zostać wycięty z rysunku. Następnie zaznaczamy tą linię i naciskamy przycisk  $\mathbb{R}$ . Z rysunku zostanie usunięte wszystko co jest na zewnątrz tej linii, łącznie z linia pomocniczą. Radzimy ta operację robić na kopii mapy, bo zwykle ta usunięta reszta rysunku też będzie nam nadal potrzebna. Mamy też drugą wersję tej funkcji – po naciśnięciu

przycisku wykasowane zostanie wszystko wewnątrz linii, a pozostanie to co na zewnątrz.

### 4.10.11 Rysowanie prostokąta

Przycisk  $\Box$  pozwala na rysowanie prostokątów o bokach równoległych do ramki. Ta funkcja jest przydatna głownie przy tworzeniu tabelek i ramek. Po jago naciśnięciu program pyta o wymiary prostokąta (w milimetrach w skali wydruku mapy), następnie na tle rysunku pojawi się przyczepiony do myszki prostokąt o podanych wymiarach. Pozycjonujemy go na rysunku i wstawiamy kliknięciem. Przy wstawianiu działa przyciąganie, co może być przydatne przy tworzeniu tabelek (program przyciąga lewy górny róg wstawianego prostokąta do np. prawego górnego rogu prostokąta już istniejącego, dzięki czemu mamy pewność, że do siebie przylegają).

### 4.11 Edycja linii

Istniejącą linię możemy edytować. Możemy ją przesunąć (to ma sens raczej w przypadku ramek czy tabelek),

zmienić jej atrybuty. Przed edycją linię należy zaznaczyć przy pomocy narzędzia strzałki **. Możemy zaznaczyć** i edytować jednocześnie większą ilość linii - należy je klikać z trzymając wciśnięty klawisz Shift lub skorzystać z narzędzia

zaznaczania prostokątem . Po zaznaczeniu linii naciskamy ikonkę w górnej części ekranu. Pojawi się dialog w którym możemy ustawić styl, kolor i grubość linii. Pojedynczą linię możemy edytować klikając w nią dwukrotnie.

Kształt linii możemy zmieniać przy pomocy funkcji przesuwania wierzchołków linii, a także różnych narzędzi z panelu narzędzi linii.

4.12 Blokowanie przesuwania linii

Jeżeli nie chcemy, aby linie dawało się przesuwać (na ogół linie mają ściśle okreś symbolem np. trawy lyjne i ich Wypełnianie obszaru

Skarpy

przesuwanie prowadzi do błędów) wystarczy wcisnąć ikonkę  $\Box$  na panelu u góry ekranu.

### 4.13 Kreślenie skarp, schodów

Do generowania bardziej złożonych obiektów jak skarpy, schody itp. przeznaczono specjalne funkcje zgromadzona na poniższym panelu.

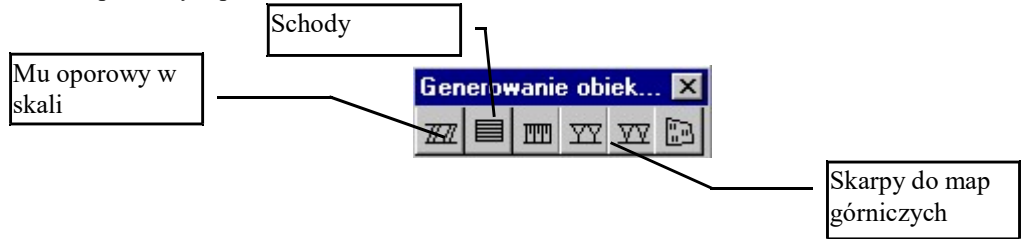

Kreślenie skarp i muru oporowego odbywa się podobnie: najpierw należy zaznaczyć dwie linie - górę i dół skarpy, lub lewą i prawą krawędź muru (należy pamiętać, aby rysować je jako dwie oddzielne linie) a następnie nacisnąć odpowiednią funkcję. Program wygeneruje wiele nowych odcinków składających się na rysunek skarpy lub muru. Uwaga! program nie zdoła wypełnić skarpy, jeżeli jej obwodnica jest narysowana jedną linią zamkniętą, gdyż nie wie wtedy, gdzie jest góra i dół skarpy. Góra i dół skarpy muszą być narysowane dwoma odrębnymi liniami. Zaznaczamy je w ten sposób, że wybieramy z lewego paska narzędzie strzałki, klikamy w górę skarpy, naciskamy Shift na klawiaturze i trzymając wciśnięty Shift klikamy myszką w linię dolną. Odstęp pomiędzy odcinkami skarpy jest wyliczany automatycznie, wg. wskazań K1

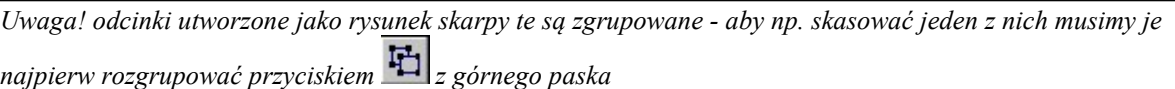

Schody rysujemy nieco inaczej. Najpierw rysujemy obrys schodów jako zamknięty prostokąt, zaznaczamy tą linię i wciskamy przycisk rysowania schodów. Program pyta o ilość stopni i/lub odstęp, a następnie rysuje stopnie prostopadle do pierwszego boku linii. Pojawia się pytanie, czy stopnie zostały narysowane prawidłowo. Jeżeli tak, naciskamy OK, jeżeli nie, naciskamy Powtórz i program usuwa narysowane stopnie i rysuje je ponownie, przy następnym boku prostokąta. I tak aż do skutku.

Jeszcze inaczej działa funkcja wypełniania obszaru symbolem np. trawy. Zaznaczamy na rysunku linie – obwodnicę którą chcemy wypełnić, wciskamy  $\frac{m}{n}$ , podajemy kod symbolu. Program wypełnia zaznaczoną obwodnicę siatką tych symboli.

Bezpośrednio po narysowaniu skarp lub schodów można je usunąć przyciskiem Cofnij

### 4.14 Inne operacje na liniach

Na panelu uruchamianym z menu Raster->Poprawianie linii są zawarte jescze bardziej zaawansowane operacje edycji linii, wykorzystywane głównie do poprawiania linii powstałych z wektoryzacji rastra, ich opis znajduje się w rozdziale Wektoryzacja

# 5. Symbole

### 5.1 Wprowadzenie

Symbole możemy wstawiać przy pomocy myszki, klikając w miejsce w które chcemy wstawić symbol. Możemy też wykorzystać funkcję przyciągania (opisaną w rozdziale Linie) - po jej włączeniu symbole będą wstawiane dokładnie w miejscu istniejącego punktu, wystarczy, że klikniemy w jego pobliżu.

Jeżeli importujemy punkty z WinKalk możemy też wykorzystać funkcję masowej zamiany punktów na symbole. Wystarczy podać które punkty chcemy zamienić i na jaki symbol. Można też wykorzystać informacje zawartą w kodzie punktu i każdy zamienić na odpowiedni symbol.

Odrębną funkcją jest rysowanie symboli linii energetycznych, które przypomina bardziej kreślenie linii niż symboli. Na tym panelu jest też funkcja wstawiania punktów swobodnych, opisana w rozdziale Ręczne wstawianie punktów.

Symbole są identyfikowane kodem wg. aktualnie ustawionej instrukcji (pliku z tabela symboli). Nie musimy pamiętać tych kodów, symbol możemy wybrać w wygodny sposób z listy dostępnych symboli.

### 5.2 Rysowanie symboli

Aby wstawić symbol należy wybrać z paska narzędzi z lewej strony ekranu ikonkę symboli: 6. Pojawi się wtedy panel symboli:

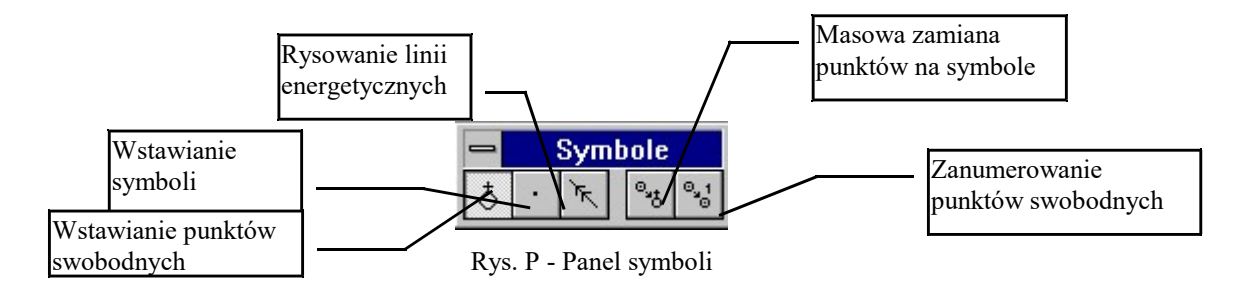

Domyślnie jest na nim wciśnięty przycisk kreślenia symboli. Gdy jest on aktywny, możemy kliknąć w ekran (lewym klawiszem myszki) w miejsce w które chcemy wstawić symbol, a pokaże się dialog:

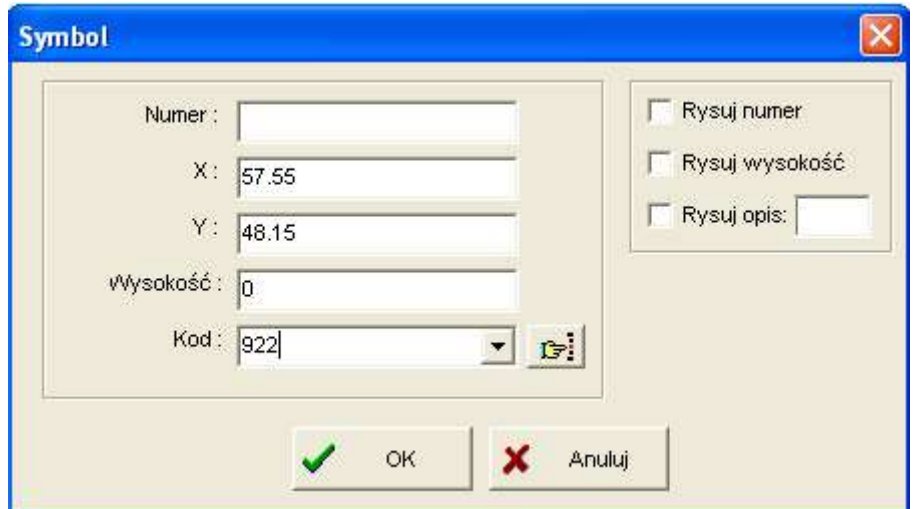

Rys. Q - Wstawianie symboli

Współrzędne X i Y są sczytane z ekranu, i możemy je zmienić. Możemy też do symbolu dodać atrybuty: wysokość i numer (numer może to być dowolny opis do 12 znaków). Najważniejszą informacją jest jednak kod symbolu, gdyż od niego zależy jaki symbol zostanie wstawiony.

Kod możemy wpisać ręcznie (jeżeli pamiętamy), wybrać z listy która rozwija się po naciśnięciu strzałki  $\left[\frac{1}{n}\right]$ , lub wybrać z listy symboli która pojawi się po naciśnięciu ikonki  $\boxed{1}$ . Ten ostatni sposób jest najwygodniejszy, i zostanie dokładnie opisany poniżej.

Dwuklik w polu Kod przywołuje kod punktu swobodnego, na którym jest wstawiany dany symbol – o ile korzystamy z przyciagania do punktów

Możemy sobie zażyczyć, aby obok symbolu pojawił się jego numer, wysokość lub dowolny opis wpisany w okienku obok. Wystarczy zaznaczyć odpowiednie opcje (Rysuj numer, Rysuj wysokość, Rysuj opis) na dialogu. Te atrybuty są wstawiane na rysunek jako tekst. Styl, czcionkę i sposób ich wstawienia możemy ustawić w dialogu Opcje.

## 5.3 Wybieranie symbolu z listy

Lista symboli jest ułatwieniem przy wyborze symbolu do narysowania. Lista pojawia się po naciśnięciu ikonki  $\boxed{1}$ i wygląda mniej więcej tak:

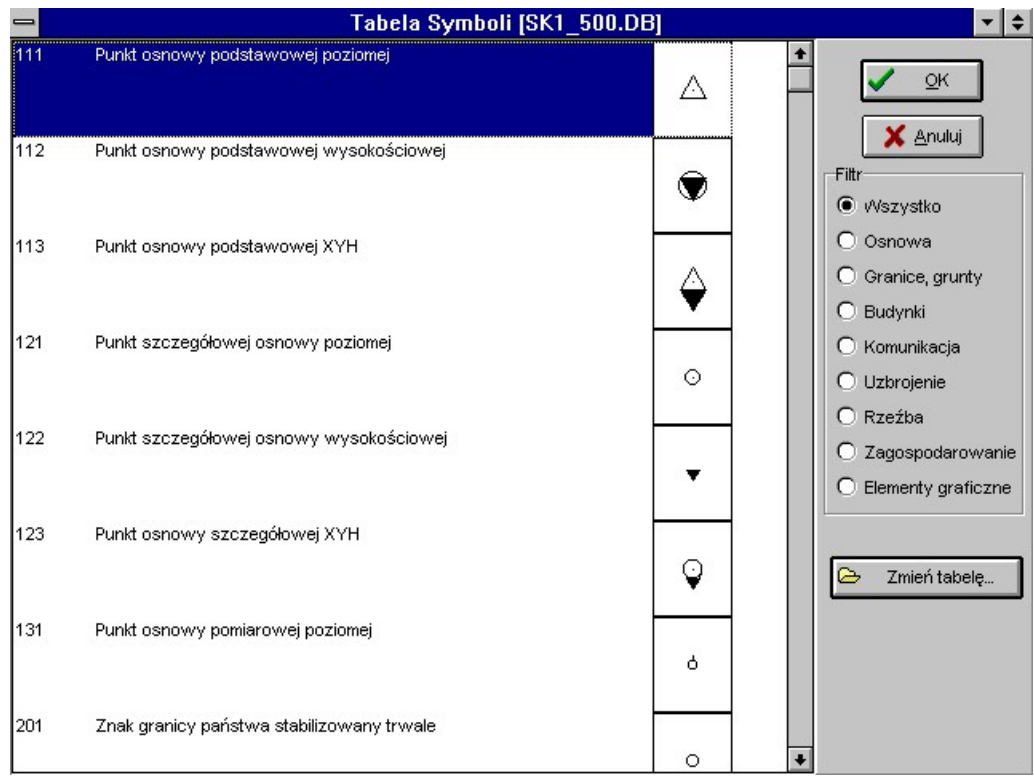

Rys. R - Lista symboli

Możemy wybrać symbol i nacisnąć przycisk OK, a jego kod zostanie przekopiowany do dialogu. Standardowo na liście zawarte są wszystkie symbole, możemy ograniczyć ich liczbę używając opcji Filtr (filtr działa tylko gdy używamy kodów numerycznych).

Możemy też zmienić tabelę symboli przyciskiem "Zmień tabelę". Z programem dostarczane są tabele dla skal 500, 1000, 2000, 5000. Odpowiednia tabela jest dołączana do mapy w momencie jej tworzenia (domyślnie 500).

### 5.4 Przyciąganie

Mając na ekranie punkty zaimportowane z WinKalk-a możemy wykorzystać funkcję przyciągania - po jej włączeniu nie będziemy mogli wstawić symbolu w każdym miejscu, ale wystarczy, że klikniemy w pobliżu punktu, a symbol będzie wstawiony dokładnie w jego miejscu. Przy dużym zagęszczeniu punktów warto powiększyć obraz.

Przyciąganie możemy włączyć wciskając ikonkę w górnej części ekranu (przycisk pozostanie wciśnięty). Przyciąganie działa też przy kreśleniu symboli linii energetycznych.

### 5.5 Masowa zamiana punktów na symbole

Jeżeli importujemy punkty z WinKalk możemy też wykorzystać funkcję masowej zamiany punktów na symbole. Opłaca się jej użyć, jeżeli chcemy zamienić większą ilość punktów na symbole lub kiedy punkty przeniesione z WinKalk-a mają kody równe numerom symboli na które je chcemy zmienić.

Jeżeli używamy innego systemu kodowania niż numery z instrukcji K1, możemy pozmieniać kody odpowiednich symboli przy pomocy Edytora Symboli(z menu Mapa)

Funkcję masowej zamiany wywołujemy naciskając klawisz na panelu symboli. Pojawi się wtedy dialog:

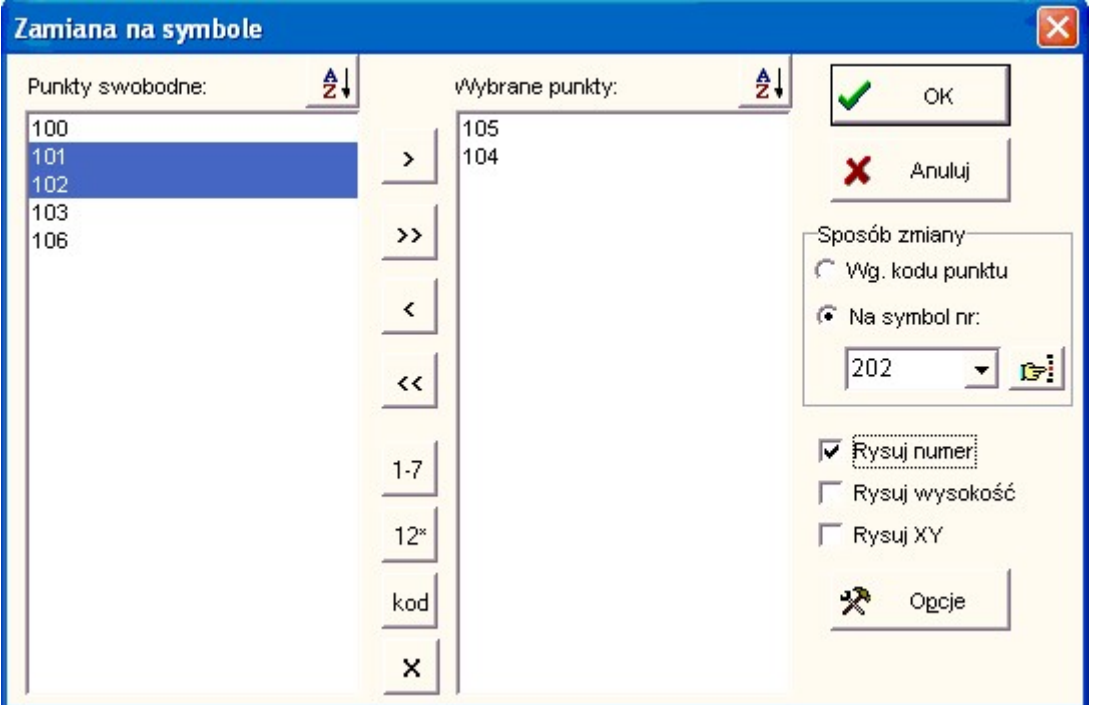

Rys. S - Zamiana punktów na symbole

Z lewej strony widać numery punktów swobodnych wstawionych na mapę. Musimy wybrać punkty które chcemy zamienić na symbole.

#### Wybór punktów:

Jeżeli chcemy wybrać wszystkie punkty naciskamy przycisk [>>]. Pojedyncze punkty przenosimy przyciskiem [>] (po uprzednim zaznaczeniu który chcemy przenieść). Zaznaczać punkty można klikając w nie myszką. Większą ilość na raz można zaznaczyć klikając w poszczególne numery myszką, jednocześnie trzymając naciśnięty klawisz Ctrl na klawiaturze. Inny sposób to kliknięcie myszką w pierwszy punkt i ciągnięcie kursora w dół listy (trzymając wciśnięty klawisz myszy), lub kliknęcie w pierwszy punkt, a potem w ostatni z wciśniętym Shiftem. Zaznaczymy wtedy cały ciąg punktów.

#### Dodatkowe ikonki wyboru

Pod ikonkami ze strzałkami są przyciski, które pozwalaja dokonywać wyboru spośród większej ilości punktów, są

to:

 $1 - 7$  - przy pomocy tego przycisku możemy skorzystać z funkcji wybierania punktów ręcznie wprowadzonym przedziałem. Po jego naciśnięciu pojawi się dialog w którym należy wpisać przedział od-do, dwa numery rozdzielone spacją np.: 100 200. Można też wprowadzić kilka przedziałów oddzielonych przecinkami np. 100 200, 500 600 - oznacza od 100 do 200 i od 500 do 600. Można też wprowadzić kilka pojedynczych punktów np. 5,8,12.

 - ten przycisku pozwala na wybór punktów wg. określonego wzorca. Po jego naciśnięciu pojawi się dialog w którym należy wpisać wzorzec. Wzorzec może zawierać znaki specjalne:

- \* gwiazdka oznacza dowolny ciąg znaków
- ? znak zapytania oznacza dowolny pojedynczy znak Przykłady wzorców:
- 12-\* wszystkie punkty zaczynające się na 12- np. 12-1, 12-46, 12-1556
- \*a wszystkie punkty kończące się na a np. 1a, 130a, wiata itp.
- 1?? punkty od 100 do 199, ale też 10a, 1-1 itd.
- 1\*a punkty 10a, 100a, 134-66a itp.

- ta ikonka pozwala na wybór punktów w.g. ich kodu

 - po naciśnięciu tego przycisku na prawą stronę są przenoszone punkty, które są zaznaczone graficznie na rysunku.

#### Opcje zamiany na symbole

Po wybraniu punktów do zamiany możemy wybrać sposób zamiany:

- Jeżeli punkty mają właściwe kody zaznaczamy opcję "Wg. kodu punktu". Każdy punkt zostanie wtedy zamieniony na inny symbol, w zależności od kodu jaki posiada.
- Jeżeli wszystkie wybrane punkty chcemy zamienić na taki sam symbol, zaznaczmy opcję "Na symbol nr" i

wpisujemy numer symbolu w pole. Możemy też oczywiście wybrać symbol z listy po naciśnięciu ikonki  $\mathbb{E}$ : Po naciśnięciu OK w miejscu wybranych punktów pojawiają się symbole. Dodatkowe możliwości to rysowanie

numeru i wysokości punktu obok symbolu. Wystarczy zaznaczyć odpowiednie opcje na dialogu.

### 5.6 Zanumerowanie punktów

Funkcja zanumerowania punktów została opisana w rozdziale 3.7 – "Dodawanie numerów i rzędnych do punktów"

### 5.7 Linie energetyczne

Symbole kierunków linii energetycznych potraktowano specjalnie, gdyż ich wstawianie wiąże się na ogół z koniecznością dokładnego ukierunkowania nachylenia symbolu. Dlatego też wygodniej jest je wstawiać tak jakbyśmy kreślili linię - klikając w kolejne wierzchołki, ew. korzystając z opcji przyciągania do istniejących punktów. Funkcje ta

uruchamiamy klikając ikonkę na panelu symboli. Pojawi się dialog, w którym należy zaznaczyć rodzaj linii jaki chcemy rysować, a następnie klikamy w kolejne wierzchołki linii (symbole rysują się dopiero po kliknięciu drugiego

wierzchołka). Linię kończymy klikając prawym klawiszem myszy lub ikonkę  $\delta$  na panelu symboli.

Należy zwrócić uwagę, czy korzystamy z kodów numerycznych czy literowych (domyślnie numerycznych). Gdy na dialogu ustawimy złą opcję, zamiast symboli linii pojawią się kropki

Z liniami energetycznymi moga być problemy przy imporcie/eksporcie z innych systemów, gdyż symbol kierunku może być różnie zdefiniowany: poziomo lub pionowo. Gdy okazuje się, że kierunki linii są pod złym kątem, można to szybko poprawić w menu Obliczenia->Transformacje mapy->Obrót kierunków linii en. o 90 st.

Ta funkcja jest przestarzała, zgodnie z nowymi instrukcjami linie energetyczne należy kreślić nie jako ciąg symboli, ale jako linię – są do tego utworzone specjalne typy linii.

### 5.8 Edycja symboli

Symbol możemy przesunąć (lepiej jednak wpisać mu nowe współrzędne ręcznie) lub zmienić jego współrzędne,

wysokość, czy nawet kod. Przed edycją symbol należy zaznaczyć przy pomocy narzędzia strzałki **. Po zaznaczeniu**
ഗ

naciskamy ikonkę w górnej części ekranu. Pojawi się dialog podobny jak przy wstawianiu symbolu, w który możemy wpisać nowe wartości atrybutów symbolu. Prościej jest uruchomić edycje symbolu klikając w niego dwukrotnie.

Symbol należy kliknąć dokładnie w punkcie zaczepienia, jeżeli mamy problemy z jego znalezieniem, można włączyć

w górze ekranu ikonkę **600**, wtedy w miejscu zaczepienia symbolu pojawi się mały kwadracik.

Jeżeli w czasie zaznaczania symbol nam się przesunie, możemy to cofnąć klawiszem

## 5.9 Bloki

Bloki można uważać za specjalny rodzaj symboli. Zostały one wprowadzone do MikroMap aby usprawnić import danych z innych programów CAD, w których pojęcie bloku jest bardzo istotne. Możemy też definiować własne bloki i używać ich na rysunku, należy jednak pamiętać, że bloki są zapamiętywane tylko na tym rysunku, na którym zostały zdefiniowane, jeżeli chcemy je mieć na innym rysunku należy użyć funkcji "Nowy z prototypem" jako prototyp podając plik ze zdefiniowanymi blokami.

Operacje na blokach zostały zgrupowane w menu Mapa->Bloki

#### 5.9.1 Wstaw na mapę

Wstawianie bloku na mapę, trzeba podać jego nazwę i ew. kąt obrotu. Bloki można też wstawiać jak symbole, wpisując ręcznie jako kod nazwę bloku.

#### 5.9.2 Definiuj

Ta funkcja umożliwia definiowanie bloku. Najpierw blok należy narysować na mapie w dowolnym miejscu, następnie zaznaczyć wszystkie jego elementy (np. przez "Zaznaczanie prostokątem", i wybrać z menu funkcję Definiuj. Program spyta jeszcze o nazwę bloku i dopisze go do listy. Jako punkt wstawienia przyjmowany jest środek ciężkości bloku.

#### 5.9.3 Lista

Wyświetla listę zdefiniowanych bloków. Umożliwia edycję nazw i kasowanie.

#### 5.9.4 Usuń wszystkie

Pozwala na szybkie usunięcie wszystkich definicji bloków. Zalecamy to robić, gdy w zaimportowanej mapie nazwy bloków pokrywają się z nazwami symboli Mikromap.

#### 5.9.5 Konflikty z symbolami

Jeżeli zdaży się, że zaimportowany blok ma taką samą nazwę jak już istniejący symbol np. 202, priorytet ma definicja symbolu z Mikromap. Problemy mogą się jednak pojawić przy eksporcie. Jeżeli np. w AutoCAD symbole wyglądają inaczej niż w Mikromap, zalecamy usunięcie definicji bloków w Mikromap.

Szczególne problemy są z symbolem kierunku liniii energetycznych, może on być różnie zdefiniowany: poziomo lub pionowo. Gdy okazuje się, że kierunki linii wskazują pod złym kątem, można to szybko poprawić w menu Obliczenia- >Transformacje mapy->Obrót kierunków linii en. o 90 st.

# 6. Teksty

## 6.1 Wprowadzenie

Teksty można wstawiać na 3 sposoby: tekst zwykły, tekst pochylony i tekst wieloliniowy. Każdy z nich wstawiamy w ten sposób, że w dialogu wpisujemy tekst, klikamy OK, na ekranie pojawi się "przyczepiony" do kursora myszki prostokąt pokazujący rozmiary tekstu, który możemy myszką przemieścić po rysunku, a po kliknięciu tekst zostaje wstawiony. Tekst pochylony po pierwszym kliknięciu możemy jeszcze obrócić poruszając myszką w górę i w dół. Przy tekstach wieloliniowych mamy możliwość dodawania odnośników – linii która łączy tekst z jakimś punktem.

Nie można wstawić pochylonego tekstu wieloliniowego, ale możemy go wstawić poziomo i następnie obrócić przy pomocy funkcji Edycja, Edycja obrotu.

### 6.2 Tekst zwykły

Aby wstawić symbol należy wybrać z paska narzędzi z lewej strony ekranu ikonkę tekstu: **abl**. Pojawi się wtedy panel tekstów:

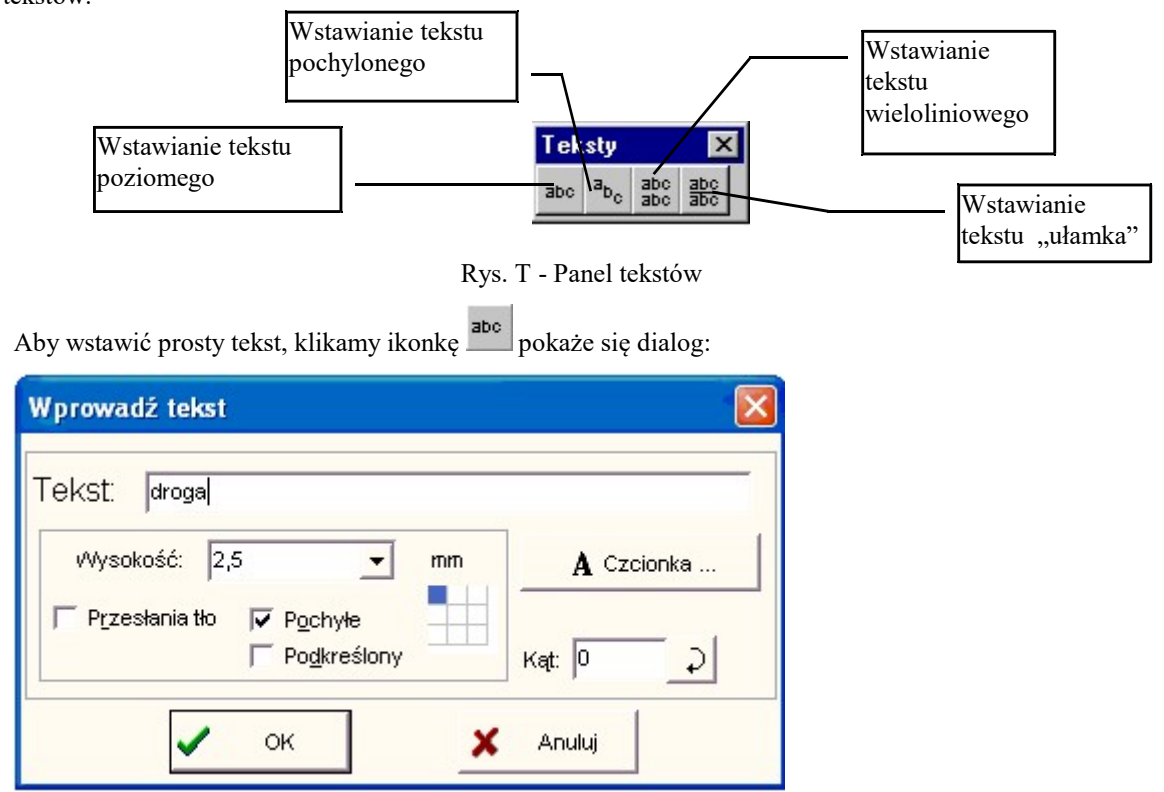

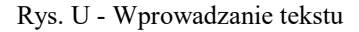

W pole Tekst wpisujemy linię tekstu (do 255 znaków). Na tym dialogu możemy ustawić podstawowe atrybuty tekstu: wysokość, czy ma zasłaniać tło (np. opisy przewodów), czy ma być pochyły (pismo techniczne powinno być pochyłe) lub podkreślony. Na dialogu znajduje się też macierz 3 na 3 przy pomocy której możemy określić wyrównanie tekstu względem punktu wstawienia, w pionie i w poziomie. Można też od razu wpisać kąt pochylenia tekstu (w gradach), choć wygodniej zwykle takie teksty wpisywac funkcją "Tekst pochylony". Więcej atrybutów można ustawić w dialogu Czcionka, o czym dalej.

Po naciśnięciu OK na ekranie pojawi się "przyczepiony" do kursora myszki prostokąt pokazujący rozmiary tekstu który możemy myszką przemieścić po rysunku, a po kliknięciu tekst zostaje wstawiony. Możemy przesunąć myszkę i kliknięciem wstawić ten sam tekst w innym miejscu, w ten sposób możemy tekst wstawić wielokrotnie, aż do momentu jak naciśniemy prawy klawisz myszki, albo wybierzemy inne narzędzie.

Indeksy górne wprowadzamy przy pomocy znaku  $\wedge$  np. Aby uzyskać m<sup>2</sup> piszemy m $\wedge$ 2. Indeks dolny możemy uzyskać pisząc tekst indeksu w nawiasach  $\{\}$ , np. N<sub>3</sub> piszemy jako N $\{3\}$ 

### 6.3 Tekst pochylony

Zwykły tekst wstawia się zawsze poziomo. Tekst pochylony może być ustawiony pod dowolnym kątem. Aby

wstawić tekst pochylony, klikamy ikonkę  $a_{\rm bc}$  na panelu tekstów, pokaże się dialog identyczny jak powyżej.

W pole Tekst wpisujemy tekst, ustawiamy atrybuty, po naciśnięciu OK na ekranie pojawi się prostokąt który możemy myszką przemieścić po rysunku, a po kliknięciu możemy jeszcze dobrać kąt pochylenia tekstu przesuwając myszą w górę i w dół (prostokąt zmienia kąt nachylenia). Powtórne kliknięcie wstawia tekst. Prawym klawiszem myszy możemy zrezygnować z wstawienia tekstu.

### 6.4 Tekst wieloliniowy

Jest on szczególnie przydatny przy tworzeniu opisów pozaramkowych. Tworzymy go klikając ikonkę abc na panelu tekstów. Pojawi się dialog:

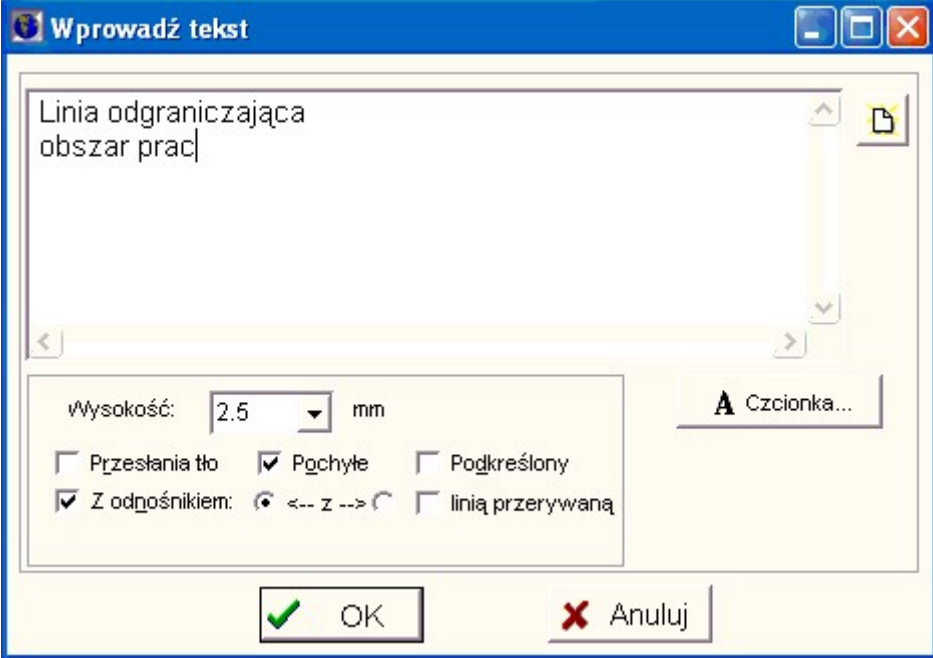

Rys. V - Wprowadzanie tekstu wieloliniowego

W pole Tekst możemy wpisać wiele linii tekstu, ustawiamy atrybuty (wysokość, czcionkę..), po naciśnięciu OK na ekranie pojawi się prostokąt pokazujący rozmiar tekstu, który możemy myszką przemieścić po rysunku, a po kliknięciu wstawić tekst na rysunek. Jeżeli chcemy wstawić tekst wieloliniowy nachylony, musimy skorzystać z funkcji edycji tekstów.

#### 6.4.1 Tekst z odnośnikiem

Jeżeli na powyższym dialogu zazaczymy opcję "Z odnosnikiem" tekst należy wstawiać w następujący sposób: klikamy najpierw w punkt w którym będzie zaczepiona linia odnośnika, następnie odsuwamy myszkę, przesuwając tekst w miejsce wstawienia i klikamy ponownie.

Dla odnośników mamy następujące opcje:

- Jeżeli włączona jest opcja "Podkreślony" odnośnik będzie łączył się z linia podkreślenia pod pierwszą linijką tekstu
- Jeżeli włączona jest opcja "linią przerywaną" linia odnośnika będzie przerywana
- Opcjami "z lewej" <-> "z prawej" możemy wybrać, z której strony tekstu będzie zaczepiony odnośnik

## 6.5 Tekst "ułamek"

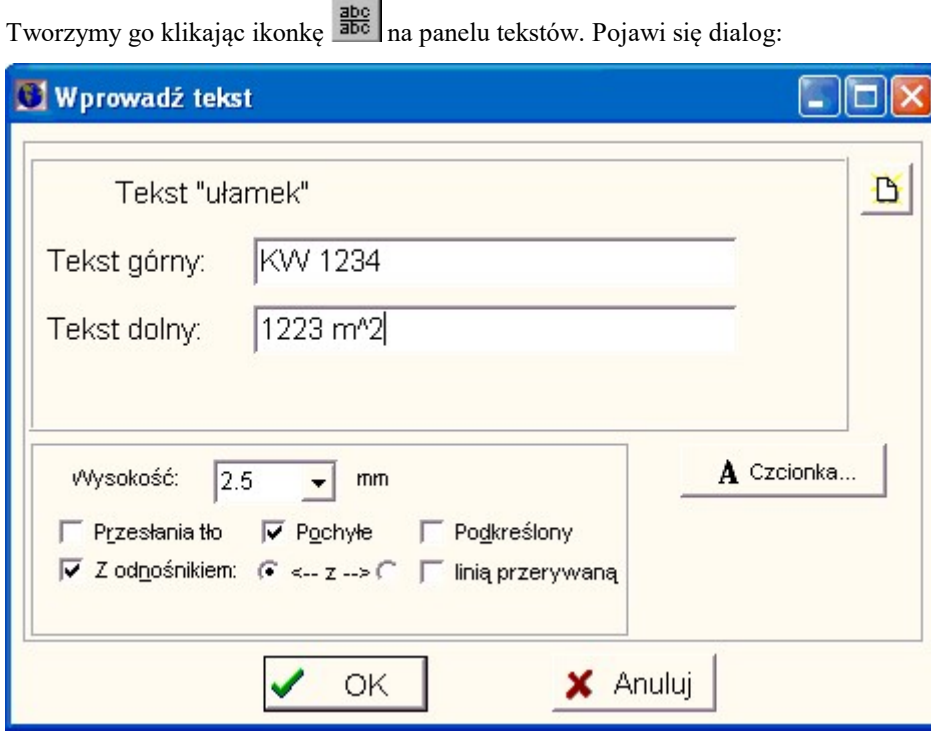

W pola Tekst górny, Tekst dolny możemy wpisać teksty które mają być nad i pod linią ułamka, ustawiamy atrybuty (wysokość, czcionkę..), po naciśnięciu OK na ekranie pojawi się prostokąt pokazujący rozmiar tekstu, który możemy myszką przemieścić po rysunku, a po kliknięciu wstawić tekst na rysunek. Jeżeli chcemy wstawić tekst nachylony pod kątem, musimy skorzystać z funkcji edycji tekstów.

### 6.6 Atrybuty tekstu

Na dialogach wstawiania tekstu możemy ustawiać różne atrybuty tekstu. Najważniejsze to:

- Wysokość podaje się ją w mm, ale przed wstawieniem są one przeliczane na jednostki czcionek Windows tzw. punkty. Punkt jest to w przybliżeniu 1/3 mm i tylko z taką dokładnością możemy ustalać wysokość tekstu. Nie należy się zatem dziwić, że próbujemy wstawić tekst 10 mm, a wstawia się 9.9 mm.
- Pochylenie (kursywa). Tekst pochyły wygląda tak: kursywa. Jeżeli tekst ma imitować pismo techniczne powinien być pochyły.
- Przesłanianie tła. Jeżeli tekst przesłania tło, nic pod nim nie widać, jakby miał podłożony biały prostokąt. Jest to przydatne np. przy opisie przewodów podziemnych.
- Wyrównanie w pionie i w poziomie względem punktu wstawienia.
- Czcionka po naciśnięciu przycisku Czcionka pojawia się dialog w którym możemy zmieniać wszystkie atrybuty czcionki tekstu - wysokość, pochylenie, pogrubienie, podkreślenie itp. Zalecamy używać czcionki wektorowej, lub czcionek z rodziny Arial, gdyż najlepiej imitują one pismo techniczne.

## 6.7 Czcionka wektorowa

Poza czcionkami zainstalowanymi w systemie Windows, w programie MikroMap zaimplementowano mechanizm czcionki wektorowej – są to czcionki rysowane w uproszczony sposób, przy pomocy kresek. Czcionka taka ma mniej atrakcyjny wygląd, ale powoduje przyspieszenie odrysowywania rysunku, pozwala uniknąć problemów wydruku na niektórych drukarkach, a przy użyciu ploterów pisakowych jest wręcz koniecznością. Czcionka wektorowa jest też w pełni zgodna ze standardem pisma technicznego.

Czcionkę wektorową możemy wygrać dla danego napisu wybierając z listy czcionek (widocznej po naciśnięciu przycisku Czcionka) nazwę #Wektorowa. Drugi sposób to zaznaczenie na dialogu Opcje opcji "Teksty wyświetlaj wektorowo" – wtedy wszystkie testy na całym rysunku będą wyświetlane i drukowane czcionką wektorową.

### 6.8 Edycja tekstów

Teksty możemy przesuwać, zmieniać ich treść, czcionkę i inne atrybuty. Przed edycją tekst należy zaznaczyć przy

pomocy narzędzia strzałki **. Pojedynczy tekst możemy edytować klikając w niego dwukrotnie**. Możemy zaznaczyć i edytować jednocześnie większą ilość tekstów - należy je klikać z wciśniętym klawiszem Shift lub skorzystać z narzędzia

zaznaczania prostokątem . Po zaznaczeniu naciskamy ikonkę w górnej części ekranu. Pojawi się dialog podobny jak przy wstawianiu tekstu, w którym można zmieniać treść i atrybuty tekstu.

Dodatkową możliwością jest edycja obrotu tekstu. W okienko możemy wpisać nowy kąt pochylenia tekstu, lub

nacisnąć przycisk "Edycja obrotu"  $\overrightarrow{P}$ . Po naciśnięciu przycisku wybrany tekst możemy obracać na rysunku przesuwając myszką w górę i w dół. Przycisk pozwala na wyrównanie tekstu do linii, którą wskażemy na ekranie po jego wciśnięciu.

# 6.9 Problemy ze zmianą skali mapy

Przy zmianie skali mapy program pyta, czy przeprowadzić zmianę wysokości tektów. Zmiana wysokości nie odbywa się z takim współczynnikiem jak zmiana mapy, np. przy zmianie skali z 500 na 1000 wysokości tekstu nie sa zmieniane dwukrotnie, ale np. 2.5 na 1.8. Najczęściej wymaga to jeszcze ręcznych korekt położenia. Zmianę wysokości tekstu na całej mapie możemy też przeprowadzić funkcją masowej zmiany wysokości wszystkich tekstów o rozmiarze np. 2.5 mm na 2 mm. Znajduje się ona w menu Transformacje -> Zmiana wysokości tekstu.

# 7. Łuki, Okręgi

## 7.1 Wprowadzenie

W programie istnieje możliwość wstawienia łuku przechodzącego przez 3 zadane punkty. Najpierw klikamy w początek i koniec łuku (możemy wykorzystać przyciąganie), a następnie w jakiś trzeci punkt na łuku. Jest też funkcja umozliwiająca narysowanie łuku przechodzącego przez 2 punkty o podanym promieniu. Mamy tez dwie funkcje rysowania okręgów: w pierwszej należy najpierw kliknąć w środek okręgu, a następnie w jakiś punkt na jego obwodzie, w drugiej podać wielkość promienia i kliknąć w środek. A także rysowanie elips. Po wstawieniu na mapę łuk staje się zwykłą linią o dużej ilości wierzchołków, możemy do nich używać wszystkich funkcji edycji linii.

# 7.2 Łuki

W programie można kreślić łuki przechodzące przez 2 lub 3 zadane punkty, a także okręgi. Najpierw z panelu narzędzi wybieramy ikonkę łuk: . Pojawia się panel łuków:

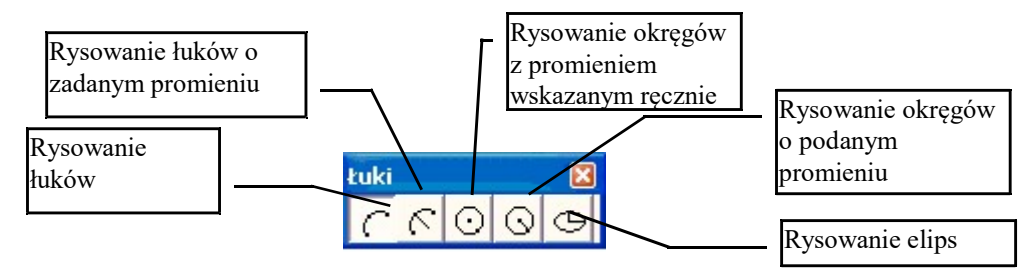

Rys. W - Panel łuków

Na którym wciśnięty jest przycisk kreślenia łuków. Teraz możemy na rysunku kliknąć w początek i koniec łuku, a

następnie w jakiś trzeci punkt na łuku (możemy wykorzystać przyciąganie do punktów - trzeba wcisnąć przycisk  $\ddot{\cdot}$ górze ekranu).

Jeżeli chcemy odtworzyć środek i promień już istniejącego na rysunku łuku lub okręgu, nalezy użyć funkcji z menu Mierz->Wpasowanie łuku w 3 punkty

# 7.3 Łuki o podanym promieniu

Ta funkcja działa podobnie jak powyższa, należy jednak na początek podać promień łuku (ze znakiem minus = w lewo) i kliknąć w początek i koniec łuku.

# 7.4 Okręgi

Możemy rysować okręgi, o zadanym środku i promieniu pokazanym ręcznie przy pomocy myszki. Na panelu łuków

wciskamy ikonkę okręgów -  $\Box$  Następnie należy na rysunku kliknąć w punkt środkowy okręgu (możemy wykorzystać

przyciąganie do punktów - trzeba wcisnąć przycisk  $\ddot{\cdot}$ ), a następnie przesuwając myszką dobieramy promień okręgu (okrąg cały czas zmienia swój rozmiar), i klikamy gdy osiągnie wymagany rozmiar.

# 7.5 Okręgi o podanym promieniu

Możemy rysować okręgi, o zadanym środku i promieniu podanym w dialogu. Na panelu łuków wciskamy ikonkę

okręgów z promieniem -  $\Box$  Następnie należy podać promień, a na rysunku kliknąć w punkt środkowy okręgu (możemy wykorzystać przyciąganie do punktów).

# 7.6 Elipsy

Elipsy wstawiamy w nastepujący sposób: po naciśnięciu przycisku klikamy w rysunek, w miejsce gdzie ma być środek wstawianej elipsy. Następnie podajemy wielkości osi elipsy w metrach, następnie kąt nachylenia w gradach. Elipsa zostaje wstawiona.

# 8. Pomiary na mapie

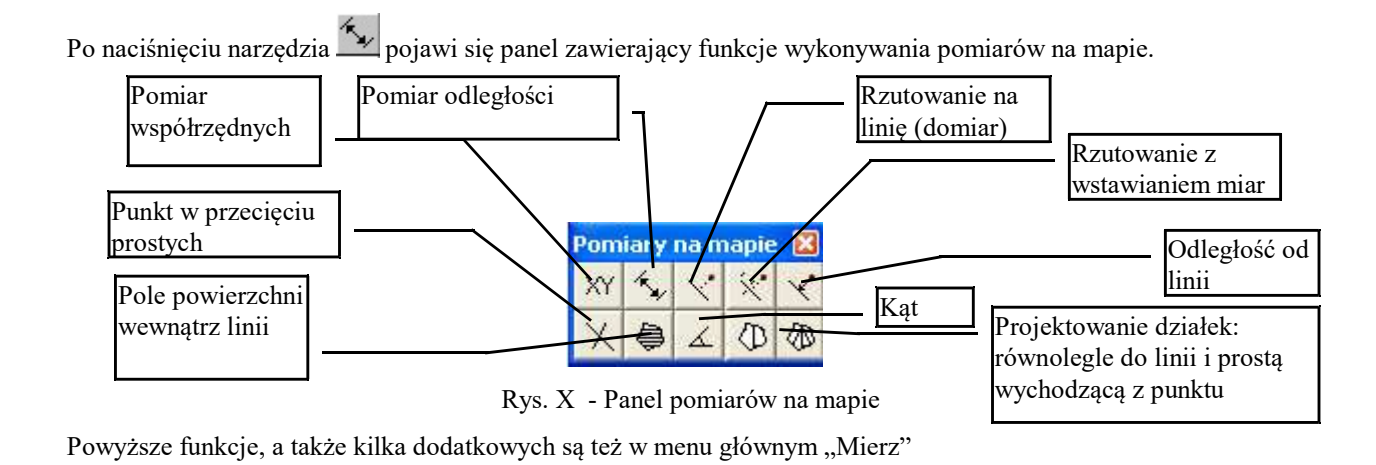

# 8.1 Pomiar współrzędnych

Pomiar współrzędnych umożliwia nam odczytanie współrzędnych punktu, symbolu lub wierzchołka linii na mapie. Jeżeli klikniemy w taki punkt, pojawi się dialog:

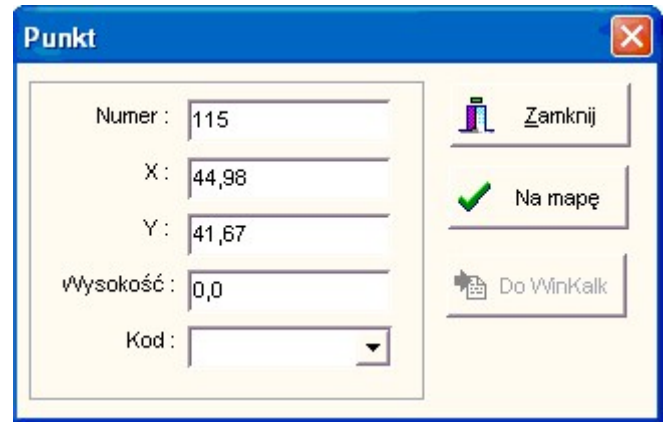

Rys. Y - Dialog pomiaru współrzędnych

Możemy w nim wpisać numer pomierzonego punktu i wstawić go na mapę jako punkt swobodny (program ostrzeże nas, jeżeli jakiś punkt swobodny już jest w tym miejscu) lub wyeksportować WinKalk. Gdy nie jest podłączony żaden obiekt WinKalk (Punkty->Tabela) przycisk eksportu do WinKalk jest nieaktywny.

Gdy wyłączymy przyciąganie, można tą funkcją sczytywać współrzędne dowolnych klikniętych miejsc na rysunku, np. na rastrze.

### 8.2 Pomiar odległości

Klikamy kolejno w dwa punkty i na dole ekranu wyświetla się odległość między nimi (a także suma wszystkich odległości). Aby pomierzyć dokładną odległość między punktami, należy jeszcze włączyć przyciąganie do punktów lub linii.

### 8.3 Rzutowanie na linię

Klikamy kolejno w początek i koniec linii na którą chcemy rzutować. Linia zostaje wyświetlona na niebiesko. Następnie klikamy w punkty rzutowane. Wyświetla się odległość między punktem a linią (domiar) i bieżąca.

# 8.4 Rzutowanie na linię z wstawianie miar

Funkcja dostępna w menu Mierz. Ta funkcja działa podobnie jak powyższa, ale dodatkowo wstawia na mapę teksty z wartością obliczonych bieżącej i domiaru. Mamy też możliwość wstawiania numerów zrzutowanych punktów. Do wstawiania tekstów używana jest czcionka z Opcji: Teksty->,,Wstawianie numerów". Uwaga! dwukrotne podkreślenie miar jest zgrupowane z tekstem. Jezeli chcemy ten tekst edytować, musimy je najpierw rozgrupować.

### 8.5 Odległość od linii

Klikamy kolejno w punkt i linię na którą chcemy go zrzutować. Wyświetla się odległość między punktem a linią (domiar).

### 8.6 Pole powierzchni

Najpierw musimy zaznaczyć linię (zamkniętą) której pole nas interesuje. Po naciśnięciu przycisku obliczania pola, pojawi się pole w metrach kw., dla pewności na ekranie obliczana powierzchnia zostanie zakreskowana. Program da nam też możliwość wstawienia napisu z wartością pola pow. w środku działki. Wstawiony tekst będzie w metrach lub hektarach, w zależności od ustawień w Opcjach.

Jeżeli żadna obwodnica nie jest zaznaczona, program da nam możliwość wskazania punktów obwodnicy na ekranie. Klikamy w kolejne wierzchołki (z wykorzystaniem przyciągania lub bez), a program za każdym kliknięciem domyka tymczasową obwodnicę i wyświetla jej pole – obliczany obszar zostaje zakreskowany.

### 8.7 Przecięcie prostych

Klikamy kolejno w dwa punkty prostej podstawowej i dwa punkty prostej tnącej (można użyć przyciągania do punktów). Program wyświetli współrzędne przecięcia i spyta o numer punktu. Jeżeli wpiszemy numer, punkt przecięcia zostanie wstawiony na mapę. Następnie możemy wskazać następną prostą tnąca itd. Możemy wykorzystać przyciąganie do punktów lub linii

### 8.8 Podział działki: równolegle do zadanej prostej

Przy pomocy tej funkcji możemy zaprojektować podział działki na dwie części. Najpierw zaznaczamy linię tworzącą obwodnicę działki: musi to być być jedna domknięta linia. Następnie klikamy kolejno w dwa punkty definiujące kierunek cięcia (można użyć przyciągania do punktów i kliknąć w 2 wierzchołki jednego z boków działki), cięcie będzie się odbywać równolegle do zadanego kierunku. Następnie możemy przesuwać myszką w lewo i prawo, na działce będzie na niebiesko zaznaczony fragment do odcięcia, w dole ekranu będzie wyświetlane jego pole i szerokość. Gdy myszka będzie w takim położeniu, jakie nam odpowiada, klikamy lewym klawiszem i na rysunek zostaną wstawione dwie nowe działki, będące wynikiem podziału wzdłuż zaprojektowanej linii. Nowo powstałą działkę możemy zaznaczyć, kliknąć Ctrl+I, nadać jej numer i np. wyeksportować do WinKalk.

### 8.9 Podział działki: prostą wychodząca ze wskazanego punktu

Przy pomocy tej funkcji możemy zaprojektować podział działki na dwie części, podobnie jak w poprzedniej funkcji, ale tym razem prostą wychodzącą z zadanego punktu. Działanie funkcji jest takie samo, tylko zamiast klikać w dwa punkty definiujące kierunek cięcia, klikamy w punkt zaczepienia prostej tnącej – także możemy użyć przyciągania.

## 8.10 Wpasowanie łuku w 3 punkty

Funkcja dostępna w menu Mierz. Ta funkcja pozwala odtworzyć środek i promień łuku lub okręgu już wstawionego na rysunek. Należy tyko kliknąć w dowolne 3 punkty na obwodzie łuku lub okręgu, najlepiej z włączonym przyciąganiem do punktów. Po obliczeniu środka i promienia program wyświetla je na ekranie i daje możliwość wstawienia środka łuku na mapę jako punkt swobodny.

# 9. Pomiary terenowe

Po naciśnięciu narzędzia pojawia się panel zawierający funkcje pozwalające wykonać obliczenia geodezyjne częściowo oparte na danych z mapy. Wcięcie liniowe Biegunowa | Wcięcie kątowe Poligon $n_{\rm m}$ lere Domiary prostokątne

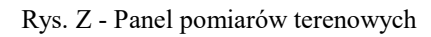

Powyższe funkcje są też w menu głównym "Oblicz".

## 9.1 Domiary prostokątne

Po wybraniu tej funkcji, należy:

- kliknąć na mapie w dwa punkty: początek i koniec linii pomiarowej (można, a nawet należy włączyć przyciąganie do punktów).
- następnie program spyta nas o wartość bieżącej i domiaru, wpisujemy, klikamy OK
- pojawi się dialog ze współrzędnymi obliczonego punktu. Możemy wpisać jego numer i po naciśnięciu OK zostanie wstawiony na mapę. Przedtem możemy go też wstawić do aktualnie podłączonego obiektu WinKalk
- obliczenia trwają, aż naciśniemy Anuluj na którymś z dialogów

### 9.2 Biegunowa

Po wybraniu tej funkcji, należy:

- kliknąć na mapie w dwa punkty: stanowisko i punkt nawiązania (można, a nawet należy włączyć przyciąganie do punktów).
- program spyta o kierunek nawiązania (w gradach lub stopniach w zależności od ustawień w Opcjach).
- następnie program spyta nas o wartość kierunku do pikiety i odległość, wpisujemy, klikamy OK
- pojawi się dialog ze współrzędnymi obliczonego punktu. Możemy wpisać jego numer i po naciśnięciu OK zostanie wstawiony na mapę. Przedtem możemy go też wstawić do aktualnie podłączonego obiektu WinKalk
- obliczenia trwają, aż naciśniemy Anuluj na którymś z dialogów

## 9.3 Wcięcie kątowe w przód

Po wybraniu tej funkcji, należy:

- kliknąć na mapie w dwa punkty podstawy wcięcia: kolejno lewy i prawy (można, a nawet należy włączyć przyciąganie do punktów).
- następnie program spyta nas o wartości kątów lewego i prawego (w gradach lub stopniach w zależności od ustawień w Opcjach)
- pojawi się dialog ze współrzędnymi obliczonego punktu. Możemy wpisać jego numer i po naciśnięciu OK zostanie wstawiony na mapę. Przedtem możemy go też wstawić do aktualnie podłączonego obiektu WinKalk

# 9.4 Wcięcie liniowe

Po wybraniu tej funkcji, należy:

- kliknąć na mapie w dwa punkty podstaw wcięcia: kolejno lewy i prawy (można, a nawet należy włączyć przyciąganie do punktów).
- następnie program spyta nas o wartości odległości lewej i prawej.

 pojawi się dialog ze współrzędnymi obliczonego punktu. Możemy wpisać jego numer i po naciśnięciu OK zostanie wstawiony na mapę. Przedtem możemy go też wstawić do aktualnie podłączonego obiektu WinKalk

## 9.5 Poligon (wiszący)

Po wybraniu tej funkcji, należy:

- kliknąć na mapie w dwa pierwsze punkty poligonu: kolejno w punkt nawiązania kątowego i pierwsze stanowisko (można, a nawet należy włączyć przyciąganie do punktów).
- następnie program spyta nas o wartości: kąta (lewego) pomierzonego na tym stanowisku (w gradach lub stopniach w zależności od ustawień w Opcjach) i odległości do następnego punktu poligonu.
- pojawi się dialog ze współrzędnymi obliczonego punktu. Możemy wpisać jego numer i po naciśnięciu OK zostanie wstawiony na mapę. Przedtem możemy go też wstawić do aktualnie podłączonego obiektu WinKalk
- obliczenia trwają, aż naciśniemy Anuluj na którymś z dialogów

### 9.6 Podział odcinka

Ta opcja jest dostępna tylko w menu Oblicz:

Należy kliknąć na mapie w dwa punkty tworzące odcinek, a następnie podać, na ile części ma być on podzielony. Zostaną wyliczone punkty podziału i w tych miejscach zostaną wstawione punkty swobodne – możemy podać ich numery na dialogu który się ukaże, dla kazdego punktu osobno.

# 10. Zbliżanie, oddalanie, przesuwanie

## 10.1 Wprowadzenie

Pracę z rysunkiem ułatwiają funkcje zbliżania fragmentów rysunku, oddalania i przesuwania. Najważniejsze to: pokazanie rysunku w całości, zbliżenie fragmentu rysunku wskazanego prostokątem, przesuwanie we wszystkich kierunkach. Niektóre funkcje są też obsługiwane z klawiatury: powiększenie (Page Up), pomniejszenie (Page Down), przesuwanie (Alt + kursor). Najwygodniej jest jednak użyć do tych celów myszki – przesuw mapki "łapką" mozna robić przy wciśniętym prawym klawiszu, zoom – kręcąc kółkiem myszy (kierunek zoomowania mozna ustawić w opcjach).

### 10.2 Powiększanie

Powiększanie rysunku możemy wykonać przy pomocy narzędzia Zoom:  $\left|\frac{1}{2}\right|$  z paska narzędzi z lewej strony ekranu. Po jego naciśnięciu ukaże się panel Zoom:

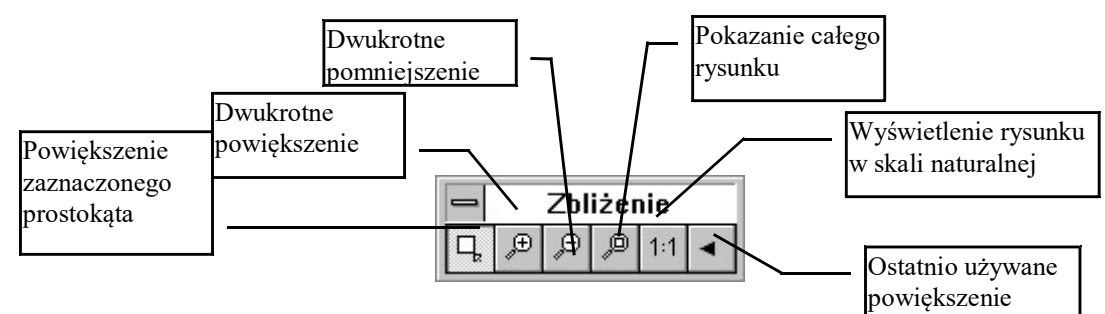

Rys. AA - Panel Zoom

Na którym wciśnięty jest przycisk powiększania prostokątem. Teraz możemy powiększyć fragment rysunku który wskażemy rysując na ekranie prostokąt. Robimy to w następujący sposób:

- ustawiamy kursor myszy na lewym górnym rogu fragmentu który chcemy powiększyć
- wciskamy i trzymamy lewy klawisz myszy
- trzymając wciśnięty klawisz myszy ciągniemy kursor w dół i w prawo (na ekranie rysuje się prostokąt) aż prostokąt obejmie fragment rysunku który chcemy powiększyć
- puszczamy klawisz myszy na ekranie rysuje się wybrany fragment rysunku

Na panelu Zoom mamy też inne narzędzia do powiększania:

- powiększenie dwukrotne całego rysunku
- pomniejszenie dwukrotne całego rysunku
- pokazanie całego rysunku. Ta ikonka, ze względu na jej ważność, jest też umieszczona na pasku narzędzi w górze ekranu
- pokazanie rysunku w skali w przybliżeniu takiej jak będzie wyglądał na wydruku. Można w ten sposób zorientować się co do wyglądu tekstów czy symboli
- przywrócenie ostatnio używanego powiększenia

Szybko możemy powiększyć czy pomniejszyć rysunek używając kółka myszki lub wciskając klawisze Page Up i Page Down na klawiaturze. Jest to szczególnie przydatne w trakcie rysowania np. linii.

### 10.3 Zoom do arkusza

Specjalną funkcją powiększania jest zoom do arkusza mapy – jest on dostępny w menu Rysuj->Zoom do arkusza, pokazuje na rysunku askusz mapy o podanym godle

## 10.4 Przesuwanie rysunku

Najprostszym sposobem na przesuwanie rysunku, jest użycie PRAWEGO (lub środkowego) klawisza myszy. Klikamy prawym klawiszem w rysunek – kursor zmienia się na "łapkę", przesuwamy rysunek (trzymając klawisz myszki wciśnięty) i puszczamy klawisz po przesunięciu w żądane miejsce. W myszkach 3-klawiszowych wygodniej jest używać środkowego klawisza bo prawy powoduje też rozwinięcie menu podręcznego. Czasem rolę środkowego klawisza pełni wciskalne kółko myszki.

Ponadto w dolnej części paska narzędzi (z lewej strony ekranu) znajdują się dwie ikonki służące do przesuwania rysunku:

 $\cdot$   $\mathbb{X}$  - przesuwanie rysunku w 4 kierunkach (należy kliknąć w jedną ze strzałeczek na przycisku, aby przesunąć rysunek w wybranym kierunku

 - przesuwanie o zadany wektor - po jej wciśnięciu należy kliknąć w punkt na rysunku, a następnie w miejsce do którego ma być przesunięty.

Do przesuwania możemy też użyć klawiszy z klawiatury. Należy trzymać wciśnięty klawisz Alt, i naciskając klawisze strzałek kursora możemy przesuwać rysunek we wszystkich kierunkach.

W Opcjach możemy ustalić sposób przesuwania - tak, aby przesuwał się rysunek, lub obserwator w zależności od tego do czego jesteśmy przyzwyczajeni.

### 10.5 Zapamiętywanie widoków

W menu podręcznym (dostępnym pod prawym klawiszem myszki na tle rysunku) są funkcje do zapamiętywania widoków.

Z menu wybieramy funkcję "Definiuj widok" – program spyta o nazwę widoku – najlepiej jest zaakceptować numer proponowany przez program. Po naciśnięciu OK zapamiętywany jest widok, czyli aktualne położenie rysunku na ekranie. Jak następnie wybierzemy z tego menu "Przywróć widok" – program spozycjonuje rysunek na ekranie tak, abyśmy widzieli ten sam fragment rysuku dla którego widok był definiowany. Możemy zapamiętać do 10 widoków. Widoki nie są zapamiętywane z plikiem mapy – po wyłączeniu programu są zapominane.

Podobny mechanizm działa też na okienku wydruku.

# 11. Warstwy

# 11.1 Wprowadzenie

W programie MikroMap przewidziano mechanizm rozwarstwienia rysunku. Różne elementy treści (uzbrojenie, budynki..) można umieszczać na różnych warstwach podobnie jak mapę zasadniczą którą tworzymy na różnych nakładkach. Następnie warstwy można włączać lub wyłączać, dzięki czemu możemy oglądać i drukować różne elementy treści razem lub osobno. Na nowym rysunku istnieje tylko warstwa o nazwie "0". Nie można jej usunąć ani wyłączyć. Jeżeli chcemy rozwarstwić rysunek, musimy najpierw utworzyć warstwy, nadając im nazwy (np. BUDYNKI, GRANICE...). Na głównym ekranie programu, w prawym górnym rogu znajduje się rozwijalna lista z nazwami warstw. Po wybraniu z niej nazwy warstwy, wszystkie nowe elementy rysunku będą na niej umieszczane.

### 11.2 Tworzenie warstw

Zanim zaczniemy korzystać z warstw należy je utworzyć. Aby to zrobić przyciskamy ikonkę z paska narzędzi na górze ekranu (lub wybieramy z menu Mapa->Warstwy). Pojawi się wtedy dialog:

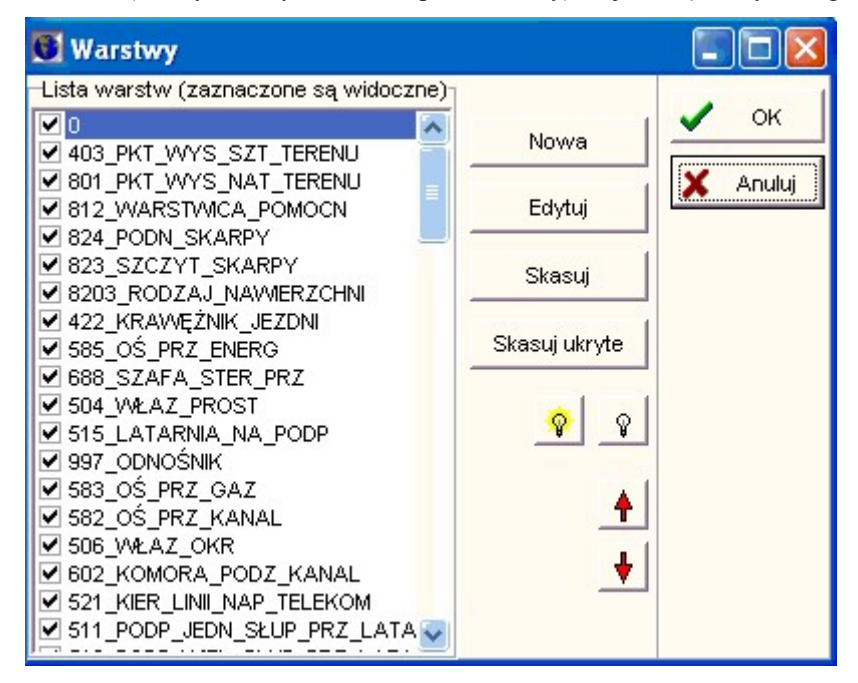

Rys. BB - Warstwy

Wciskamy przycisk Nowa. Pojawi się dialog

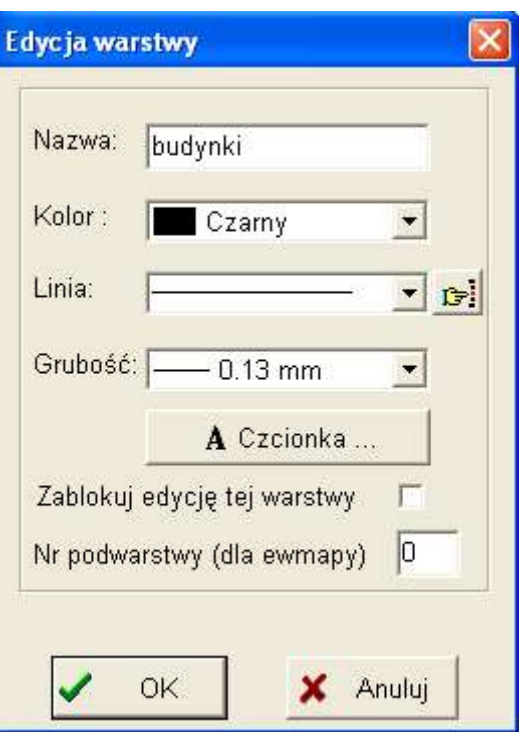

Rys. CC - Edycja warstwy

W pole Nazwa wpisujemy dowolna nazwę lub numer. Możemy też ustalić domyślny kolor, styl i grubość linii, czcionkę na tej warstwie (podczas rysowania, po wybraniu warstwy, na ekranie ustawiają się jej domyślne atrybuty). Po naciśnięciu OK warstwa zostaje utworzona.

Nr podwarstwy jest to pomocniczy atrybut, ma znaczenie tylko przy imporcie i eksporcie do EWMap-y.

Po utworzeniu wszystkich warstw zamykamy dialog Warstwy. Jeżeli chcemy kreślić na którejś z warstw, wybieramy ją z listy w lewym górnym rogu ekranu:

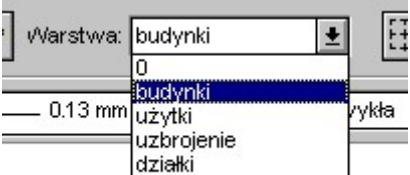

Rys. DD - Wybór warstwy

Od tej chwili wszystko co wprowadzimy na rysunek znajdzie się na wybranej warstwie.

Szybko możemy zmieniać warstwę na "taką samą jak ten symbol" przy pomocy przycisku Info o warstwie. Można też w Opcjach ustawić "Zmieniaj aktywną warstwę po zaznaczeniu elementu" – wtedy wystarczy kliknąć w element rysunku i ustawi się nazwa jego warstwy

Jeżeli nie chcemy za każdym razem na nowym rysunku tworzyć ręcznie tych samych warstw, zróbmy pusty rysunek ze zdefiniowanym kompletem warstw, a następnie używajmy go jako prototyp (funkcja menu Plik->Nowy z prototypem)

### 11.3 Operacje na warstwach

Podstawową operacją jaką dają nam warstwy jest ukrycie części rysunku. Mniej istotne dla nas czynności to blokowanie edycji, usuwanie warstw i zmiana ich nazw.

Aby ukryć, lub znowu pokazać warstwę wystarczy kliknąć w znaczek obok nazwy warstwy na dialogu warstw. Warstwy zaznaczone "ptaszkiem" są widoczne. Nie można ukryć warstwy 0. Po naciśnięciu OK elementy rysunku z ukrytych warstw znikną z ekranu. W ten sposób możemy filtrować informację na wydrukach, lub ułatwiać sobie edycję rysunku. Większą ilość warstw naraz możemy włączać korzystając z ikonki  $\mathcal{F}$  i wyłączać ikonką  $\mathcal{F}$ . Kolejność wyświetlania warstw na liście możemy zmieniać przesuwając nazwę warstwy w dół lub w górę listy ikonkami ze strzałakami.

Najszybszy sposób na ukrycie zbędnej treści, to naciśnięcie prawego klawisza myszy (na tle rysunku) i wybranie z menu "Pokaż tylko aktywną warstwę". Wtedy ukryte zostaną wszystkie warstwy poza ustawioną jako aktywna (i zerową). Normalny widok przywracamy ponownie wybierając to menu (wyłączamy "ptaszek" który się przy nim pojawił)

Blokowanie edycji (zamrażanie) zabezpiecza warstwę przed przypadkowymi zmianami – dane z warstwy są wyświetlane, ale nie można ich przesuwać, usuwać ani edytować. Aby zablokować edycję obiektów danej warstwy, należy wywołać jej edycję (na dialogu z lista warstw) i zaznaczyć opcję "Zablokuj edycję tej warstwy".

Warstwę możemy skasować klikając w przycisk Skasuj na dialogu Warstwy. Uwaga! wszystkie elementy rysunku znajdujące się na tej warstwie zostaną skasowane. Co więcej skasowania warstwy nie można cofnąć (naciśnięcie klawisza Cofnij odtwarza elementy warstwy, ale wstawia je na warstwę 0).

Po wciśnięciu klawisza Edytuj możemy zmienić nazwę i atrybuty warstwy. Po zmianie atrybutu warstwy, np. koloru program pyta, czy nie zmienić koloru wszystkim obiektom już narysowanym na tej warstwie.

Istnieje możliwość edycji poszczególnych warstw na różnych rysunkach, a następnie zmontowanie ich w jeden przy pomocy funkcji Wstaw z pliku.

### 11.4 Zaawansowane opcje edycji warstw

Na dialogu warstw możemy – klikając prawym klawiszem myszy – wywołać menu w którym są ukryte rzadziej używane funkcje edycji warstw:

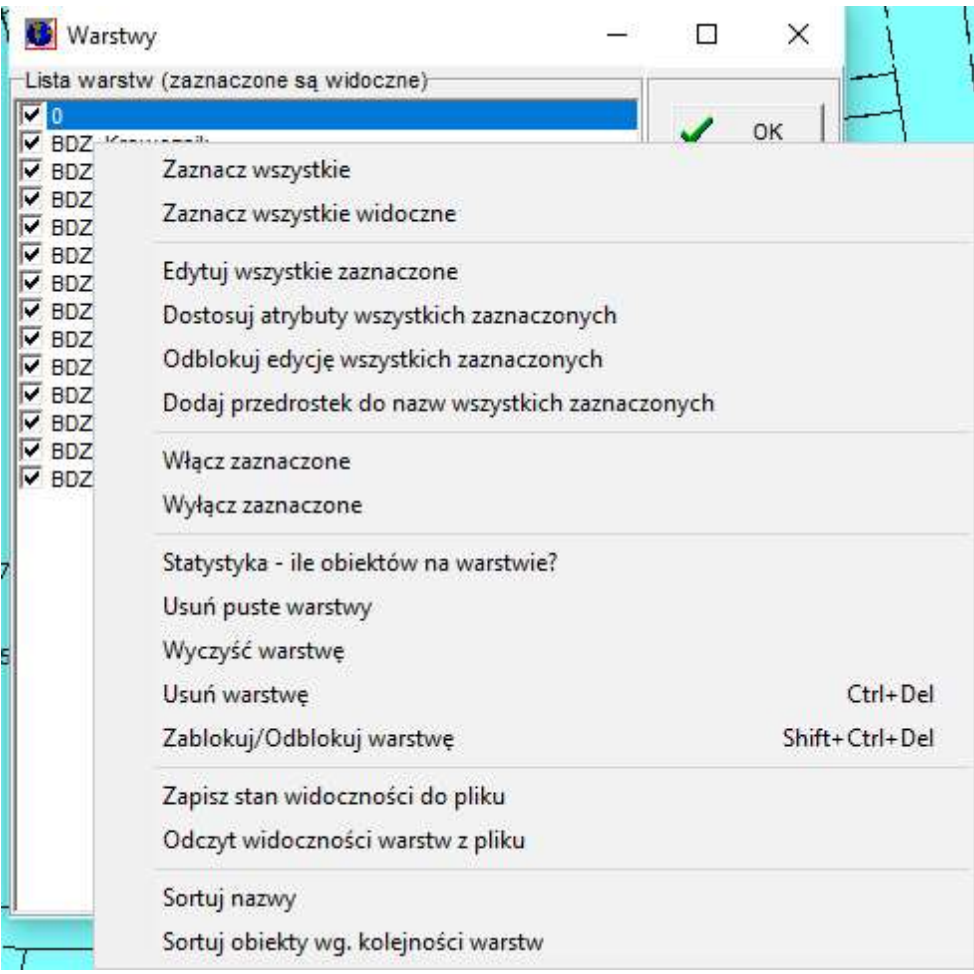

Zaznacz wszystkie – zaznacza (podświetla) wszystkie warstwy np. do wspólnej edycji

- Zaznacz wszystkie widoczne zaznacza wszystkie widoczne warstwy  $(z, z)$ ptaszkiem")
- Edytuj wszystkie zaznaczone wywołuje dialog edycji warstwy, zmiany na nim wprowadzone będą odnosić się do wszystkich warstw aktualnie zaznaczonych (podświetlonych)
- Dostosuj atrybuty wszystkich zaznaczonych dla wszystkich warstw podświetlonych będzie przeprowadzone dostosowanie atrybutów – czyli jeżeli np. dana warstwa ma ustawiony kolor czerwony, wszystkie obiekty tej warstwy na rysunku staną się czerwone itp.
- Odblokuj edycję wszystkich zaznaczonych odblokowuje (odmraża) edycję zaznaczonych warstw, jeżeli jakaś była zablokowana
- Dodaj przedrostek do nazw wszystkich zaznaczonych możemy masowo zmienić nazwy zaznaczonych warstw, dodając przedrostek
- Włącz/wyłącz zaznaczone włącza (wyłącza) "ptaszek" widoczności dla zaznaczonych warstw.
- Statystyka ile obiektów na warstwie? wyświetla informacje ile jest obiektów na warstwie, która jest aktualnie podświetlona na liście
- Usuń puste warstwy kasuje (bezpowrotnie) warstwy, na których nie ma narysowanych żadnych elementów.
- Wyczyść warstwę usuwa obiekty z jednej warstwy
- Zablokuj/Odblokuj warstwę blokuje (odblokowuje) edycję obiektów warstwy na rysunku (zamraża warstwę)
- Zapis/odczyt widoczności warstw aktualny stan widoczności warstw można zapisać do zadanego pliku, a następnie odczytać go.
- Sortuj nazwy alfabetyczne sortowanie warstw na liście
- Sortuj obiekty w.g. kolejności warstw na rysunku narysowane elementy zostaną posortowane tak, aby te z warstw na początku listy znalazły się na wierzchu, a kolejne pod spodem.

### 11.5 Przenoszenie obiektów na inną warstwę

Aby przenieść elementy mapy na inną warstwę należy

- zaznaczyć na rysunku myszką elementy które chcemy przenieść (patrz rozdział 12.2)
- w górnej części ekranu kliknąć ikonkę ...
- w dialogu który się pojawi wybrać docelową warstwę, kliknąć OK.

### 11.6 Informacja o warstwie

Obok okienka warstw znajduje się przycisk który pozwala na wyświetlenie informacji o zaznaczonym obiekcie (jest on nieaktywny, jeżeli żaden obiekt nie jest zaznaczony). Po jego naciśnięciu wyświetlana jest nazwa warstwy na której się on znajduje i możemy zażyczyć sobie, aby ta warstwa stała się warstwą aktywną. W ten sposób możemy szybko zmieniać warstwy "przez analogię". Np. nie pamiętamy, na jakiej warstwie umieszczać studzienki, a mamy już na mapie jakąś studzienkę. Wskazujemy ją, wyświetlamy info i ustawiamy warstwę jednym ruchem.

Można też w Opcjach ustawić "Zmieniaj aktywną warstwę po zaznaczeniu elementu" – wtedy wystarczy kliknąć w element rysunku i ustawi się nazwa jego warstwy

### 11.7 Funkcje w menu pod prawym klawiszem myszy

W czasie pracy z rysunkiem, pod prawym klawiszem myszy jest menu podręczne, a nim kilka funkcji przydatnych przy operacjach na warstwach:

Pokaż tylko aktywną warstwe – gdy ta funkcja jest włączona (przy menu jest "ptaszek"), na ekranie widoczne są tylko elementy z warstwy ustawionej jako aktywna (i zerowej).

Uwaga! poniższe funkcje sa aktywne tylko gdy jest zaznaczony jakiś element rysunku:

- Info o warstwie wyświetla nazwę warstwy zaznaczonego elementu i daje możliwość jej ustawienia jako warstwę aktywną
- Ustaw warstwę od razu ustawia warstwę zaznaczonego elementu jako warstwę aktywną

Przenieś na warstwę – przenosi zaznaczone elementy na warstwę o podanej nazwie

# 12. Edycja elementów mapy

# 12.1 Wprowadzenie

Czasem po narysowaniu jakiegoś elementu chcemy go zmienić. Do tego służą funkcje edycji. Edycja jest możliwa

gdy jest aktywne narzędzie strzałki: <u>"</u>. Możemy wtedy zaznaczać, przesuwać, kasować lub edytować własności elementów mapy. Większość czynności edycyjnych została zebrana w menu Edycja.

### 12.2 Zaznaczanie

Jeżeli chcemy wspólnie przesunąć lub edytować wiele obiektów na raz, należy je najpierw zaznaczyć. Zaznaczamy

obiekty wybierając z panelu narzędzi najwyższą ikonkę - strzałkę  $\mathbb{R}$ . Teraz, jeżeli klikniemy w jakiś element mapy - linię, symbol, będzie on zaznaczany, co objawi się przez wyświetlenie go na różowo i otoczenie go czterema czarnymi kwadratami. Klikając w ten sposób zawsze zaznaczamy tylko 1 element na raz.

Narzędzie strzałki możemy szybko włączyć klawiszami Ctrl+W, lub Home, lub kliknieciem myszką w dowolne puste miejsce na dowolnym pasku narzędzi.

Możemy zaznaczyć więcej obiektów trzymając wciśnięty klawisz Shift na klawiaturze i klikając po kolei w różne obiekty, lub ciągnąc myszką po rysunku rysujemy prostokąt , wewnątrz którego wszystkie obiekty zostaną zaznaczone.

Gdy już zaznaczymy obiekty, możemy je razem przesunąć (trzymając wciśnięty klawisz Shift) lub wspólnie

edytować po naciśnięciu klawisza ( $\mathbb{E}$ ) (co ma sens tylko wtedy gdy wszystkie zaznaczone elementy są tego samego typu np. teksty).

Zaznaczanie symboli może być trudne. Nie wystarczy, że klikniemy w rysunek symbolu, trzeba kliknąć dokładnie w punkt zaczepienia symbolu. Dlatego lepiej jest tu użyć funkcji zaznaczania prostokątem.

### 12.3 Zaznaczanie pokrywających się obiektów

Jeżeli kilka obiektów leży blisko siebie pokrywa się (np. dwie linie, symbol i punkt swobodny itp.) po kliknięciu zaznaczony zostanie pierwszy z brzegu (dokładniej ten, który był najpierw narysowany). Aby zaznaczyć ten "pod spodem", należy użyć przycisku  $\Box$   $\Box$  Pojawia się on obok strzałki po zaznaczeniu obiektu. Naciskając go, powodujemy, że program przeszukuje listę obiektów rysunku starając się znaleźć następny leżący w pobliżu punktu kliknięcia. Gdy go

znajdzie, zaznacza go prostokącikami. Jeżeli nie, przycisk

### 12.4 Zaznaczanie prostokątem

Większą ilość elementów mapy leżących blisko siebie możemy szybko zaznaczyć funkcją zaznaczania prostokątem.

Wywołujemy ją klawiszem  $\frac{1}{2}$  z paska narzędzi. Teraz należy zaznaczyć na ekranie prostokąt, a wszystkie elementy wewnątrz prostokąta zostaną zaznaczone. Robimy to w następujący sposób:

- ustawiamy kursor myszy na lewym górnym rogu fragmentu który chcemy zaznaczyć
- wciskamy i trzymamy lewy klawisz myszy
- trzymając wciśnięty klawisz myszy ciągniemy kursor w dół i w prawo (na ekranie rysuje się prostokąt) aż prostokąt obejmie fragment rysunku który chcemy zaznaczyć
- puszczamy klawisz myszy elementy wewnątrz prostokąta zostają zaznaczone.

Mylące może być zaznaczanie linii - jeżeli linia przechodzi przez nasz prostokąt, zostaje zaznaczona w całości, nie tylko fragment wewnątrz prostokąta.

Jeżeli chcemy zaznaczyć całą mapę należy użyć menu Edycja->Zaznacz wszystko (Ctrl-A). W menu Edycja- >Zaznacz wybrany... możemy zaznaczać obiekty o wspólnych cechach (kolor, kod...)

### 12.5 Zaawansowane możliwości zaznaczania

W Mikromap jest wiele możliwości automatycznego zaznaczania części elementów rysunku o wybranych cechach, co umożliwia ich późniejsze usunięcie, edycję, rozwarstwienie itp. Radzimy zapoznać się z tymi możliwościami, gdyż bardzo usprawnia to edycję rysunku. Większość z nich jest zgrupowana w menu Edycja->Zaznaczanie i Edycja->Zaznacz wybrany.

- Kolor na ekranie głównym należy ustawić kolor, a następnie wybrać tą funkcję, wtedy na całym rysunku zostaną zaznaczone elementy o tym kolorze.
- Styl linii jak wyżej, ale zaznaczane są linie o wybranym stylu
- Grubość linii jak wyżej, ale zaznaczane są linie o wybranej grubości
- Warstwę jak wyżej, ale zaznaczane są elementy z wybranej warstwy
- Symbol po podaniu kodu symbolu, program zaznaczy na rysunku symbole o tym kodzie (opcja tylko na aktywnej warstwie)
- Punkty swobodne zaznaczone zostaną wszystkie widoczne punkty swobodne
- Punkty swobodne wzdłuż linii zaznacza punkty swobodne leżące na zaznaczonej na rysunku linii
- Punkty swobodne pod symbolami zaznacza punkty które pokrywają się z symbolami
- Zdublowane elementy zaznaczone zostaną elementy identyczne (wstawione podwójnie np. z importu DXF), po naciśnięciu Delete pozostanie na ryzunku tylko jeden. Opcja "oba" - zaznaczone zostaną obydwa pokrywające się elementy (po naciśnięciu Delete nie zostanie żaden)
- Powtórzone numery punktów znajduje i zaznacza punkty swobodne o tych samych numerach (pozwala to uporządkować numerację punktów)
- Linie krótsze niż pozwala znaleźć odcinki (linie) mniejsze niż zadana długość. Główne zastosowanie to wyszukiwanie zdegenerowanych linii o zerowej długości, pozostałości po przycinaniu i tp.
- Wewnątrz łamanej jest to mechanizm typu "zaznaczania lassem" rysujemy dowolną linię która obejmuje interesujący nas obszar, zaznaczamy ją, i wybieramy tą funkcje – zaznaczy ona wszystkie elementy wewnątrz zaznaczonej linii.
- Wszystkie rastry i OLE 0 gdy chcemy "odchudzić" plik, możemy ta funkcją łatwo usunąć wszystkie duże obiekty (rastry, tabelki itp)
- Teksty opcje zaznaczania tekstów:
- wszystkie zaznacza wszystkie teksty
- wieloliniowe zaznacza teksty wieloliniowe
- podkreślone zaznacza teksty podkreślone
- wybrany kolor zaznacza teksty o kolorze aktualnie ustawionym na głównym ekranie
- wybrana warstwa zaznacza wszystkie teksty ale tylko z aktywnej warstwy
- o podanym rozmiarze program pyta o rozmiar w mm i zaznacza teksty o tym rozmiarze
- poziome zaznacza teksty poziome, równoległe do ramki
- Odwróć zaznaczenie punktów punkty swobodne które nie są zaznaczone, uzyskują zaznaczenie a zaznaczone tracą je

Powyższe funkcje można kombinować z ukrywaniem niektórych warstw, co jeszcze zwiększa możliwości inteligentnej selekcji elementów rysunku.

### 12.6 Usuwanie i odwracanie zaznaczenia

Jeżeli chcemy usunąć zaznaczenie z wszystkich elementów, najprościej jest to zrobić naciskając klawisz ESC na

klawiaturze. Jeżeli chcemy to zrobić myszka, wybierzmy wskaźnik -  $\mathbb{R}$ i kliknijmy w tło mapy, tam gdzie nie ma żadnego obiektu.

Po usunięciu zaznaczenia dobrze jest odświeżyć rysunek przyciskiem  $\Box$ 

W menu Edycja->Zaznaczanie jest funkcja "Odwróć zaznaczenie". Po jej użyciu elementy zaznaczone stają się niezaznaczone i odwrotnie.

### 12.7 Przesuwanie

Elementy mapy możemy przesuwać po rysunku. Najpierw wybierany narzędzie - strzałkę "a następnie klikamy np. w tekst, i trzymając wciśnięty lewy klawisz myszy przesuwamy tekst po rysunku. Gdy puścimy klawisz, tekst zostanie wstawiony w nowym miejscu.

Jeżeli zaznaczona jest cała grupa elementów mapy, możemy je przesuwać wspólnie, chwytając za dowolny z nich i przesuwając po rysunku. Ale uwaga! Musimy najpierw wcisnąć klawisz Shift na klawiaturze i trzymać wciśnięty w czasie przesuwania.

Niektóre elementy rysunku nie pozwalają się przesuwać: punkty swobodne, elementy z zamrożonych warstw, a także

linie i rastry, gdy wciśniśnięty jest przycisk  $\Box$  na głównym ekranie.

### 12.8 Edycja, kasowanie

Pojedynczy element mapy najłatwiej edytować klikając go dwukrotnie. W zależności od rodzaju obiektu - tekst, linia, symbol.. możemy edytować różne atrybuty. Co dokładnie można edytować jest opisane w rozdziałach poświęconych poszczególnym elementom mapy.

K) Jeżeli w czasie klikania obiekt nam się przesunie, możemy to cofnąć przyciskiem Cofnij: Jeżeli mamy zaznaczone jeden lub kilka obiektów tego samego typu możemy je edytować przy pomocy przycisku  $\mathbb{E}$ . Wszystkie zaznaczone obiekty można też skasować przyciskiem  $\mathbb{E}$  (lub klawiszem Delete z klawiatury).

 $\mathbf{K}$ 

Kasowanie i wszelkie zmiany, możemy cofnąć przyciskiem Cofnij:

# 12.9 Grupowanie elementów mapy

Na głównym ekranie programu są dwie nowe ikonki:  $\boxed{1}$  służące do grupowania i rozgrupowywania obiektów. Jeżeli jakieś obiekty (linie, teksty...) są zgrupowane, to będą wspólnie zaznaczane, przesuwane i usuwane - jak gdyby to był jeden obiekt. Aby zgrupować np. kilka linii należy je wszystkie zaznaczyć (np. klikając w nie z naciśniętym klawiszem Shift) i nacisnąć ikonkę grupowania. Rozbić taką grupę na elementy możemy zaznaczając grupę i klikając drugą z ikonek.

Niektóre elementy są odgórnie grupowane przez MikroMap np. skarpy.

## 12.10 Czynności edycyjne (menu Edycja)

#### 12.10.1 Cofanie ostatniej operacji (Cofnij)

Jeżeli wykonamy jakąś błędną operację - kasowanie, wstawienie, przesunięcie, edycję, zawsze możemy ją wycofać naciskając przycisk  $\Box$ . Program pamięta wszystkie operacje począwszy od uruchomienia lub otwarcia rysunku (o ile mu starcza pamięci). Można więc wciskać przycisk wielokrotnie.

Program nie cofa operacji typu powiększanie, przesuwanie rysunku, a także operacji na warstwach, wymiany tabeli znaków itp.

#### 12.10.2 Edycja elementu (Edytuj)

Edycja zaznaczonych elementów, jak opisano powyżej.

#### 12.10.3 Kopiowanie do schowka (Kopiuj)

Polecenie Kopiuj kopiuje zaznaczone elementy do lokalnego schowka. Można je wstawić w ten sam lub inny rysunek, ale tylko w ramach jednego otwartego programu MikroMap (patrz opcja Wstaw poniżej).

#### 12.10.4 Wycinanie do schowka (Wytnij)

Działa podobnie jak Kopiuj, ale dodatkowo usuwa elementy z rysunku.

#### 12.10.5 Kasowanie (Kasuj)

Usuwa zaznaczone elementy z rysunku.

#### 12.10.6 Wstawianie ze schowka (Wstaw)

Elementy wstawione do schowka poleceniem Kopiuj lub Wytnij możemy wstawić poleceniem Wstaw. Zostają one wstawione w tym samym miejscu z którego zostały skopiowane, więc najczęściej przykrywają elementy już znajdujące się na rysunku. Możemy je przesunąć w inne miejsce, a po przesunięciu należy odświeżyć rysunek, aby zobaczyć elementy które były pod spodem.

Elementów z lokalnego schowka nie można wstawić do innej aplikacji. Podobnie do MikroMap-a można wstawiać tylko elementy skopiowane z MikroMap, i to z tego samego programu.

#### 12.10.7 Zaznacz wszystko

Zaznacza wszystkie elementy rysunku. Tą funkcję można wywołać skrótem klawiaturowym Ctrl+A. Ta funkcja jest użyteczna, gdy mamy bardzo oddalony rysunek i chcemy zobaczyć, czy i gdzie coś na nim jest jest.

#### 12.10.8 Usuń zaznaczenie

Usuwa zaznaczenie z wszystkich elementów rysunku. Tą funkcję można wywołać klawiszem ESC.

#### 12.10.9 Zaznaczanie...

To menu zawiera zaawansowane funkcje zaznaczania:

- zaznacz wszystko (Clt+A) zaznacza wszystko co jest widoczne na rysunku
- zaznacz wzdłuż linii (zaznacza obiekty przecinające odcinek który narysujemy na ekranie)
- zaznacz aktywną warstwę ( zaznacza wszystkie elementy z aktualnej warstwy)
- odwracanie zaznaczenia (elementy zaznaczone stają się niezaznaczone i odwrotnie)

#### 12.10.10 Zaznacz wybrany...

Zaznacza wszystkie elementy rysunku o wspólnej właściwości np. o danym kolorze. Np. chcemy usunąć wszystkie elementy wykreślone na czerwono. Ustawiamy na głównym ekranie kolor czerwony, wybieramy opcję Zaznacz wybrany- >kolor. Wszystkie czerwone elementy zostają zaznaczone. Wystarczy teraz nacisnąć przycisk Kasuj aby je usunąć.

Możemy w ten sposób zaznaczać obiekty o wspólnym kolorze, stylu i grubości linii, symbole o danym kodzie itd..

#### 12.10.11 Znajdź tekst

Szuka podanego tekstu lub fragmentu tekstu na mapie. Jeżeli znajdzie, zaznacza go. Aby go powiększyć, najwygodniej użyć funkcji Rysuj->Pokaż zaznaczone.

#### 12.10.12 Znajdź punkt

Szuka punktu o podanym numerze. Jeżeli znajdzie, zaznacza go. Aby go powiększyć, najwygodniej użyć funkcji Rysuj->Pokaż zaznaczone.

# 13. Zapis i odczyt mapy

### 13.1 Wprowadzenie

Po skończonej pracy (a także możliwie często w czasie pracy) należy rysunek mapy zapisać na dysk. Robimy to naciskając przycisk  $\|\blacksquare\|$  w górnej części ekranu. Zapisany rysunek możemy potem odczytać z dysku (po naciśnięciu przycisku i podaniu nazwy rysunku) i kontynuować prace nad nim. Mamy też możliwość zapisu fragmentu rysunku jako odrębny plik, a także łączenia kilku plików na jednym rysunku.

### 13.2 Nowy rysunek

Po uruchomieniu programu, pojawia nam się zawsze nowy, pusty rysunek. Ponadto w każdej chwili, jeżeli chcemy

zacząć zupełnie nowy rysunek możemy kliknąć przycisk lub wybrać z menu Plik->Nowy. Pojawi się wtedy dialog z prośbą o wprowadzenie podstawowych informacji o mapie:

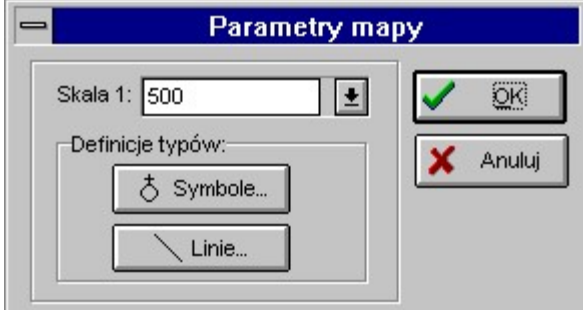

W okienko skala wpisujemy ręcznie skalę lub z listy wybieramy jedną ze standardowych. Jeżeli skala jest standardowa (500, 1000, 2000, 5000) program dobierze do niej odpowiednią tabelę symboli. Jeżeli nie, będzie to tabela dla skali 500, albo możemy ja wybrać ręcznie wciskając przycisk Symbole. Dla linii istnieje tylko jedna tabela, więc nie musimy się nimi przejmować.

Bardziej zaawansowana możliwość to funkcja Nowy z prototypem. Wtedy nowy rysunek nie pojawia nam się pusty, ale musimy wskazać nazwę innego rysunku, który będzie jego prototypem, nowy rysunek od razu zostanie wypełniony jego treścią. Prototypem mogą być np. rysunki ramek, albo rysunki z przygotowanymi definicjami warstw, lub każdy inny rysunek.

Nowy rysunek otrzymuje nazwę "beznazwy.mmp". Przy zapisie na dysk powinniśmy ją zmienić na jakąś bardziej rozsądną.

### 13.3 Autozapis

Jest to funkcja ochrony danych: co 10 minut program automatycznie zapisuje aktualnie otwartą mapę na dysk, do pliku o nazwie "autosave.mmp" (a wersję poprzednią jako autosave.bak). Jeżeli chcemy odtworzyć zapisane w ten sposób dane, należy otworzyć mapę autosave.mmp (jak normalną mapkę), co zresztą program powinien sam zaproponować przy pierwszym uruchomieniu po crash-u i zapisać ją pod inną nazwą (Plik->Zachowaj jako). Funkcję autozapisu możemy wyłączyć w Opcjach (ale nie zalecamy tego!), możemy też tam wybrać inny interwał czasowy.

Rys. EE - Parametry mapy

# 13.4 Zapis mapy

Zapisu mapy na dysk dokonujemy naciskając przycisk  $\| \cdot \|$  w górnej części ekranu lub wybierając menu Plik->Zapisz. Można też użyć skrótu z klawiatury Ctrl+S. Jeżeli to jest nowy rysunek (beznazwy.mmp) przed zapisem program poprosi jeszcze o zmianę nazwy. Pojawi się dialog:

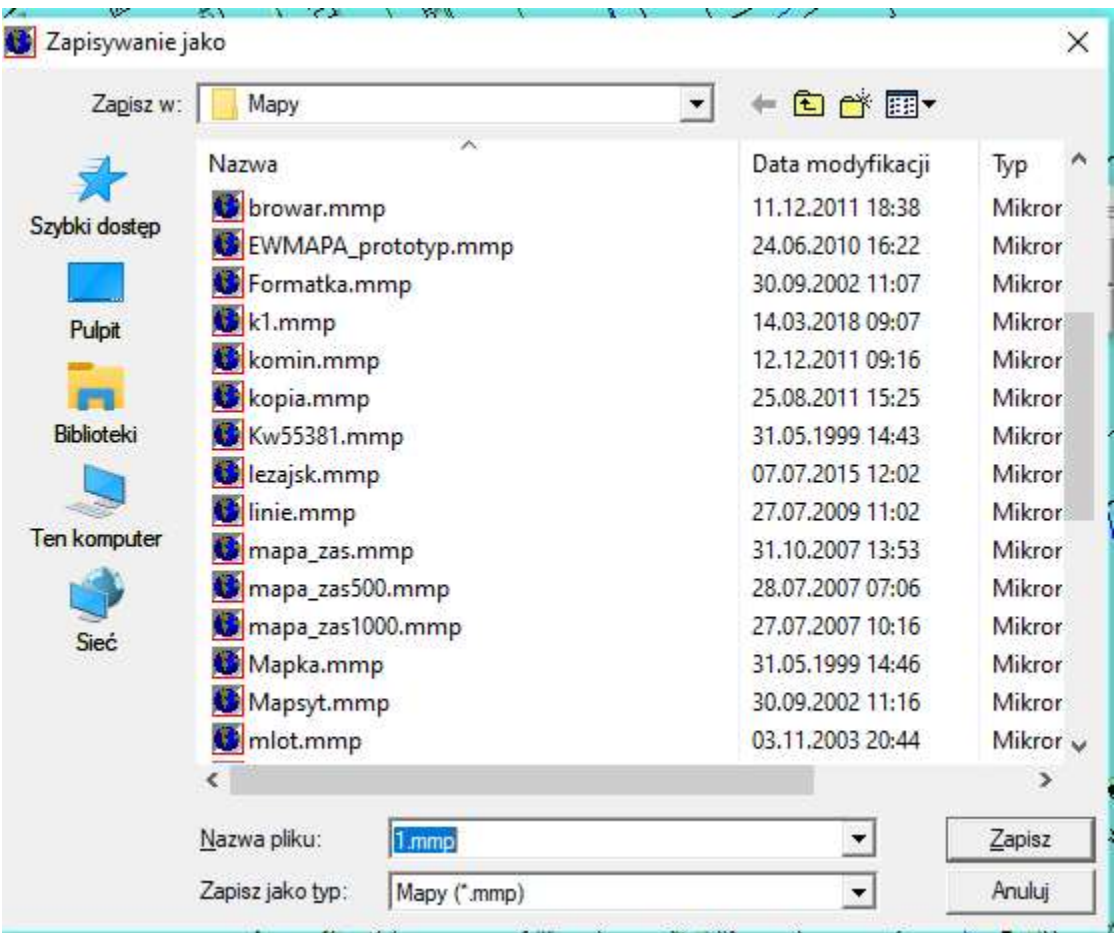

Rys. FF - Dialog zapisu pliku

W okienko "Nazwa pliku" wpisujemy nazwę np. Mapa1 i naciskamy OK. Bardziej zaawansowani użytkownicy Windows mogą wykorzystać ten dialog żeby zapisywać mapy w różnych katalogach. Ale na początek wystarczy, że będziemy je zapisywać tam gdzie proponuje program - w katalogu "mapy". Jeżeli zapisujemy plik, który już istniał na dysku, jego poprzednia wersja zostanie zachowana z rozszerzeniem BAK. Jeżeli otworzyliśmy gotowy rysunek, i chcemy go zachować, tak żeby nie zniszczyć oryginału, zapiszmy go pod inną nazwą korzystając z funkcji Plik->Zapisz jako.

Przy okienku Nazwa pliku jest też lista rozwijalna zawierająca ostatnio używane pliki

### 13.5 Odczyt mapy

Mapę odczytujemy z dysku poprzez naciśnięcie przycisku w górnej części ekranu, lub wybraniu menu Plik->Otwórz. Można też użyć skrótu z klawiatury Ctrl+O. Pojawi się dialog:

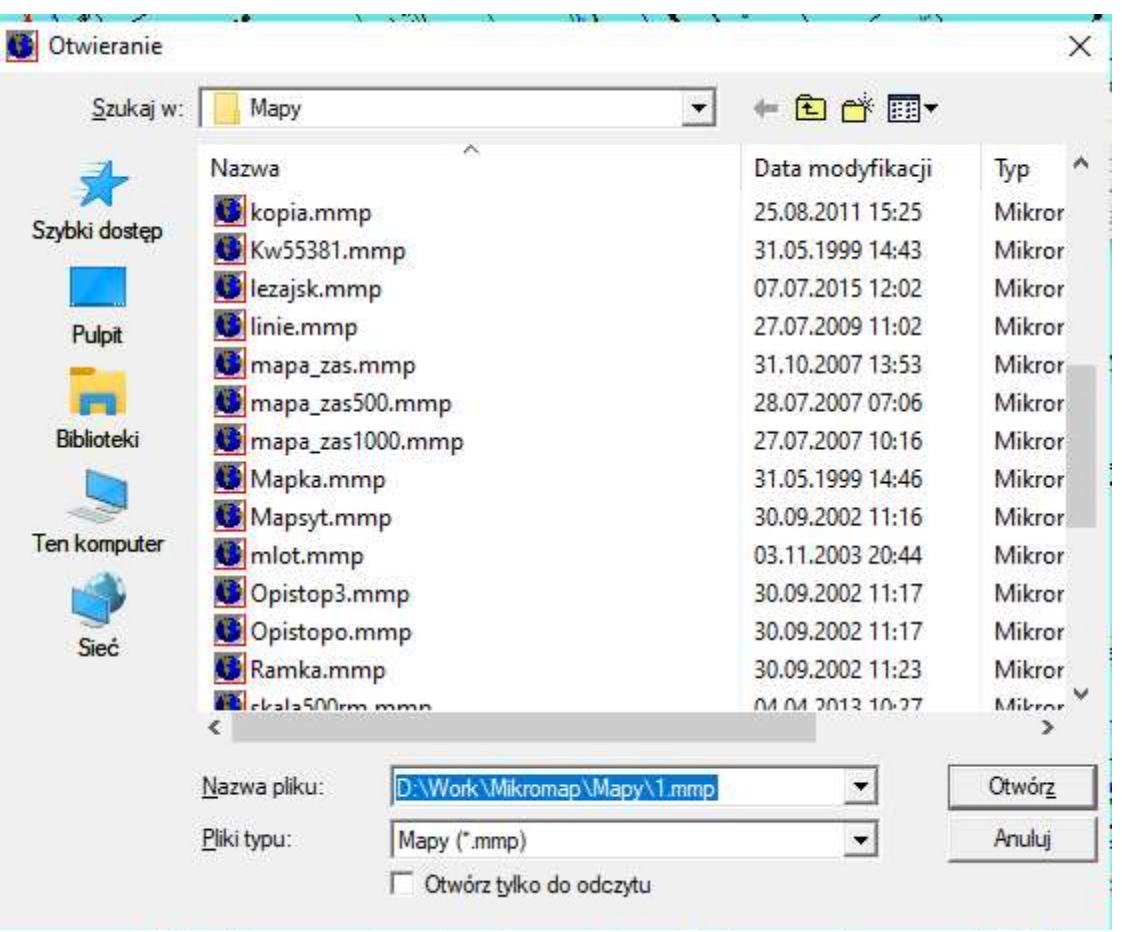

Rys. GG - Dialog odczytu pliku

W pole nazwa pliku wpisujemy nazwę mapy np. dom.mmp, lub prościej, wybieramy nazwę mapy z listy w lewej części okienka. Naciskamy klawisz OK i mapa zostaje wczytana. Przy okienku Nazwa pliku jest też lista rozwijalna zawierająca ostatnio używane pliki

## 13.6 Domyślny katalog map

W opcjach (menu Mapa->Opcje) możemy wybrać katalog, w którym domyślnie będą zapisywane nasze mapy. Jeżeli tego nie zrobimy, domyślnym jest katalog \MikroMap\Mapy.

# 13.7 Zapis fragmentu rysunku

Czasem chcemy mieć mapkę zawierającą jedynie fragment większego rysunku - na przykład po to, żeby ją wstawić w ramkę na innym rysunku. Program daje nam możliwość wycinania takich fragmentów - ale zawsze w kształcie prostokąta. Po podaniu granic prostokąta (na 3 sposoby) program zapisuje fragment rysunek w tymczasowym buforze - pliku o nazwie "~wycinek.mmp". Mamy możliwość zachowania tego pliku pod docelową nazwą poprzez naciśnięcie ikonki z dyskietką na panelu wycinania. Wycinanie zaczynamy od wybrania ikonki wycinania z panelu narzędzi. Pojawi się panel wycinania:

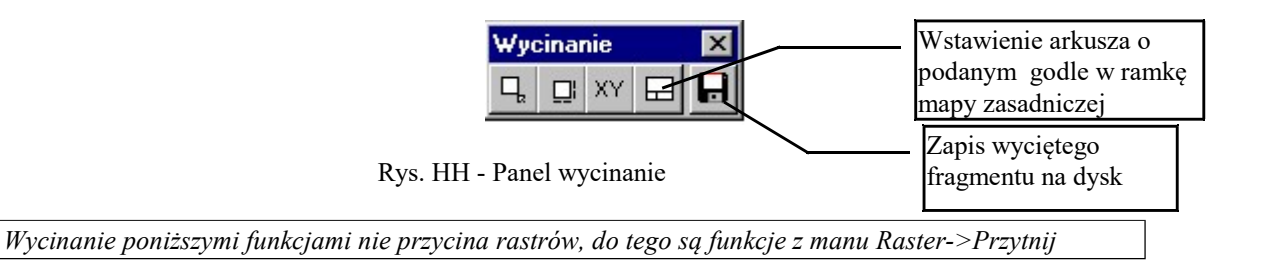

Mamy do wyboru 4 sposoby wycinania:

#### 13.7.1 Wycinanie prostokąta wskazanego na ekranie

Wycinamy prostokąt którego rozmiary wskażemy ręcznie na rysunku na ekranie . Najpierw naciskamy przycisk na panelu wycinania. Następnie na rysunku wskazujemy prostokąt. Robimy to w następujący sposób:

- ustawiamy kursor myszy na lewym górnym rogu fragmentu który chcemy wyciąć
- wciskamy i trzymamy lewy klawisz myszy
- trzymając wciśnięty klawisz myszy ciągniemy kursor w dół i w prawo (na ekranie rysuje się prostokąt) aż prostokąt obejmie fragment rysunku który chcemy wyciąć
- puszczamy klawisz myszy elementy wewnątrz prostokąta zostają zapisane w pliku ~wycinek.mmp. Możemy też

nacisnąć przycisk na panelu i zapisać go pod dowolną nazwą.

#### 13.7.2 Wycinanie prostokąta o zadanym rozmiarze

Jeżeli znamy rozmiary wycinka jaki chcemy uzyskać, np. mamy przygotowaną ramkę w której tylko mieści się rysunek 20 na 25 cm, korzystamy z funkcji:  $\Box$ . Po naciśnięciu tego przycisku pojawi się dialog z pytaniem o rozmiary wycinka w cm (na mapie, z uwzględnieniem skali). Po ich podaniu i naciśnięciu OK, na ekranie pokaże się "przyczepiony" do kursora prostokąt o podanych przez nas rozmiarach. Najeżdżamy nim na interesujący nas fragment mapy i naciskamy lewy klawisz myszy.

Elementy wewnątrz prostokąta zostają zapisane w pliku ~wycinek.mmp. Możemy też nacisnąć przycisk na panelu wycinania i zapisać go pod dowolną nazwą.

#### 13.7.3 Wycinanie prostokąta o znanych współrzędnych

Jeżeli znamy współrzędne narożników wycinka jaki chcemy uzyskać, jak np. arkusz mapy zasadniczej korzystamy z

funkcji: **XY** Po naciśnięciu tego przycisku pojawi się dialog z pytaniem o współrzędne narożników wycinka w m (we wsp. terenowych). Program potrafi podpowiedzieć współrzędne narożników arkusza mapy 65 lub 2000 na podstawie jej godła ( w Opcjach trzeba jeszcze ustawić odpowiedni nr strefy). Po ich podaniu i naciśnięciu OK, elementy wewnątrz prostokąta

zostaną zapisane w pliku ~wycinek.mmp. Po wycięciu możemy też nacisnąć przycisk na panelu wycinania i zapisać go pod dowolną nazwą.

#### 13.7.4 Wycinanie arkusza mapy zasadniczej

Ta funkcja umożliwia wycięcie z rysunku arkusza mapy zasadniczej o podanym godle i wstawienie jej w ramkę mapy zasadniczej, na nowym rysunku. Po wstawieniu w ramkę musimy jeszcze ręcznie pozmieniać niektóre opisy pozaramkowe.

Wzorzec ramki mapy zasadniczej ma nazwę "mapa zas.mmp" znajduje się w podkatalogu MAPY.

Na panelu narzędzi linii jest też mozliwość wycinania linią o dowolnym kształcie

# 13.8 Wstawianie fragmentu w rysunek (montowanie map)

#### 13.8.1 Wprowadzenie

Wstawianie z pliku odbywa się za pomocą menu Plik -> Wstaw z pliku. Dzięki tej funkcji możemy w jeden rysunek wstawić inny. Ma to dwa główne zastosowania:

 Montowanie map - możemy przygotować sobie rysunek z ramką i opisami pozaramkowymi, następnie wstawiać w niego rysunek mapki. A z innego pliku możemy wstawić np. tabelkę.

 Łączenie map - istnieje możliwość wstawienia innego rysunku bez zmiany współrzędnych. W ten sposób możemy połączyć na jednej mapce np. dwie sąsiednie posesje. Albo możemy przegotowywać różne warstwy tematyczne w różnych rysunkach, i łączyć je przed wydrukiem.

#### 13.8.2 Wstawianie rysunku we wskazane miejsce

Tą funkcję używamy przy montowaniu map. Otwieramy np. rysunek z przygotowaną ramką (lepiej jest tu użyć opcji Nowy z prototypem). Następnie wybieramy funkcję menu Plik -> Wstaw z pliku. Pojawi się dialog jak przy otwieraniu rysunku. Z listy wybieramy rysunek który chcemy wstawić i naciskamy OK. Pojawi się dialog:

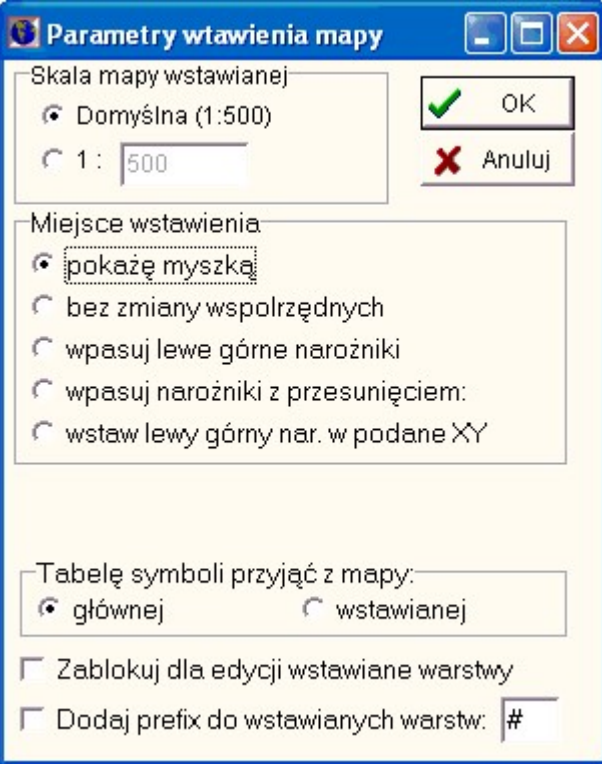

Rys. II - Wstawianie fragmentu mapy

Na razie nic nie zmieniamy, wciskamy OK. Na ekranie pojawi się "przyczepiony" do kursora myszki prostokąt pokazujący rozmiary wstawianej mapy który możemy myszką przemieścić po rysunku w żądane miejsce (można powiększać lub pomniejszać rysunek), a po kliknięciu mapa zostaje wstawiona. Jeżeli rezultat nam nie odpowiada,

#### naciskamy klawisz Cofnij .

Jeżeli ramka była przygotowana np. dla skali 500, a mapa jest w skali 1000, nie należy używać opcji Domyślna, ale kliknąć w dolną opcję i w okienku wpisać skalę 1000. Przeskalowanie nie zawsze jednak daje dobre rezultaty, ze względu na niemożność przeskalowania wielkości tekstów i symboli.

Jeżeli mapka jest za duża jak na naszą ramkę, możemy najpierw z niej wyciąć fragment - mamy dużo możliwości wycinania i dopasowywania rozmiaru - patrz rozdział 13.7.

Jeżeli nie zależy nam na zachowaniu wycinka, najszybciej możemy go wstawić tak: wycinamy fragment rysunku (bez zapisywania), otwieramy ramkę i wstawiamy plik o nazwie ~wycinek.mmp (jest to tymczasowa nazwa dla wyciętych fragmentów)

#### 13.8.3 Wstawianie rysunku bez zmiany współrzędnych

Jeżeli na powyższym dialogu zaznaczymy opcję "Bez zmiany współrzędnych", program nie da nam możliwości pozycjonowania rysunku, ale wstawi go w takich współrzędnych, w jakich rysunek był wykreślony. W ten sposób możemy połączyć na jednej mapce np. dwie sąsiednie posesje. Albo możemy przegotowywać różne warstwy tematyczne w różnych rysunkach i łączyć je przed wydrukiem.

#### 13.8.4 Inne opcje wpasowania wstawianego rysunku

Czasem zachodzi konieczność dokładnego wpasowania mapy np. w ramkę mapy. Pomagają nam w tym funkcje: wycinania fragmentu rysunku o zadanych współrzędnych (opisana powyżej), a następnie wstawianie go na rysunek ramki z opcją: "wpasuj lewe górne narożniki" (program wstawia dokładnie lewy górny narożnik wstawianego fragmentu mapy w lewy górny narożnik ramki), lub wpasuj narożniki z przesunięciem – co działa podobnie, lecz tu możemy podać wartość przesunięcia narożnika - gdy mapa ma marginesy. Możliwe jest też zaczepienie wstawianego prostokąta w zadane XY.

Na dialogu mamy tez mozliwość ustawienia opcji, z której mapy ma być użyty zestaw symboli – z macierzystej czy wstawianej. Jest to ważne, gdy mapy mają inne skale albo inaczej wyglądające symbole (po wstawieniu symbole o identycznych kodach będą wyglądać identycznie).

Inne opcje to:

"Zablokuj dla edycji wstawiane warstwy" – wszystkie warstwy ze wstawionej mapy zostaną zamrożone, będą nieedytowalne, czyli mogą służyć tylko jako tło. Działa najlepiej w połączeniu z kolejną opcją:

"Dodaj prefix do wstawianych warstw" – normalnie gdy na rysunku są warstwy o tych samych nazwach, ich treść zostaje zostaje umieszczona na tej samej warstwie. Jeżeli chcemy odseparować treść mapy macierzystej i wstawianej, nalezy wybrać tą opcję i ustalić jakiś dowolny przedrostek do nazwy warstwy.

### 13.9 Wstawianie dokumentów OLE (Word, Excel, PDF)

Funkcja "Plik->Wstaw plik Word, Excel" umożliwia wstawianie gotowych plików Word (doc), Excel (xls) i innych programów przy pomocy tzw. mechanizmu OLE 2.0. Po podaniu nazwy pliku program wstawia go na rysunek podobnie jak raster. W ten sposób możemy przygotować np. tabelki z wykazami gruntów w Wordzie, i wstawić gotowy plik do MikroMap. Co więcej, obiekt taki możemy edytować w MikroMap klikając w niego dwukrotnie. Zostanie wtedy wywołany odpowiedni pogram (Word czy Excel) w którym edytujemy tabelkę, a po jego zamknięciu zawartość tabelki w MikroMap zostanie odświeżona.

Inna możliwość wstawienia obiektu OLE to wczytanie go do schowka np. w Wordzie, i wstawienie w MikroMap funkcją Edycja->Wklej specjalnie OLE.

Należy jednak mieć na uwadze, że mechanizm OLE jest kapryśny, gdyż sposób wyświetlania rysunku w Mikromap zależy od zewnętrznego programu. Może się zdarzyć, że w Mikromap wygląda on inaczej niż np. w Wordzie. W Mikromap zawsze będzie wyświetlona tylko pierwsza strona dokumentu, jej rozmiary możemy zmieniać ustawiając inny format papieru w Word i inne marginesy. Mogą wystąpić tez problemy z przenośnością: na innym komputerze dokument może wyglądać inaczej, lub nawet nie wyświetlić się w ogóle, gdy nie ma tam zainstalowanego np. Word-a.

Jedyne co umożliwia Mikromap to skorygowanie ew. niedokładności skali wstawianego dokumentu – przy wstawianiu program wyświetla domyślny rozmiar wstawianego dokumentu, jeżeli chcemy go rozciągnąć w którymś kierunku, należy ręcznie wprowadzić inny rozmiar.

### 13.10 Import / eksport danych – tabele przekodowań

W programie MikroMap przewidziano mechanizmy wymiany danych z różnymi innymi systemami graficznymi. Przy wymianie danych częstym problemem są różne sposoby kodowania symboli i linii w różnych systemach - np. MikroMap domyślnie używa numerycznych symboli K1, a większość innych systemów - literowych. Aby umożliwić użytkownikowi dobre dostosowanie systemu do swoich potrzeb wprowadzono tzw. tabele przekodowań - osobno dla symboli i linii. Tabela taka umożliwia zdefiniowanie zamiany kodów symboli poprzez podanie przyporządkowań: stary kod = nowy kod. Podobna zasada obowiązuje przy przekodowaniu warstw. Dzięki temu możemy np. w programie używać bardziej opisowych nazw warstw jak "Telekomunikacja" a przy eksporcie zamieniać je na nazwy wymagane przez odbiorcę np. W\_TT\_I.

Przy eksporcie i imporcie DXF, DWG, DGN tabele przekodowań nie są zbyt istotne, definicje symboli są zawarte w tych plikach i można pola tabel przekodowań nie używać (pola z nazwami tabel zostawić puste).

W większości funkcji eksportu i importu program prosi o podanie nazw tabel przekodowań w dialogu:

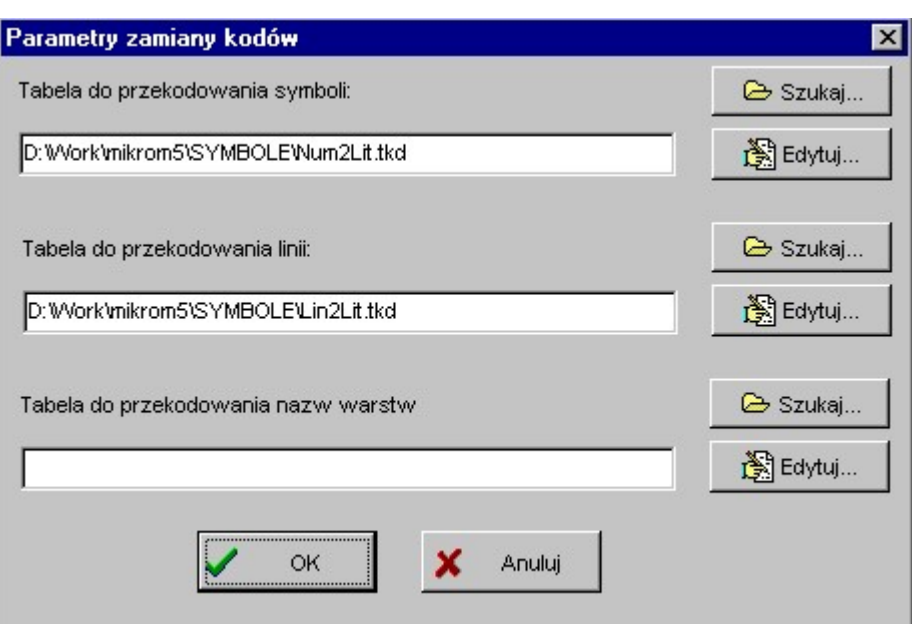

Rys. JJ - Tabele przekodowań

Program proponuje standardowe tabele przekodowań, rozprowadzane razem z programem. Pozostawienie pustego pola oznacza brak przekodowania danego elementu.

W dialogu możemy wpisać nazwę tabeli której chcemy użyć (aczkolwiek łatwiej jest ja znaleźć na dysku przy pomocy przycisku Szukaj...), możemy edytować tabelę przyciskiem Edytuj... Pojawi się wtedy edytor kodów:

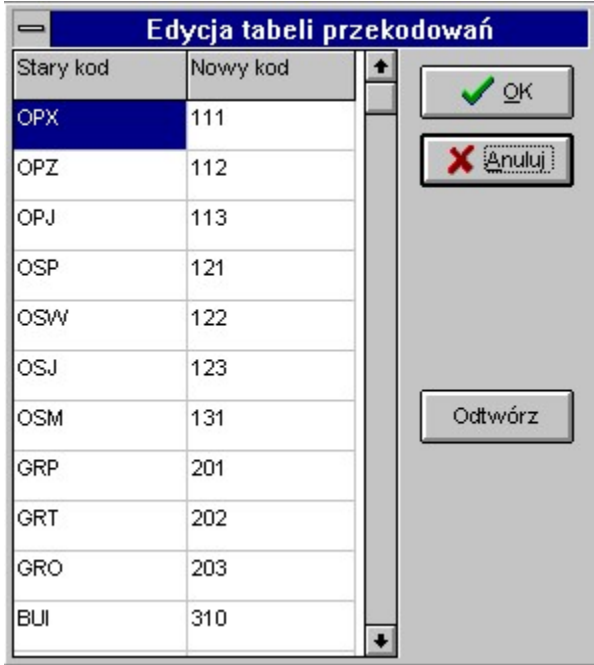

Rys. KK - Edycja tabeli przekodowań

W tabeli po lewej stronie wpisujemy kod, po prawej kod na jaki ma się on zamienić. Po skończonej edycji naciskamy OK. Przed wciśnięciem OK wszelkie zmiany możemy odwołać przyciskiem Odtwórz.

Jeżeli w dialogu wpisaliśmy nazwę nie istniejącej tabeli, i użyliśmy funkcji Edytuj pojawi się pusta tabela i w ten sposób możemy zdefiniować całkiem nową, własną tabelę przekodowań. Tabele można tez edytować dowolnym edytorem tekstowym.

Przy przekodowaniu przyjęto zasadę, że jeżeli kod nie występuje w tabeli przekodowań to zostaje nie zmieniony. Przy imporcie, gdy wczytamy symbol o nieznanym kodzie jest on przedstawiony jako kropka. Linia o nieznanym kodzie jest zobrazowana linią ciągłą.

### 13.11 Import

W menu Plik->Import zebrano funkcje importu map z innych programów graficznych. Funkcje z tego menu są dostępne tylko dla posiadaczy modułu Raster.

#### 13.11.1 DXF, DWG

W tych formatach można wyeksportować mapy z wszystkich systemów bazujących na programie AutoCAD, Microstation i wielu innych.

Przy imporcie program nie czyta definicji linii, ale oczekuje, że użyjemy odpowiedniej tabeli przekodowań linii (patrz powyżej), w której przyporządkujemy nazwy linii w pliku DXF kodom linii w programie MikroMap. Jeżeli tego nie zrobimy, wszystkie linie będą ciągłe.

Co do symboli – są one zwykle zdefiniowane w pliku DXF jako bloki i Mikromap potrafi je odczytać i użyć, ale lepiej, żeby miały takie same nazwy jak symbole K1 zdefiniowane w Mikromap. Wtedy (o ile wybierzemy opcję nie rozbijania bloków) Mikromap będzie je traktował jak zwykłe, mikromapowe symbole. Czasem warto użyć w tym celu tabeli przekodowań, np. jeśli w DXF są symbole o nazwach literowych, a w Mikromap numerycznych.

W przypadku bloków, mamy też wybór, czy program powinien przechowywać definicje bloków, czy też je rozbijać na poszczególne elementy (linie, teksty). Bezpieczniejszą opcją jest rozbicie bloków, jednak utrudni to późniejszą edycję mapy.

Jedną z opcji importu jest to, czy mamy użyc tabeli przekodowań nazw symboli, linii i warstw. Jeżeli ją zaznaczymy pojawi się dodatkowo dialog opisany w poprzednim rozdziale. Domyślnie proponowana tabela przekodowań zmienia kody literowe K1 na numeryczne, zapewne jednak dla wielu systemów będzie ona wymagała modyfikacji.

Po wykonaniu importu może się zdarzyć, że ekran pozostanie pusty. Należy wtedy wcisnąć ikonkę "Pokaż wszystko" – być może rysunek jest poza ekranem. Jeżeli nadal nic nie widać, należy jeczcze wybrać funkcję  $Edycja\rightarrow$ , Zaznacz wszystko" (Ctrl+A) – czasem niektóre elementy importują się nieprawidłowo i dostają złe współrzędne, najczęściej (0,0), wtedy rysunek jest rozciągnięty na wieleset kilometrów i powiększenie jest na małe, żeby cokolwiek zobaczyć. Po zaznaczeniu widzimy, gdzie są zgrupowane elementy rysunku, możemy je  $|powiększyć. Albo jeszcze lepiej usunąć śmierci z punktu (0,0) i znowu wywołać "Pokaż wszystko"$ 

Jeżeli chcemy porównać import z oryginałem, a nie mamy żadnego programu CAD, radzimy sciągnąć z Internetu jakąś darmową przeglądarkę DXF/DWG np. Bentley View lub DWG TrueView.

Import DWG jest praktycznie identyczny z DXF – program tłumaczy DWG na DXF i go importuje.

#### 13.11.2 GML

Format GML został szczegółowo opisany w rozdziale o menu Atrybuty

#### 13.11.3 DGN

MikroMap akceptuje format DGN z Microstation wcześniejszych niż v.8. W przypadku bloków (celek), mamy wybór, czy program powinien przechowywać definicje bloków, czy też je rozbijać na poszczególne elementy (linie, teksty). Bezpieczniejszą opcją jest rozbicie bloków, gdyż w przy niewłaściwie zdefiniowanych celkach mogą powstać niejednoznaczności w imporcie, jednak może to utrudnić edycję rysunku. Prosimy tez przeczytać rozdział o DXF, większość jego treści odnosi się tez do DGN.

Przy imporcie DGN moga następować pewne trudności w interpretacji grubości linii. W starym DGN nie ma w zasadzie takiego pojęcia, jak grubość linii, linii mozna przypisać wagę od 0 do 9 ale nie wiadomo, jakiej liczbie przyporządkowano jaką grubość.

Przy imporcie stosujemy taki klucz:  $0 = 0.18$  $1 = 0.25$  $2 = 0.35$ 

 $3 = 0.50$ 

#### 13.11.4 EWMAPA

Ta funkcja umożliwia import z programu EWMAPA utworzony funkcją "Eksport wielu warstw do postaci ASCII". Program łączy wszystkie warstwy o takich samych nazwach (liniowe i tekstowe), ale uwzględnia podwarstwy. Przy imporcie należy użyć odpowiedniej tabeli przekodowań symboli (z literowych na numeryczne, program ją proponuje domyślnie) i linii (z numerycznych K1 na linie MikroMap – trzeba ją utworzyć samodzielnie jeżeli zachodzi taka potrzeba), a przed importem ustawić właściwą skalę w MikroMap, aby zachować poprawne rozmiary tekstów.

Mamy też osobne funkcje importu danych z EWPMAPY uzyskanych funkcjami eksportu obwodnic działek, lub samych punktów do pliku tekstowego ASCII.

#### 13.11.5 GEOMAP

Ta funkcja umożliwia import w formacie GEOMAP 5.0 i 6.0. Przy imporcie należy użyć odpowiedniej tabeli przekodowań symboli (z GEOMAP na numeryczne) i linii (z GEOMAP na linie MikroMap) – Mikromap proponuje odpowiednie tabele, czasem wymagają uzupełnienia. Przed importem należy ustawić właściwą skalę w MikroMap, aby zachować poprawne rozmiary tekstów.

#### 13.11.6 TANGO

Ta funkcja umożliwia import w formacie TANGO. Przy imporcie należy użyć odpowiedniej tabeli przekodowań symboli (np. z literowych na numeryczne) i linii (np. z literowych na linie MikroMap), a przed importem ustawić właściwą skalę w MikroMap, aby zachować poprawne rozmiary tekstów. TANGO nie przenosi informacji o warstwach, nie jest też jednoznaczny sposób kodowania kolorów.

#### 13.11.7 SWDE

Import danych w formacie SWDE. Takie pliki są uzyskiwane najczęściej z ewidencji gruntów, więc zawierają tylko obwodnice działek i budynków. Mikromap umieszcza je na osobnych warstwach.

#### 13.11.8 SHP (Arc-Info)

Import danych w formacie SHP – jest to format utworzony przez Arc-Info. Mikromap odczytuje tylko informacje graficzne (linie, obwodnice). Informacje opisowe z plików dbf są pomijane.

#### 13.11.9 Tekstowy XYH

Import samych punktów w formacie tekstowym Nr X Y H lub Nr X Y

#### 13.11.10 Tekstowy X1Y1 X2Y2 (linie)

Import linii w prostym formacie tekstowym – w każdej linii współrzędne XY początku i końca linii.

#### 13.11.11 P89

Import samych punktów w formacie P89 (Geo98, C-Geo)

#### 13.11.12 EWA

Import obwodnic z systemu ewidencji gruntów EWA

### 13.12 Eksport

W menu Plik->Eksport zebrano funkcje eksportu rysunku mapy w różnych formatach akceptowanych przez inne programy graficzne. Większość z tych funkcji jest dostępna dla posiadaczy modułu Raster.

#### 13.12.1 DXF, DWG

DXF jest to popularny format wymiany danych, wywodzący się z AutoCAD i akceptowany przez większość programów CAD i SIT. Przechowuje on dane w postaci wektorowej, nie jest jednak zbyt dobrze przystosowany do danych geodezyjnych i stwarza pewne problemy w użytkowaniu.

Symbole są przenoszone jako bloki, wraz z definicją bloków. Podobnie jest ze stylami linii, nie musimy więc stosować tabel przekodowań. Do AutoCAD-a należy wczytywać plik DXF do całkiem pustego rysunku (utworzonego z opcja "Bez prototypu"). Po wczytaniu, aby obejrzeć rysunek należy użyć opcji "ZOOM Zakres".

Nie ma możliwości wyeksportowania poprawnie linii 'symbolicznych' gdyż DXF pozwala tylko na definiowanie linii przerywanych; generalnie są więc one eksportowane jako linie ciągłe. Jednakże dla linii najważniejszych jak ogrodzenie, żywopłot, linia zabudowy itp. zrobiono wyjątek – elementy graficzne linii (kropki, trójkąciki) są dorysowywane do gotowych linii, tak, że wygląd rysunku jest poprawny, problem może być tylko z edycją takich "linii".

Przyjęto standard DXF dla AutoCAD w. 14.

Eksport DWG jest praktycznie identyczny z DXF – program eksportuje DXF i tłumaczy go na DWG.

#### 13.12.2 GML

Format GML został szczegółowo opisany w rozdziale o menu Atrybuty

#### 13.12.3 DGN

DGN jest to format programu Microstation, wersji wcześniejszych niż v.8. Uwagi z rodziału o DXF odnoszą się także do DGN.

#### 13.12.4 EWMAPA bez rozwarstwienia

Funkcja ta umożliwia eksport zawartości rysunku do programu EWPAPA. Plik utworzony tą funkcją może być wczytany do EWMAPY funkcją "Import wielu warstw z ASCII". Przedtem należy jednak utworzyć w EWMAP-ie warstwy liniowe i tekstowe na które będą wczytane dane. Wszystkie elementy z MikroMap zostają wrzucone na tą samą warstwę (w zasadzie na dwie warstwy - jedną liniową i jedną tekstową) której nazwę możemy podać przy eksporcie, dzięki czemu nie musimy tworzyć wielu warstw w EWMapie, aby obejrzeć rysunek.

#### 13.12.5 EWMAPA z rozwarstwieniem

Ta funkcja jest podobna do opisanej powyżej, z tym, że zachowane zostaje rozwarstwienie. A dokładnie dla każdej warstwy MikroMap tworzone są po dwie warstwy o takiej samej nazwie - jedna liniowa (linie i łuki), druga tekstowa (symbole i teksty). Mamy możliwość innego przyporządkowania podwarstw przy imporcie do EWMAP-y przy pomocy tzw. pliku z opisem warstw. Jego prototyp (lista warstw) tworzy się automatycznie przy eksporcie z MikroMap. Możliwe jest też wykorzystanie pliku przekodowań nazw warstw w Mikromap.

#### 13.12.6 GEO-MAP

Eksport w formacie GEO-MAP 5.0. Do wymiany danych z tym programem zalecamy jednak format TANGO.

#### 13.12.7 TANGO, GIV

TANGO jest to standard wymiany danych, popularny w polskich programach. Eksport w tym formacie nie zawiera definicji symboli ani linii, dlatego przy imporcie należy przygotować odpowiednią tabelę przekodowań.

#### 13.12.8 SWING

SWING jest to format wymiany danych, opracowany na zlecenie Głównego Geodety Kraju i jego rozporządzeniem wprowadzony jako obowiązujący w Polsce dla celów geodezji. Nie zmienia to faktu, że bardzo niewiele programów potrafi go odczytać.

Eksport z programu MikroMap nie zawiera definicji symboli ani linii, dlatego przy imporcie należy przygotować odpowiednią tabelę przekodowań.

#### 13.12.9 SWDE

Ten format jest stworzony głównie do wymiany danych ewidencyjnych – działek, budynków, w zasadzie nieobecnych w MikroMap, dlatego jego zastosowanie będzie raczej ograniczone. Umożliwia on wyeksportowanie jedynie linii, bez tekstów, symboli i informacji o kolorach, grubościach itp.

#### 13.12.10 SHP (Arc-Info)

Format SHP Arc-Info jest dość prymitywny, jeżeli chodzi o przekazywanie informacji graficznych. MikroMap umożliwia wyeksportowanie jedynie linii, bez tekstów, symboli i informacji o kolorach, grubościach itp.

#### 13.12.11 SHP dla gazowni

Ten format SHP jest dość szczególny, pozwala wyeksportować dane w formacie wymaganym przez gazownie.

Najpierw musimy wykonać rysunek przyłącza, następnie wszystkie elementy gazowe musimy opisać, wyposażając je w atrybuty wymagane przez gazownię. Robimy to w następujący sposób:

- zaznaczamy linię lub symbol na rysunku
- naciskamy klawisze Ctrl+G, pojawi się wtedy formularz w którym wypełniamy wszystkie pola wymagane przez gazownię (identyfikatory, kod K1, G7, adres, materiał z którego jest wykonany, średnice, rzędne itp.)
- dopiero gdy wszystkie pola są wypełnione, możemy robić eksport rysunku. Eksport utworzy nam aż 12 plików, 4 rodzaje, po jednym dla każdego rodzaju uzbrojenia, będą miały przyrostki –armatura, -rury, -siec, -stacje, a rozszerzenia: shp (rysunek), dbf (dane), shx (indeks). Do gazowni należy dostarczyć wszystkie 12 plików.

W Mikromap, atrybuty które wpisujemy w formularzu nie są przechowywane w pliku rysunku mmp, ale w osobnym pliku dbf. Np. jeżeli mamy rysunek o nazwie mapa66, na dysku będa 2 pliki: mapa66.mmp (rysunek) i mapa66.dbf – zawierający atrybuty "gazowe". Jeżeli chcemy rysunek skopiować na inny komputer, trzeba pamiętać także o pliku dbf.

#### 13.12.12 SHP dla Energ@

Format wymagany przez przedsiębiorstwo Energa. Najpierw musimy wykonać mapkę z przyłączami, następnie wszystkie eksportowane elementy wyposażyć w atrybuty używając funkcji Atrybuty->Edycja.

#### 13.12.13 BMP (obrazek)

Format BMP jest to bitmapa (raster), format graficzny pozwalający zapisać mapę jako obrazek. Zapisywana jest tylko część mapy widoczna na ekranie. Ten format jest akceptowany przez wszystkie programy do obróbki zdjęć i rastrów np. przez Paintbrush z systemu Windows. Plik ten jest tylko zrzutem ekranu, ma niską rozdzielczość i nie nadaje się do wykorzystania w innych systemach CAD i GIS. Można go za to wstawiać do większości edytorów tekstu, łatwiej jest to jednak zrobić przy pomocy schowka (patrz poniżej).

#### 13.12.14 BMP do schowka

Ta funkcja działa podobnie jak eksport BMP, ale rysunek jest zapisywany do schowka (Clipboard). Można go potem wstawić do innego programu funkcją Wklej (Ctrl-V).

#### 13.12.15 BMP (raster o dużej rozdzielczości)

Ten eksport także produkuje plik BMP, ale o dużo lepszej jakości, może o służyć za substytut wydruku lub jako swoisty eksport treści mapy do innych systemów. Najpierw pojawia się dialog na którym możemy ustawić parametry wynikowego rastra:

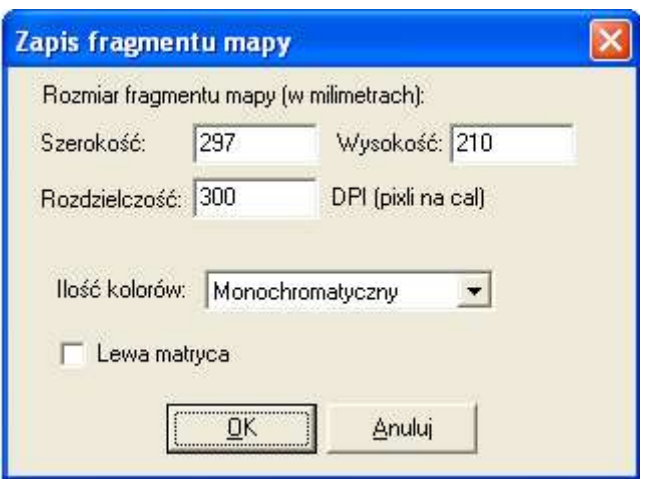

Zawiera on:

- Wysokość i szerokość w mm 'wydruku' fragmentu mapy który chcemy uzyskać
- Rozdzielczość 300 DPI odpowiada pikslom o wielkości ok. 0.1 mm, i jest wystarczająca do zastosowań geodezyjnych – im mniejszej użyjemy tym mniejszy będzie wynikowy plik.
- Ilość kolorów im mniej użyjemy tym mniejszy będzie wynikowy plik
- Opcja 'Lewa matryca' pozwala uzyskać odbicie lustrzane

Po zaakceptowaniu parametrów na ekranie pojawi się prostokąt obrazujący jaką część rysunku możemy wyeksportować, nalezy spozycjonować go myszka i kliknąć, potem jeszcze podać nazwę pliku, do którego będzie zapisany eksport. Oprócz pliku BMP zostaje zapisany plik 'world file' BPW o tej samej nazwie i rozszerzeniu .bpw, zawierający dane do automatycznego skalibrowania wynikowego rastra np. w programie Mikromap.

#### 13.12.16 MikroMap 3, 4

Zapis w formacie czytelnym dla przednich wersji MikroMap

#### 13.12.17 DXF wsadowo

Pozwala zrobić na raz eksport wielu plików mmp ze wskazanego katalogu do formatu DXF.

#### 13.12.18 Druk wsadowo

Pozwala zrobić wspólnie wydruk wielu plików mmp ze wskazanego katalogu.

# 14. Drukowanie

# 14.1 Wprowadzenie

Wydruki wykonujemy przez naciśnięcie ikonki  $\Box$  Pojawi się wtedy dialog z podglądem rysunku mapy, na którym - jako czarny prostokąt będzie widoczny obszar który mieści się na jednej kartce wydruku (rozmiar i orientację kartki program odczytuje z aktualnych ustawień drukarki w Windows). Kartkę możemy przesuwać po rysunku przy pomocy myszki, a rysunek powiększać i pomniejszać. Gdy już spozycjonujemy kartkę odpowiednio, naciskamy przycisk Drukuj, na następnym dialogu OK i rysunek się drukuje.

### 14.2 Podgląd rysunku, powiększanie, przesuwanie

Po naciśnięciu ikonki w górnej części ekranu (lub wybraniu z menu Plik->Drukuj) pojawia się dialog z podglądem rysunku mapy. Widoczny jest mniej więcej taki fragment, jak na ekranie. Rysunek ten możemy wyświetlić w całości, powiększać, pomniejszać przy pomocy ikonek:

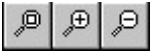

Zoomowanie możliwe jest też przez przekręcanie kółka myszki, podobnie jak na głównym rysunku mapy. Podobnie działa też przesuwanie rysunku strzałkami klawiatury i "łapką" – prawym klawiszem myszki.

### 14.3 Wybór fragmentu do wydruku

Na podglądzie rysunku jako czarny prostokąt jest widoczny obszar który mieści się na jednej kartce wydruku. Rozmiar i orientację kartki program odczytuje z aktualnych ustawień drukarki w Windows. Możemy je od razu zmienić

wciskając przycisk Ustawienia Wydruku - . Pojawi się wtedy dialog podobny do:

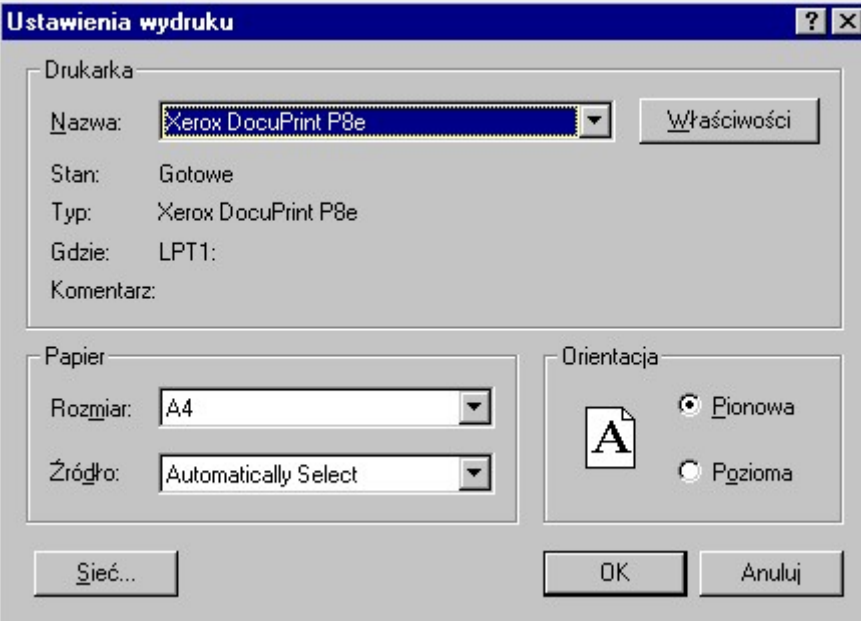

Rys. LL - Ustawienia drukarki

na którym możemy ustalić na jakiej drukarce drukujemy (zwykle jest zainstalowana tylko jedna), rozmiar papieru, orientację kartki.
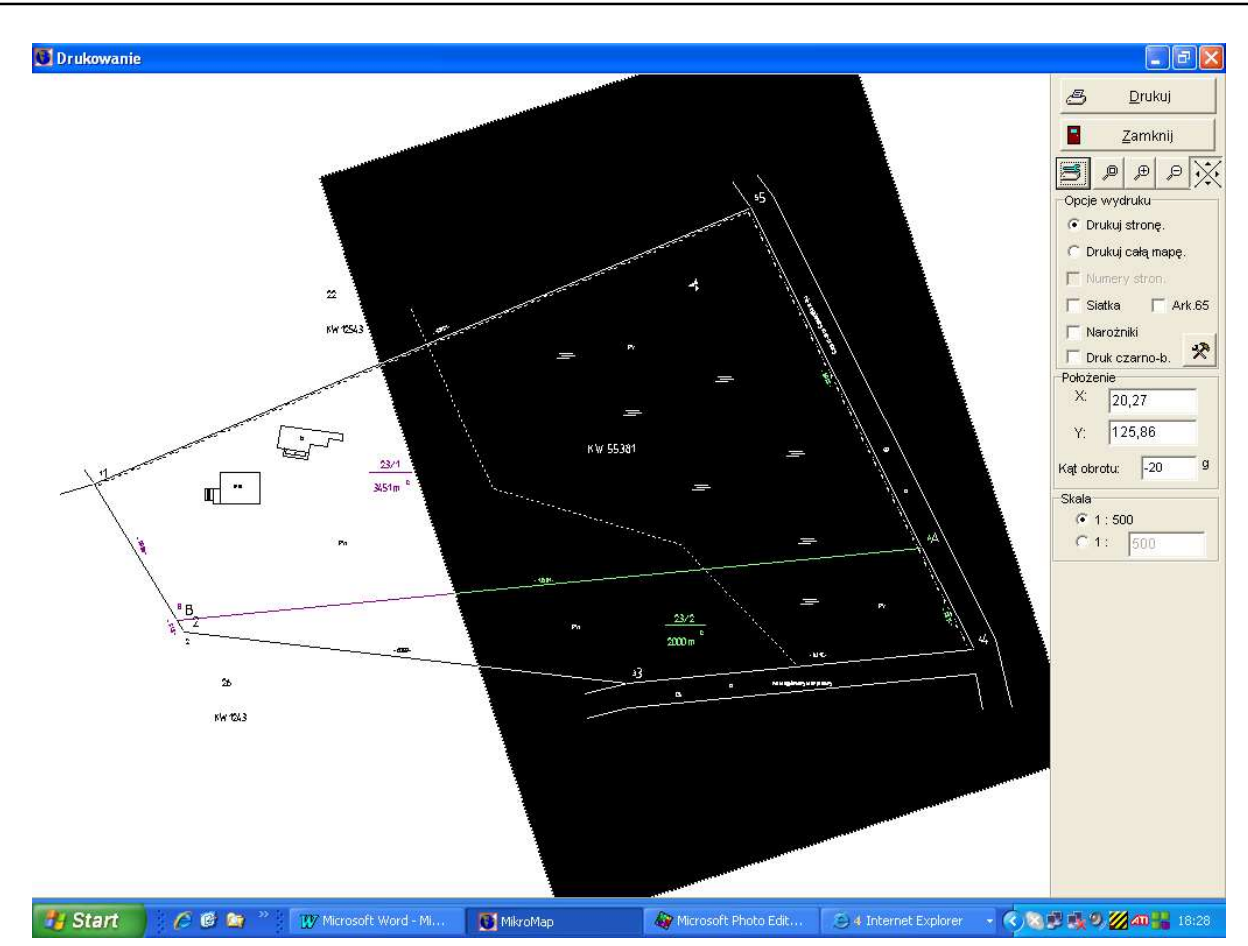

Rys. MM - Drukowanie jednego arkusza

Czarny prostokąt możemy przesuwać po rysunku przy pomocy myszki, w następujący sposób:

- Klikamy w dowolny punkt prostokąta lewym klawiszem myszki i nie puszczamy klawisza
- Trzymając wciśnięty klawisz przesuwamy prostokąt ruszając myszką
- Puszczamy klawisz gdy prostokąt jest spozycjonowany właściwie Możemy też ręcznie wpisać współrzędne kartki w okienka X i Y.

Kartkę też możemy pochylić pod dowolnym kątem - kąt w gradach wpisujemy w okienko "kąt obrotu".

Możemy też zmienić skalę w której robimy wydruk. Należy z tym jednak być ostrożnym, gdyż teksty ani symbole nie przeskalowują się. Na ogół można jednak użyć skali zbliżonej np. 500 - 1000.

Możemy też sobie zażyczyć, aby drukowała się siatka kwadratów, siatka arkuszy 65, narożniki kartek. Możemy też zażądać druku czarno – białego.

Po spozycjonowaniu kartki na rysunku naciskamy klawisz Drukuj. Pojawi się pomocniczy dialog, na którym naciskamy OK i rysunek się drukuje.

Na ogół wydruk dobrze trzyma skalę. Niektóre egzemplarze drukarek, szczególnie bardziej zużyte mogą jednak sprawiać problemy. W pewnym zakresie możemy niedokładności skorygować współczynnikami kalibracji drukarki, które ustawiamy w Opcjach. Można korygować skalę w pionie lub w poziomie wpisując współczynniki rozciągnięcia np. 0.998 czy 1.005.

## 14.4 Wydruk w podziale sekcyjnym

Rysunek często nie mieści się w całości na jednej kartce. Możemy wtedy wydrukować go w podziale sekcyjnym, a następnie skleić kartki ze sobą. Należy na dialogu Drukowanie zaznaczyć opcję "Drukuj całą mapę". Rysunek mapy zostanie wtedy podzielony na siatkę o oczkach wielkości dokładnie jednej kartki. Możemy wydrukować wszystkie kartki jak leci, zaznaczyć wybrane kartki na rysunku, albo podać numery stron które chcemy drukować (numery stron można zobaczyć po naciśnięciu opcji "Numery stron".

Jak zaznaczyć kartki do wydruku:

• jedną kartkę zaznaczamy klikając w nią

- dalsze kartki zaznaczamy trzymając wciśnięty klawisz Shift na klawiaturze i klikając w kolejne kartki
- cały ciąg przyległych kartek możemy zaznaczyć naciskając klawisz myszy i ciągnąc kursor po rysunku.

Nawet kiedy zaznaczymy kartki do wydruku, musimy jeszcze na dialogu przed wydrukiem zaznaczyć opcję "Wybór". Inaczej wydrukuje się całość

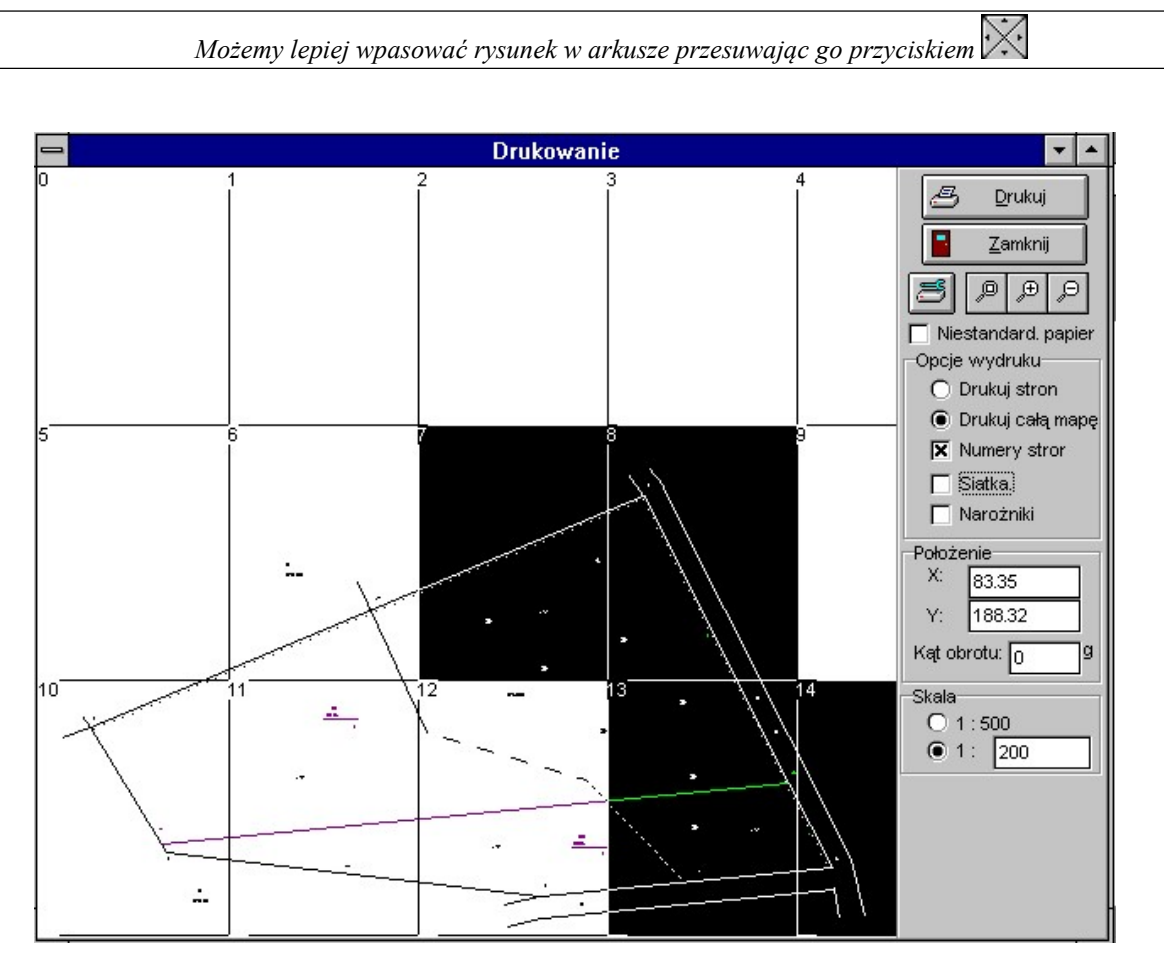

Rys. NN - Drukowanie w podziale sekcyjnym

Jeżeli teraz naciśniemy klawisz Drukuj, dialog który się pojawi będzie miał postać:

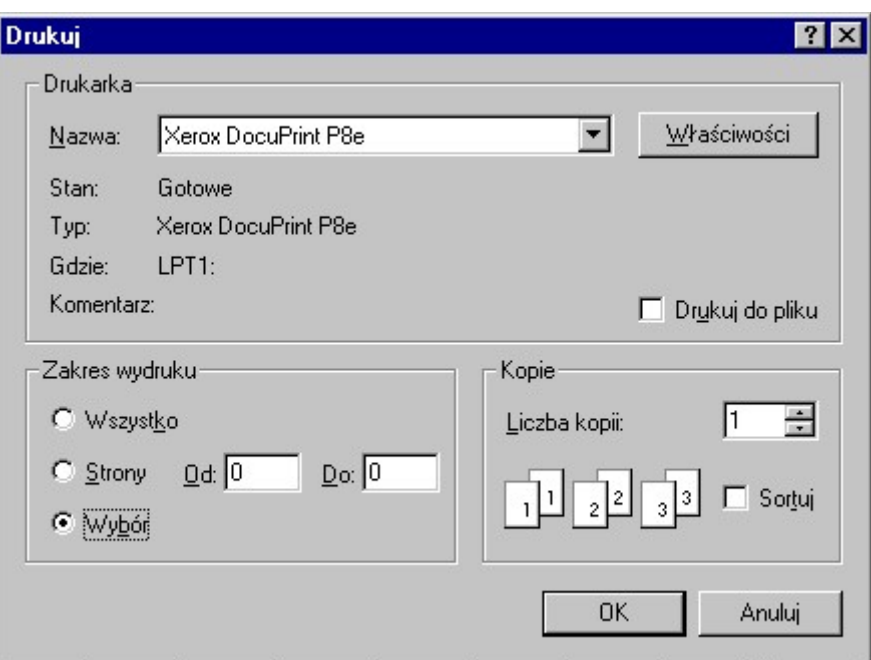

Rys. OO - Dialog Drukuj

W zależności od tego jaką opcję z grupy "Zakres wydruku" wybierzemy wydrukuje się:

- "Wszystko" cała mapa, wszystkie kartki po kolei
- "Wybór" tylko kartki które zaznaczyliśmy
- "Strony" zakres stron który wpiszemy w okienka Od Do.

Drukując w podziale sekcyjnym dobrze jest zaznaczyć opcję Narożniki, żeby móc potem łatwo przyciąć i spasować strony.

## 14.5 Druk na dużych formatach

Niektóre drukarki pozwalają na wydruk na taśmie ciągłego papieru nawet do kilku metrów. Aby skorzystać z tej możliwości w MikroMap należy przedtem odpowiednio skonfigurować sterownik drukarki:

- otworzyć panel sterowania w Windows
- wybrać Drukarki, Ustawienia
- jako "Rozmiar papieru" ustawić "Rozmiar dowolny". Powinien wtedy pojawić się dialog z prośbą o wprowadzenie wysokości i szerokości kartki. Należy wprowadzić taki rozmiar, na jakim zamierzamy drukować.

## 14.6 Lewa matryca (odbicie lustrzane)

Wydruk w lustrzanym odbiciu (lewa matryca) jest możliwy tylko w trybie wydruku rastrowego (patrz następny rozdział)

## 14.7 Wydruk rastrowy

Sterowniki drukarek często mają problemy z przetworzeniem danych hybrydowych: raster + wektor, czasem mają problemy z czcionkami, polskimi literami itp. Dlatego wprowadzono dodatkowy sposób wydruku – wydruk rastrowy: uruchamia się go małą ikonką z prawej strony przycisku "Drukuj" na dialogu.

Wydruk rastrowy polega na tym, ze cały wydruk jest przygotowywany po stronie komputera, na rastrze o rozmiarze kartki papieru, a nastepnie na drukarkę jest wysyłany taki raster. Czasami może to niestety się nie udać, gdyż niektóre drukarki mają problem z wydrukiem tak dużych rastrów.

Przy wydruku rastrowym mamy możliwość ustawienia ilości kolorów rastra i opcję wydruku jako lewa matryca.

## 14.8 Problemy z drukowaniem

95% użytkowników nie będzie miało żadnych problemów z wydrukiem – jak nawet nie działa wydruk zwykły, to działa rastrowy (patrz poprzedni rozdział). Niestety, ze względu na mnogość drukarek i różnorodność konfiguracji czasem mogą pojawić się dziwne błędy. Ich przyczyną są zwykle błędy w sterownikach drukarek. Zwykle też sterowniki, które są dostarczane z pakietem Windows pracują lepiej niż te dostarczane przez producentów drukarek. Dlatego też pierwszą próbą ominięcia problemów z wydrukiem powinno być zainstalowanie drivera dla naszej drukarki który występuje na liście proponowanej przez Windows. Nie musi być on dla dokładnie tego samego typu, czasem wystarcza podobny - np. dla HP DJ 600 dużo lepiej działa driver dla HP DJ 550. Możemy też spróbować zdobyć nowszy sterownik do naszej drukarki - np. z Internetu. Dla drukarek HP, których sterowniki mają szczególnie dużo błędów, polecamy stronę www.hp.pl.

Inne możliwości obejścia problemów z wydrukiem to:

- wydruk rastrowy (patrz poprzedni rozdział)
- wydruk napisów w trybie wektorowym (menu Mapa->Opcje->Tekty wyświetlaj wektorowo)
- usunięcie z rysunku dużych elementów: rastrów, tabelek Word itp.

# 15. Atrybuty GML

## 16. Wprowadzenie

Format GML został wprowadzony rozporządzeniem ministra jako obowiązujący na terenie Polski. Jest on bardzo skomplikowany i zupełnie nie przystaje do CAD-owskiego modelu mapy. Jest to format czysto obiektowy, czyli nie liczą się w nim rysunkowe atrybuty mapy jak kolor, grubość, kod. Zamiast tego każdy narysowany obiekt (czyli linia lub symbol) musi mieć zdefiniowany pakiet atrybutów właściwy dla typu danego obiektu. Np. przyłącze gazowe musi mieć typ GES\_PrzewodGazowy i wypełnione atrybuty takie jak np. funkcja, rodzaj przewodu, średnica i tylko na podstawie tych atrybutów program importujący GML wie w jakim kolorze i z jakim opisem narysować tę linię.

W programie Mikromap w menu Atrybuty zostały zebrane funkcje pozwalające definiować i obrabiać atrybuty potrzebne do stworzenia eksportu w formacie GML. Najkrótsza instrukcja obsługi to: należy zaznaczyć linię (lub symbol) i wybrać menu Atrybuty->Edycja atrybutów; wybrać odpowiedni typ obiektu i wypełnić pola formularza który się pojawi.

## 17. Edycja atrybutów

Ta funkcja pozwala na utworzenie lub edycję atrybutów GML zaznaczonej linii lub symbolu. Po wywołaniu tej funkcji, jeżeli dana np. linia nie miała jeszcze nadanych atrybutów najpierw pojawi się dialog z prośba o zdefiniowanie typu obiektu:

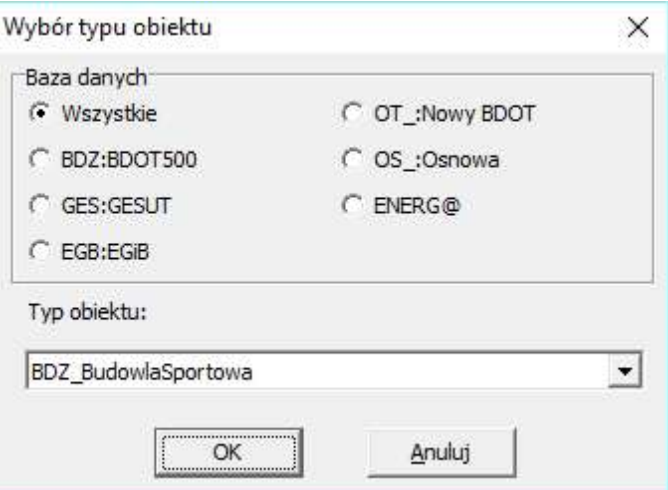

Wybieramy typ z listy rozwijalnej, dla ułatwienia warto użyć filtru np. GESUT lub BDOT. Po naciśnięciu OK pojawi się formularz z atrybutami przewidzianymi dla tego typu obiektu.

Na formularzu pojawiają się tylko atrybuty przewidziane w rozporządzeniu dla danego obiektu. Po wypełnieniu (wartości najlepiej wybierać listy rozwijalnej), należy zadbać o właściwy format liczb (z kropką) i daty (rok-miesiąc-dzień) i kliknąć OK, atrybuty zostaną zachowane w pliku mmp. Jeżeli uważamy, że na dialogu brak pewnych pól (np. władający), proszę zaznaczyć menu Atrybuty->Pokaż wszystkie atrybuty przy edycji.

Atrybuty obowiązkowe mają biały kolor tła, nieobowiązkowe żółty (te ważniejsze) i niebieski (rzadko wypełniane).

Jeżeli zaznaczymy więcej obiektów na rysunku, możemy je edytować wspólnie, wtedy wszystkie dostaną taki sam typ i atrybuty.

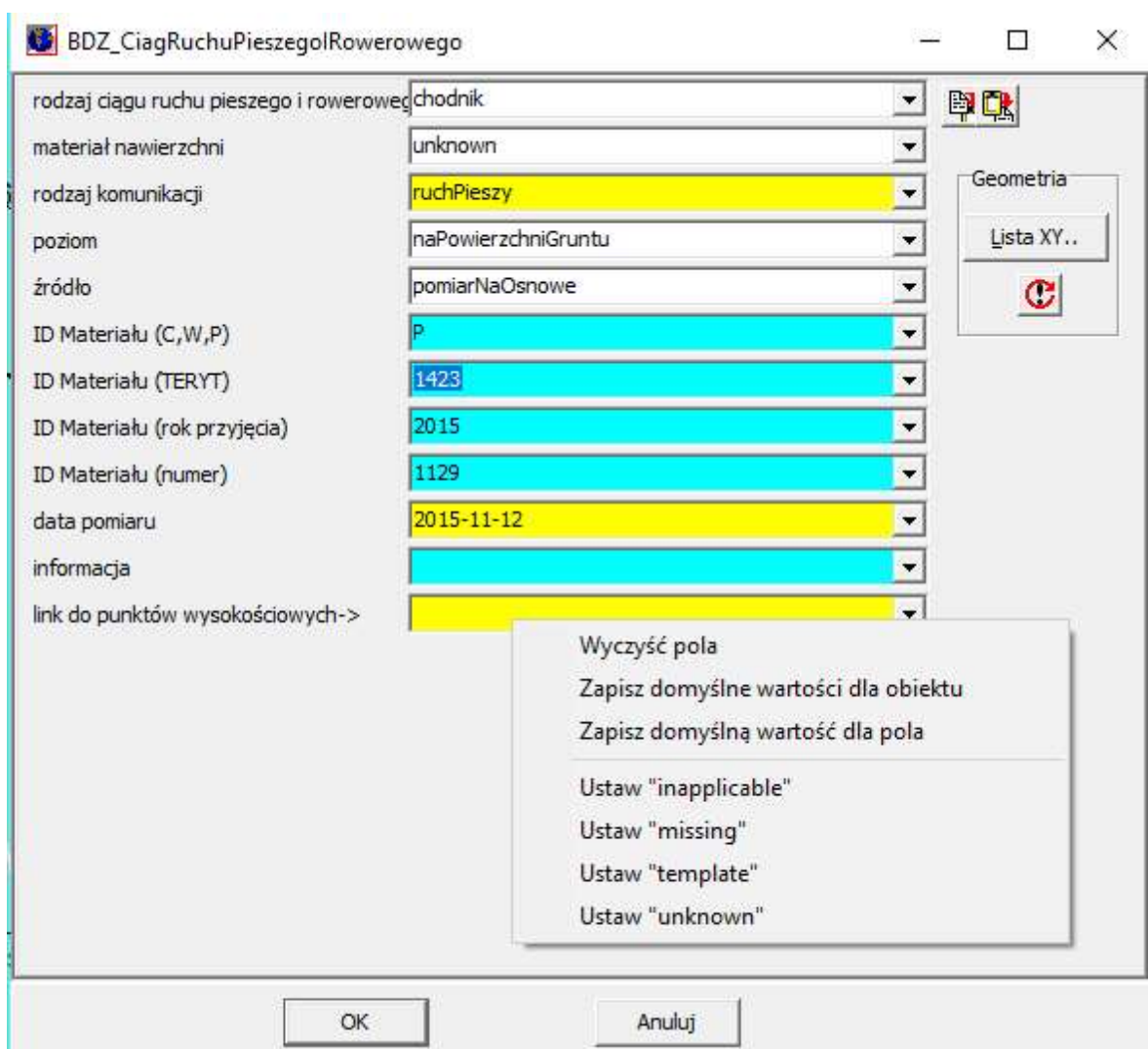

Gdy edytujemy atrybuty już raz wprowadzone, pojawia się od razu formularz, na którym możemy dokonać zmian. Jeżeli chcemy nadać linii inny typ, należy najpierw użyć menu Usuń atrybuty.Po kliknięciu OK wygląd edytowanego obiektu na mapie zostanie dostosowany do wprowadzonego typu i atrybutów – może się zmienić jego kolor i wygląd, może pojawić się etykieta opisująca obiekt np. eNN. Etykietę tą możemy przesuwać i obracać, program zapamięta , że jest ona powiązana z tym obiektem, i jeżeli zmienią się atrybuty obiektu np. średnica czy wartość rzędnej, etykieta też się zmieni.

Na dialogu są ikonki Kopiuj – Wklej ułatwiające wprowadzania danych do wielu podobnych obiektów. Po wpisaniu danych można nacisnąć ikonkę Kopiuj, dane z dialogu zostaną zapamiętane. Następnie przy edycji innego obiektu można użyć ikonki Wklej, i zapamiętane dane zostaną wpisane w pola dialogu. Jeżeli jest to obiekt innego typu, zostaną skopiowane tylko pola o takich samych nazwach.

#### @H – kopiowanie wysokości z symbolu

W polach typu rzednaGory, rzednaDolu można użyć znaku specjalnego @H który spowoduje, że wstawiona zostanie H skopiowana z symbolu na mapie. Ułatwia to wprowadzanie rzędnych w punktach wysokościowych

#### Puste pola, wartości specjalne nil

Niektóre pola można pozostawić puste, czasem jednak trzeba wpisać przyczynę, dlaczego brak jest tych danych. Do wybory są specjalne wartości oznaczające:

- inapplicable nie ma zastosowania
- missing brak danych
- template tymczasowy brak danych
- unknown nieznany
- withheld zastrzeżony

Można je wpisać ręcznie w pole formularza, lub nacisnąć prawy przycisk myszy i wybrać odpowiednią wartość z menu.

W menu pod prawym klawiszem są też dodatkowe funkcje

wyczyść pola

 zapisz domyślne wartości dla obiektu – po wybraniu tego menu wpisane w dialog wartości zostaną zapamiętane i będą używane jako domyślne przy każdym nowym obiekcie tego typu

zapisz domyślną wartość dla pola – jak wyżej, ale tylko jedna wartość, dla tego wybranego pola

## Modyfikuj obiekt GML

Modyfikacja danych w GML to złożona operacja. Należy najpierw zarchiwizować starą wersję obiektu, następnie zrobić jej kopię i dopiero tę kopię można modyfikować – czy to jej atrybuty, czy geometrię na rysunku. To menu pozwala zautomatyzować te czynności: zaznaczony obiekt (obiekty) zostanie zduplikowany, stara wersja otrzyma aktualną datę końca wersji i pozostanie na rysunku wyświetlona na biało. W nowej wersji (otrzyma nową datę) możemy od razu wyświetlić dialog z atrybutami, które możemy zmieniać, albo możemy zrobić zmiany w geometrii (położenie, przebieg linii) na rysunku.

## Modyfikacja geometrii obiektu

Modyfikacja atrybutów nie sprawia problemów – wystarczy wpisać nowe atrybuty w dialogu edycji. Co innego modyfikacja geometrii, szczególnie obiektów liniowych – to wymaga dodatkowego omówienia. Geometrie linii należy zmieniać tak, żeby nie została zgubiona ciągłość obiektu – np. można bezpiecznie przesuwać wierzchołki ale takie operacje jak rozbijanie na odcinki, sklejanie, przecinanie są niebezpieczne, bo atrybuty mogą być przypisane tylko do jednego obiektu. W przypadku rozbicia obiektu można przyjąć, że największa z powstałych części jest modyfikacją (potomkiem) starej wersji obiektu, a pozostałe to nowe obiekty. Można też przyjąć, że stary obiekt jest usuwany, a wszystkie powstałe w wyniku rozbicia są nowe. Interpretacja zależy od ośrodka do którego oddajemy dane.

Do modyfikacji linii można użyć narzędzi rysunkowych z paletek programu Linie (Przesuwanie wierzchołka, Przedłużenie linii), Narzędzia linii (Rozbij, Sklej), Poprawianie linii (Rozbij linię w miejscu kliknięcia i pozostałe).

Można tez to robić na dialogu z listą współrzędnych, którą wyświetlamy przyciskiem Lista XY na dialogu atrybutów:

| materiał nawier;                        | Obwodnica (204 punktów): |                            |                                     |                | ×                   | 甲甲        |
|-----------------------------------------|--------------------------|----------------------------|-------------------------------------|----------------|---------------------|-----------|
|                                         | #1                       |                            | 5701838,7900 7473436,8700           | 0,0,0          | Nr działki          |           |
| rodzaj komunika #2<br>poziom            |                          | 5701844,1700 7473413,5700  |                                     | 0.0            |                     |           |
|                                         | #3                       | 5701853,9900 7473371,9600  |                                     | 0,0            | abc                 | Geometria |
|                                         | #4                       | 5701865,1500 7473332,3500  |                                     | 0,0            |                     |           |
| źródło                                  | #5                       | 5701877,8500 7473287,5100  |                                     | 0,0            | Pole: 16922,35      | Lista XY  |
|                                         | #6                       | 5701886 8400 7473257 9400  |                                     | 0 <sub>0</sub> | Długość: 6485.00    |           |
| ID Materiału (C, #7<br>ID Materiału (TE |                          | 5701                       | Początek góry skarpy                |                |                     | C         |
|                                         | #8                       | 5701                       |                                     |                |                     |           |
|                                         | #9                       | Koniec góry skarpy<br>5701 |                                     |                |                     |           |
| ID Materiału (ro                        | #10                      | 570                        | Ustaw ten bok jako kierunek schodów |                |                     |           |
|                                         | #11                      | 570                        |                                     |                |                     |           |
| ID Materialu (nu#12                     |                          | 570                        |                                     |                |                     |           |
|                                         | #13                      | 570                        | Odwróć linie                        |                |                     |           |
| data pomiaru                            | #14                      | 570                        | Domknij linie                       |                |                     |           |
| informacia                              | #15                      | 570                        |                                     |                |                     |           |
|                                         | #16                      |                            | 5702013,0900 7472824,0800           | 0,             | <b>PHOO WINNAIK</b> |           |
| link do punktów                         | #17                      |                            | 5702024.2700 7472780.2100           | 0,             |                     |           |
|                                         | #18                      |                            | 5702035,9900 7472734,6500           | 0,             | Edycja wierzchołków |           |
|                                         | #19                      |                            | 5702044,8000 7472699,5800           | 0,             |                     |           |
|                                         | #20                      |                            | 5702054,4100 7472661,2700           | 0,             | Pokaż               |           |
|                                         | #21                      |                            | 5702066,7200 7472618,9900           | 0.             |                     |           |
|                                         | #22                      |                            | 5702077,4500 7472593,3200           | 0.             | Usuń                |           |
|                                         | #23                      |                            | 5702089,1800 7472571,9100           | 0.             |                     |           |
|                                         | #24                      |                            | 5702100,2400 7472555,6600           | 0.             | Edytuj XY           |           |
|                                         | #25                      |                            | 5702110.2200 7472543.3300           | 0.             |                     |           |
|                                         | #26                      |                            | 5702119,5600 7472533,8900           | 0.             | Wstaw               |           |
|                                         | #27                      |                            | 5702138,0700 7472516,0600           | 0,             |                     |           |
|                                         | #28                      |                            | 5702171,7300 7472483,6500           | 0.             |                     |           |
|                                         | #29                      |                            | 5702188,1400 7472467,8300           | 0.4            |                     |           |
|                                         |                          |                            |                                     |                |                     |           |
|                                         |                          |                            | OK                                  |                | x<br>Anuluj         |           |

Na liście mamy przyciski z funkcjami:

- Pokaż przybliża fragment mapy z tym wierzchołkiem linii
- Usuń usuwa wierzchołek
- Edytuj XY pozwala wpisać ręcznie nowe współrzędne wierzchołka
- Wstaw wstawia nowy wierzchołek o zadanych XY

Pod prawym przyciskiem myszy jest menu z dodatkowymi funkcjami:

- Definiowanie wierzchołka jako początku lub końca góry skarpy (jeżeli linia jest skarpą)
- Definiowanie boku zaczynającego się od zaznaczonego wierzchołka jako kierunku schodów (jeżeli linia to obwodnica schodów)
- Odwracanie kierunku linii
- Domknięcie linii

Czasem zmiany w geometrii linii są tak duże, że lepiej jest ją narysować od nowa, i podmienić atrybuty. Na dialogu atrybutów służy do tego ikonka z wykrzyknikiem. Należy ją nacisnąć i wskazać na mapce linię która będzie przyczepiona do tych atrybutów. Starą linię możemy potem już skasować z rysunku.

## 18. Usuń obiekt GML

Podobnie jak przy modyfikacji, nie można tak po prostu usunąć obiektu GML Można mu nadać datę końca życia, ale na zawsze pozostanie on na rysunku, wyświetlany na biało.

## 19. Usuń atrybuty

Ta funkcja pozwala na usunięcie atrybutów GML zaznaczonej linii lub symbolu, dzięki czemu można od nowa zdefiniować jego typ. Działa także przy zaznaczeniu większej ilości obiektów – usuwa atrybuty wszystkich zaznaczonych.

## 20. Ustaw atrybut

Ta funkcja pozwala na utworzenie lub ustawienie takiej samej wartości wartości podanego atrybutu dla wszystkich obiektów wybranego typu. Program najpierw wyświetla listę typów obecnych na mapie obiektów. Po wybraniu typu (np. GES\_PrzewodGazowy) wyświetla listę dozwolonych dla niego atrybutów. Po wybraniu np. srednica i wpisaniu nowej wartości atrybutu np. 60, wszystkie przewody gazowe widoczne na rysunku będą miały zmienioną średnicę na 60.

W tej funkcji można użyć znaku specjalnego @H który spowoduje, że wstawiona zostanie H skopiowana z symbolu na mapie. Ułatwia to wprowadzanie rzędnych w punktach wysokościowych

## 21. Znajdź i zamień...

Ta funkcja działa podobnie jak Ustaw atrybut, ale umożliwia zmianę atrybutów tylko o podanej wartości. Np. można zmienić średnice przewodów z 60 na 80.

## 22. Znajdź obiekt typu...

Ta funkcja pozwala na wyszukanie i zaznaczenie na rysunku obiektów GML wybranego typu.

## 23. Dostosuj wygląd i opisy

Ta funkcja dostosowuje wygląd zaznaczonych obiektów do wpisanych atrybutów GML. Np. przyłącze prądu będzie pokolorowane na czerwono i dostanie etykietę eNN. Normalnie nie musimy tego używać, wygląd obiektu jest dostosowywany bezpośrednio po edycji atrybutów.

## 24. Punkty wysokościowe na linii..

Ta funkcja pozwala utworzenie relacji pomiędzy linią (liniami) które zaznaczymy, a punktami o znanej wysokości, leżącymi na (lub wewnątrz) tej linii. Zwykle nie musimy używać tej funkcji, program automatycznie tworzy w momencie eksportu GML relacje z punktami wysokościowymi, jeżeli ich XY znajdują się na linii. Funkcja ta może być przydatna, jeżeli szukamy relacji z punktami wewnątrz linii np. na placu.

## 25. Zaawansowane...

W tym menu umieszczono funkcje niepotrzebne przy normalnym posługiwaniu się GML.

Wyszukaj po ID... - Ta funkcja działa podświetla obiekt na rysunku o podanym ID. Pozwala to zlokalizować na mapie obiekt po wartości lokalnyID, który raportują np. programy kontrolujące poprawność GML.

Edytuj ID... - Pozwala zmienić wartość lokalnyID. Nie zalecane.

Edytuj typ... - Pozwala zmienić typ obiektu GML np. przewód gazowy na kanalizacyjny. Nie zalecane, lepiej użyć do tego menu Usuń atrybuty

Daty cyklu życia – wyświetla po kolei, i pozwala edytować najważniejsze daty obiektu (powstania, usunięcia, modyfikacji)

Usuń relacje do tektów... - Pozwala usunąć relacje do tekstowej etykiety obiektu np. eNN. Można je wtedy zdefiniować od nowa.

Usuń relacje do punktów wysokościowych... - Pozwala usunąć relacje do punktów wys.

Usuń na zawsze obiekty usuniętę... - W GML usunięte obiekty pozostają na rysunku wyświetlane na biało. Ta funkcja pozwala usunąć je na stałe. Pozwala zmniejszyć objętość rysunku. Nie zalecane.

Usuń nieużywane atrybuty... - jeżeli zdarzy się, że dla danego obiektu atrybut został wpisany dwukrotnie, drugi i kolejne są usuwane przy użyciu tej funkcji. Usuwane są też atrybuty "osierocone", bez obiektów.

## 26. Kontrola...

W tym menu zebrano funkcje kontrolujące poprawność wpisanych atrybutów GML.

Kontrola poprawności atrybutów – sprawdza, czy dane wpisane dane spełniają wymogi formalne – czy liczby nie zawierają niepoprawnych znaków (np. z kropką nie z przecinkiem), czy zawierają wartości zgodne ze słownikiem z rozporządzenia itp. Gdy tak kontrola znajdzie nieprawidłowy wpis, raportuje go i prosi o wpisanie (ew. wybranie z listy) poprawnego. Możemy też kliknąć klawisz Przerwij, wtedy kontrola zostanie przerwana, a kontrolowany element będzie zaznaczony, żeby można go było od razu usunąć, lub edytować.

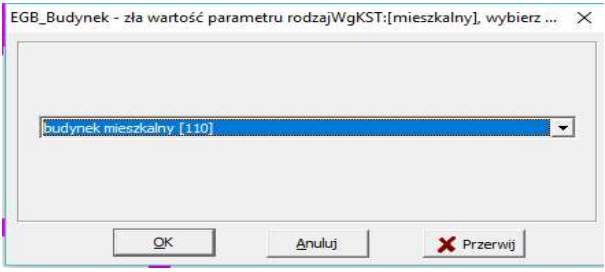

Kontrola typu linii – sprawdza, czy dany obiekt ma być symbolem, linią czy linią domkniętą, raportuje gdy typ grafiki się nie zgadza – np. furtka w GML nie powinna być symbolem, ale linią.

Kontrola relacji – sprawdza, czy relacje wskazuja na właściwy typ obiektu

Kontrola unikalności ID - W jednym pliku GML każdy obiekt powinien mieć unikalną wartość lokalnyID, jeżeli na mapie są powtarzające się wartości, program zmieni ID jednemu z nich.

Zaznacz obiekty bez atrybutów – linie i symbole dla których jeszcze nie wpisano atrybutów zostaną zaznaczone. To nie jest błąd, ale takie obiekty nie są uwzględniane w eksporcie GML.

Zaznacz punkty wys. bez relacji – wszystkie punkty wysokościowe na rysunku powinny mieć relacje do jakiegoś obiekty. Ta funkcja pozwala znaleźć punkty "bez przydziału"

Usuń zdublowane relacje na punkty wys. - obiekty PunktOZnanejWysokości mogą być przyporządkowane tylko do jednego obiektu. Ta funkcja wykrywa przyporządkowania wielokrotne i pozostawia tylko jedno (pierwsze).

## 27. Pokaż atrybuty

Ta funkcja wyświetla atrybuty zaznaczonego obiektu. W odróżnieniu od funkcji edycji atrybutów, to nie możemy zmieniać wartości atrybutów, za to wyświetlają się wszystkie atrybuty, nie tylko te przewidziane przez rozporządzenie.

## 28. Wyświetlaj wszystkie atrybuty przy edycji

Włączenie tej funkcji pozwala na wyświetlanie dodatkowych, rzadko używanych atrybutów na dialogach edycji GML, jak władający, rodzaj materiału itp. Będą one wyświetlane na błękitno.

## 28.1 Przycisk [gml]

Na głównym ekranie programu jest ikonka – przycisk [gml]. Gry jest on wciśnięty, rysowanie nowych obiektów w programie program działa w trybie GML, tzn. stara się odgadnąć po kodzie wstawianego symbolu lub linii jaki to jest obiekt GML i od razu proponuje wpisanie jego atrybutów

## 28.2 Wstawianie obiektu gml z listy

Na głównym ekranie programu jest też ikonka . Po jest wciśnięciu pojawia się dialog, na którym możemy wybrać obiekt z listy w wygodnym dialogu, z możliwością filtracji z uwagi na rodzaj obiektu, grupę itp.

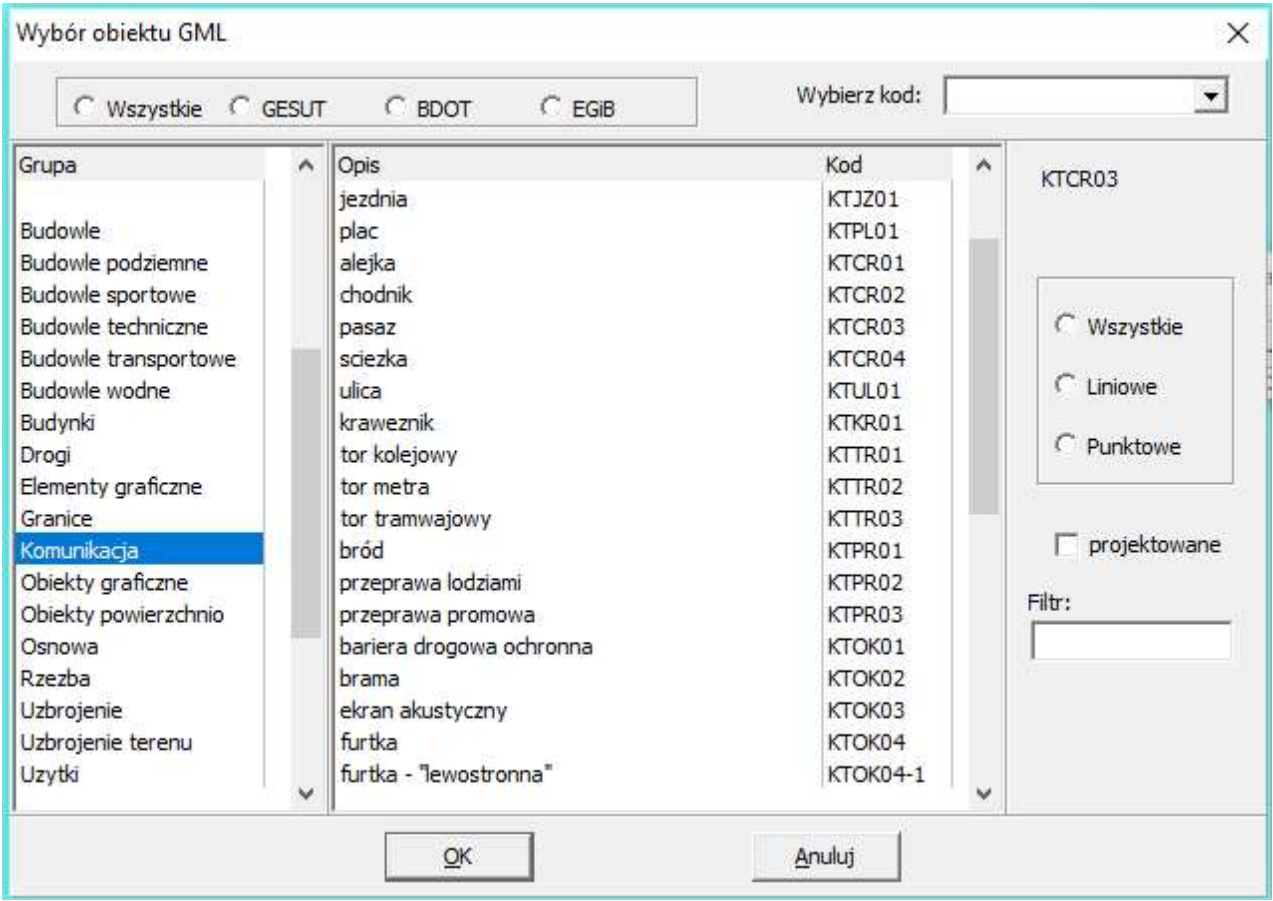

## 28.3 Import

Funkcja importu plików gml znajduje się w menu Plik->Import->GML.

Przy imporcie mamy następujące opcje:

- Czytaj tylko zdefiniowane napisy jeżeli jest włączona, na mapie pojawią się tylko etykiety zdefiniowane w GML. Jeżeli jest wyłączona, program doda domyślne etykiety do wszystkich obiektów które powinny mieć opisy na mapie.
- Ignoruj zdefiniowane teksty czasem opisy które są w pliku GML zaburzają czytelność mapy (np. numery punktów i działek z TERYT), możemy wybrać, żeby się nie pojawiały
- Wszystkie napisy przezroczyste przy dużym zagęszczeniu przyłączy czasem wygodniej jest, by opisy przyłączy nie zasłaniały linii pod napisem
- Odwróć osie XY zdarzają się GML wyeksportowane w układzie matematycznym, nie geodezyjnym
- Po imporcie pokaż wszystko

## 28.4 Eksport

Funkcja eksportu plików gml znajduje się w menu Plik->Export->GML.

Przy eksporcie mamy następujące opcje:

- Wybór, które dane chcemy eksportować. Często ośrodki wymagają, aby dane BDOT, GESUT i EWID dostarczać w osobnych plikach.
- Wpisanie nr zbioru danych przestrzennych. Każda gmina ma swój unikalny nr zbioru danych dla każdego typu danych, należy go wpisać lub zostawić 0. Mikromap stara się podpowiedzieć właściwy numer na podstawie danych zaimportowanych na mapkę,
- Daty od której chcemy eksportować wprowadzane dane. Po naciśnięciu ikonki [?] program wyświetli jaki zasięg dat maja dane na rysunku. Nie zalecamy korzystać z tej opcji, GML jest pomyślany jako plik modyfikacyjny sam w sobie, wycięcie części danych może spowodować niespójność relacji, ciągłości archiwum itp.
- Tylko definiowane etykiety po wybraniu tej opcji do GML są eksportowane tylko etykiety obecne na rysunku. Po wyłączeniu tej opcji, wszystkie obiekty otrzymają domyślne etykiety, zgodne z rozporządzeniem.

## 28.5 Najczęstsze problemy

Rzędne studzienek – studzienki i im podobne urządzenia nie mają w GML przewidzianego miejsca na wpisanie rzędnej. Pomyślano to tak, że na studzience trzeba wstawić dodatkowy symbol punktu wysokościowego i nadać mu typ GML GES\_ PunktOZnanejWysokosci. I w nim już można wpisać rzędną góry i dołu. Teoretycznie trzeba jeszcze zdefiniować relację pomiędzy studzienką a punktem, ale jeżeli ich XY się pokrywają, Mikromap zrobi to automatyczne przy eksporcie.

Skarpy – w GML skarpa ma być przedstawiona jako jedna, domknięta linia plus dwa punkty definiujące gdzie się zaczyna i kończy góra skarpy. W Mikromap domyślnie przyjmujemy, że pierwsza połowa linii to góra skarpy, druga to dół. Jeżeli chcemy odwrócić skarpę, trzeba odwrócić kierunek opisu linii (ctrl-shift-R). Możemy też zdefiniować punkty początku i końca skarpy na liście współrzędnych XY (otwieranej przyciskiem na dialogu atrybutów). Trzeba na niej skorzystać z menu pod prawym klawiszem myszy. W tym menu można tez ustalić kierunek opisu schodów.

Relacje – w GML czasem obiekty muszą być ze sobą powiązane relacjami, w GESUT i BDOT najczęstszy przypadek to punkty wysokościowe z rzędnymi które muszą być powiązane relacją z przewodem lub symbolem. W Mikromap relacje te są tworzone automatycznie przy eksporcie GML, ale pod warunkiem punkty wysokościowe leżą na linii przewodu lub mają te same XY co symbol. W GESUT tak jest praktycznie zawsze, w BDOT może zdarzyć się, że punkty wysokościowe leżą wewnątrz obszaru placu czy jezdni, wtedy trzeba relacje wskazać ręcznie, lub przy pomocy funkcji z menu Atrybuty->Znajdź punkty wys. na linii (ona znajduje tez punkty wewnątrz linii). W EGIB relacje do punktów granicznych są tworzone automatycznie na podobnej zasadzie jak w GESUT, inne relacje (np. budynek - działka) trzeba wskazywać ręcznie.

Słupy energetyczne – w GML linie energetyczne i telefoniczne muszą być przedstawiane linią, nie pojedynczymi symbolami. Podobnie też brama i furtka.

Obiekty EGIB bez reprezentacji graficznej – obiekty takie jak adres, jednostka rejestrowa itp. nie mają swojej reprezentacji graficznej, więc nie ma ich jak wstawić na mapę. W Mikromap można ten problem obejść wstawiając na mapę w dowolnym miejscu dowolny symbol np. punkt (coś w stylu punktu adresowego) i nadając mu atrybuty obiekty EGIB. Potem można do takiego symbolu utworzyć relację on z działki do jednostki rejestrowej.

Właściciel sieci – niektóre ośrodki wymagają wypełniania dodatkowych pól atrybutów jak np. władający siecią. W Mikromap te pola są domyślnie ukryte, ale można je włączyć menu Atrybuty->wyświetlaj wszystkie atrybuty przy edycji. Uwaga! Jeżeli władającego czy przedstawiciela nie ma, należy zostawić jego pola puste, nie należy tam wpisywać wartości ..template", ..unknown" itp.

# 29. Tabelki

## 29.1 Wprowadzenie

W programie przewidziano pomoc do tworzenia różnego rodzaju tabelek które wstawiamy na mapę - mogą to być wykaz współrzędnych, wykaz działek, itp. Dzięki funkcji Tabelki można tabelkę wstępnie przygotować - wypełnić treścią, ustawić czcionkę, wyrównanie do prawej czy też centralnie, ustalić szerokości kolumn, wysokość wierszy...

Po takim przygotowaniu tabelka zostaje wrysowana na rysunek przez program w postaci linii i tekstów. Już na rysunku mapy możemy dokonać końcowej obróbki wyglądu tabeli - niektóre linie można skasować, niektóre pogrubić, poprzesuwać nagłówki itp.

Radzimy jednak tabelki przygotowywać w innym programie np. Word, Excel i wstawiać gotowe z pliku funkcją Plik->Wstaw plik Word, Excel...

## 29.2 Tworzenie tabeli

Pracę z tabelkami zaczynamy od wybrania opcji menu Mapa -> Kreator tabelek. Pojawi się dialog

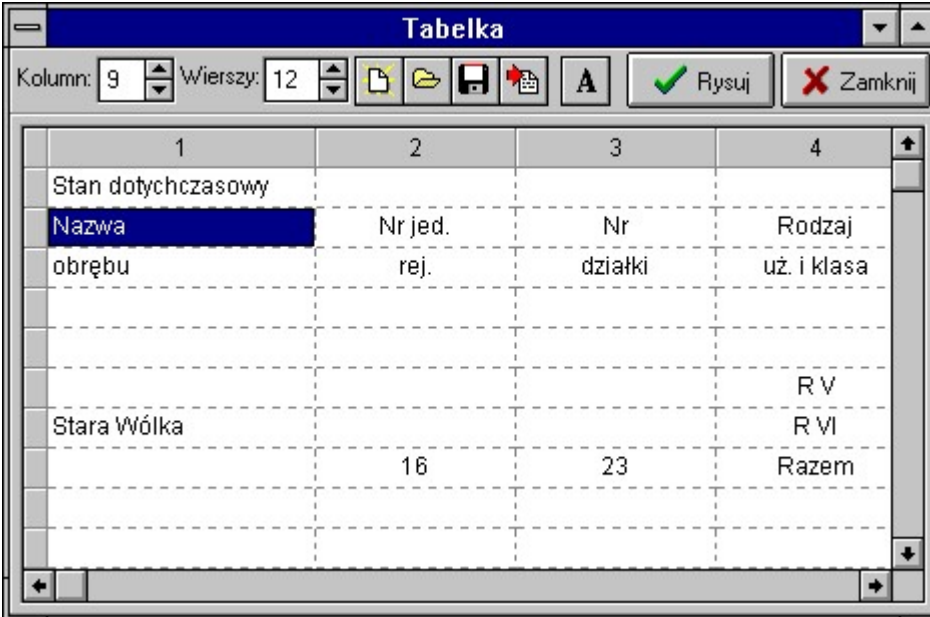

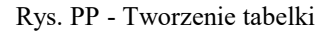

Najpierw ustalamy ile wierszy i kolumn ma mieć ta tabelka i wpisujemy te wartości w odpowiednie pola u góry tabelki. Należy przy tym wziąć pod uwagę, że pierwszy wiersz (lub kilka wierszy) będzie stanowić tytuł. Jeżeli tabelka ma złożoną postać - z sumami pośrednimi, łączonymi kolumnami itp. lepiej jest zrobić więcej kolumn czy wierszy, a potem na rysunku wykasować niepotrzebne linie. Ilość wierszy i kolumn można zresztą zmieniać.

Do tabeli możemy wpisywać dowolne dane tekstowe - w każdym okienku do 50 znaków. Zanim zaczniemy wpisywać należy w dowolne okienko tabeli kliknąć dwukrotnie myszką, żeby przejść w tryb edycji. W pierwszym wierszu zwykle wpisujemy nagłówki kolumn.

## 29.3 Edycja wyglądu tabeli

Na poziomie dialogu tabelka mamy pewne możliwości ustalenia wyglądu tabeli.

• Przede wszystkim możemy dobrać wielkość czcionki - po naciśnięciu ikonki  $\|\mathbf{A}\|$ . Program sam dopasuje wysokość wierszy, tak, żeby litery się mieściły.

 Poza tym możemy ustalić szerokości poszczególnych kolumn i (mniej istotne) wysokości wierszy. Aby zmienić rozmiar kolumny, należy chwycić myszką za złączenie kolumn na pasku tytułowym tabeli i ciągnąć w lewo lub prawo.

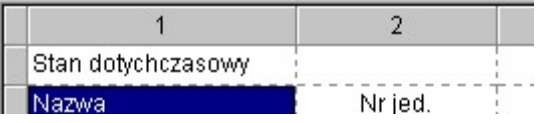

- Podobnie zmieniamy wysokość wiersza, z tym, że chwytamy za złączenie wierszy na pasku z lewej strony tabelki.
	- Możemy ustawić wyrównanie w kolumnach. Tekst może być wyrównany do lewej (tak jest domyślnie), do prawej lub wycentrowany. Możemy to zrobić przy pomocy menu które pojawia się po naciśnięciu prawego klawisza myszki, albo - szybciej - skrótami z klawiatury:
		- $\bullet$  Ctrl + L wyrównanie do lewej
		- $\bullet$  Ctrl + R wyrównanie do prawej
		- Ctrl + C Centrowanie

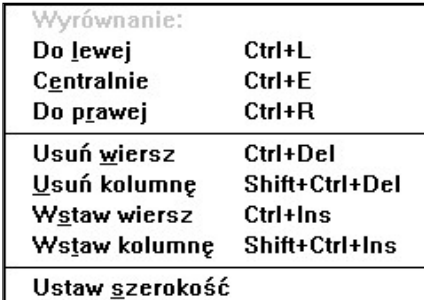

Rys. QQ - Menu tabelki

- Możemy skasować kolumnę klikamy w jakieś okienko w kolumnie którą chcemy skasować i wybieramy odpowiednia pozycję z menu, lub naciskamy klawisze Ctrl+Shift+Delete
- Możemy skasować wiersz klikamy w jakieś okienko w wierszu który chcemy skasować i wybieramy odpowiednia pozycję z menu, lub naciskamy klawisze Ctrl+Delete
- Możemy wstawić wiersz (Ctrl+Ins)
- Możemy wstawić kolumnę (Shift+Ctrl+Ins)
- Możemy ustalić szerokość kolumny wpisując ją w milimetrach (do 0.1 mm) patrz rysunek menu tabelki

## 29.4 Wprowadzenie tabeli na rysunek

Kiedy tabela jest już gotowa, możemy ją wprowadzić na rysunek. Naciskamy przycisk Rysuj, dialog znika, a na rysunku pojawia się prostokąt o rozmiarach tabelki, "przyczepiony" do kursora myszki. Przesuwamy go w miejsce w które chcemy wstawić tabelkę (w czasie wstawiania możemy powiększać i pomniejszać rysunek, jeżeli trzeba) i klikamy lewym

klawiszem myszki. Tabelka się rysuje. Jeżeli nie jesteśmy z niej zadowoleni, klikamy klawisz Cofnij .

## 29.5 Zapis tabeli na dysk

Tabelę możemy zapisać na dysk w "surowej" postaci. Wystarczy nacisnąć przycisk na dialogu Tabelka, i

wpisać nazwę pod jaką chcemy ją zachować. Zachowane tabelki możemy wczytać do dialogu po naciśnięciu i

wybraniu z listy nazwy zapisanej tabelki. Jeżeli chcemy zacząć zupełnie nową tabelkę, naciskamy ...

Jeżeli nie zapiszemy tabelki na dysk, program przed zakończeniem pracy spyta się, czy chcemy to zrobić.

# 30. Raster

## 30.1 Wprowadzenie

Menu Raster zawiera funkcje pozwalające na wstawienie na rysunek rastra (rysunku) w formacie BMP, TIFF lub JPG np. zeskanowanego arkusza mapy. Rysunki czy zdjęcia mogą być wstawiane na mapę bez dostosowania skali, tylko w celu wzbogacenia wyglądu mapy np. o logo firmy czy szkic orientacyjny. Jednak największe usługi może nam oddać funkcja kalibracji rastra. Kalibracja polega na wskazaniu kilku punktów dostosowania na rastrze i wykonaniu transformacji. Dzięki niej możemy dostosować skalę zeskanowanego rysunku do skali mapy i uzyskać kartometryczny obraz, na którym możemy odczytywać współrzędne, rysować linie, czy też pozostawić go jako tło rysunku. Jeżeli poddajemy raster

kalibracji, zalecamy włączyć ikonkę blokowania przesuwania rastrów:  $\Box$ na górnym pasku menu, aby uniknąć przypadkowego przesunięcia rastra myszką.

## 30.2 Najkrótsza instrukcja przygotowania rastra

- skanujemy mapkę, zapisujemy ją do pliku np. Mapa.bmp
- w Mikromap, w menu Raster->Wstaw mapkę z pliku wskazujemy plik Mapa.bmp, myszką pozycjonujemy go gdziekolwiek na rysunku.
- Kalibracja: wybieramy menu Raster->Kalibracja->Helmerta (XY wpisywane)
- klikamy w jeden z krzyży siatki na zeskanowanym rastrze
- wpisujemy jego współrzędne np. (100,100)
- klikamy w drugi krzyż, wpisujemy np. (100,150)
- wybieramy opcję Raster->Transformacja
- po chwili raster zostaje przesunięty we właściwe miejsce, rozciągnięty i obrócony tak, że jego elementy mają właściwe współrzędne geodezyjne. Teraz można z niego sczytywać współrzędne, rysować na jego tle linie itp.

## 30.3 Dodaj z pliku

Ta funkcja pozwala na wstawienie rastra na rysunek mapy. Najpierw pojawia się dialog (jego obsługa jest omówiona w rozdziale Odczyt mapy). Wskazujemy plik BMP, JPG lub TIFF który chcemy wstawić. Jeżeli mamy obraz w innym formacie, należy dokonać przedtem jego konwersji jakimś programem graficznym.

Po wybraniu fukcji "Dodaj z pliku" pojawi się dialog:

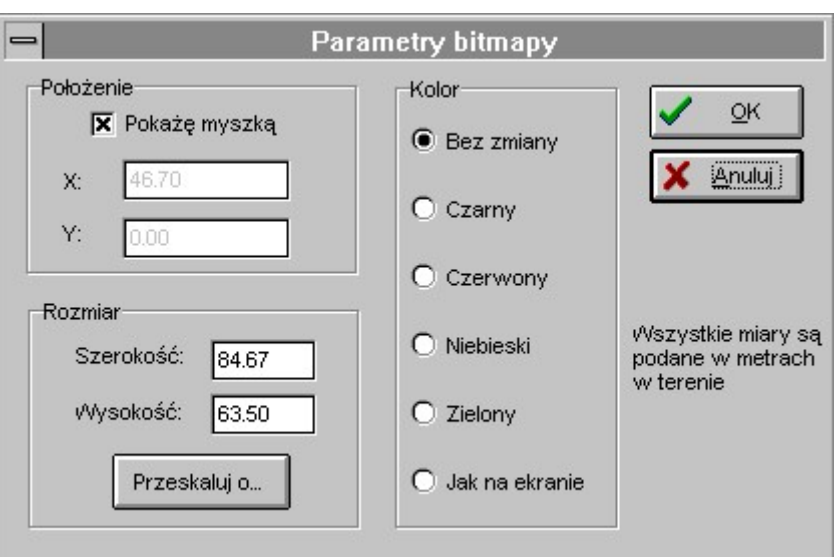

Rys. RR - Parametry bitmapy

w którym mamy następujące dane:

- opcja, czy raster chcemy wstawić na rysunek w miejsce wskazane myszką, czy też chcemy wpisać ręcznie współrzędne jego lewego górnego narożnika
- pola do wpisania X i Y
- wysokość i szerokość rastra (w metrach w terenie) obliczona w przybliżeniu (często jest ona daleka od prawdy). Możemy ją skorygować.
- Przeskaluj o... aby powiększyć lub pomniejszyć raster bez zmiany proporcji używamy tej funkcji.
- Kolor rastra czarny raster może być niewygodny jako podkład, gdyż na jego tle źle widać rysowane linie. Tu możemy wybrać kolor jaki ma mieć raster: standardowy - czerwony, niebieski, zielony, lub zażyczyć sobie, aby program użył takiego koloru jaki jest ustawiony na ekranie. Dla rastrów wielobarwnych należy wybrać opcję pozostawienia koloru rastra. Uwaga! kolorowanie rastrów działa poprawnie tylko dla rastrów czarno – białych.

Po zaakceptowaniu tych wartości, raster zostaje wstawiony. Jeżeli wybraliśmy opcję "Pokażę myszką" na ekranie pojawi się prostokąt o rozmiarach rastra. Możemy go przesuwać myszką po rysunku i kliknięciem wstawić w odpowiednie miejsce.

Można wstawić wiele rastrów, o ile wystarczy nam zasobów systemu. Akceptowalny rozmiar rastra jest zależny od systemu operacyjnego (najlepszy jest Windows z rodziny NT, 2000, XP), pamięci komputera i karty graficznej. Zalecamy skanować rastry z rozdzielczością 300 DPI, czarno-białe (black and white, lineart, B&W...). MikroMap zwykle powinien przyjąć tak zeskanowany obraz o formacie A2

Jeżeli przy odczycie TIFF pojawi się komunikat o kompresji LZW, należy wczytać go do jakiegoś programu graficznego np. Paint i zapisać w formacie np. BMP. Podobnie należy postąpić jeżeli raster nie wczytuje się poprawnie np. do połowy, albo jest cały czarny. Wczytanie i ponowny zapis programem Paint spowoduje zapis w standardowym Windowsowym formacie BMP.

## 30.4 Dane do kalibracji rastra z pliku

Zwykle rastry kalibrujemy ręcznie, po wczytaniu do MikroMap, program jednak potrafi też wykorzystać dane o kalibracji pozyskane w innych programach – np. Arc-Info lub Ewmapa. Jeżeli MikroMap w tym samym katalogu, co plik rastra znajdzie plik o rozszerzeniu TWF lub JGW, BPW (tzw. World File, standard Arc-Info przekazywania danych o kalibracji) lub DAN (dane o kalibracji z EWMAPY) lub RR (dane o kalibracji z GEOMAP); z parametrami kalibracji, może od razu skalibrować raster na ich podstawie (po potwierdzeniu przez użytkownika). Mikromap potrafi też odczytać dane o kalibracji zaszyte w pliku GeoTIFF.

Przy zapisie rastra z Mikromap (Edycja dwukliem->Zapisz BMP) zostaje zapisany plik BPW z danymi o kalibracji.

## 30.5 Skanuj...

Mikromap zapewnia interface do skanera pracującego w standardzie TWAIN, co powinno zapewnić współpracę z większością aktualnie dostępnych skanerów. Zalecamy jednak stosowanie fabrycznych programów dostarczanych ze skanerem, gdyż one lepiej wykorzystują możliwości skanera.

## 30.6 Przytnij

Często raster który wczytaliśmy jest dużo większy niż obszar który nas interesuje. Aby przyspieszyć działanie programu możemy wyciąć z rastra fragment który nas interesuje. Po wycięciu można cofnąć tą operację (Edycja->Cofnij).

### 30.6.1 Prostokąt myszką

Po wybraniu tej funkcji musimy na rastrze zaznaczyć prostokąt który chcemy pozostawić. Program usunie resztę rastra.

### 30.6.2 Prostokąt według XY

Ta funkcja działa podobnie jak powyższa, ale granice prostokąta podajemy poprzez podanie X i Y jego narożników.

### 30.6.3 Prostokąt o rozmiarze w mm

Podajemy rozmiar prostokąta w mm, na ekranie pojawi się prostokąt przyczepiony do myszki, obrazujący jego zasięg. Wybieramy interesujący nas fragment i klikamy.

### 30.6.4 Kółko myszką

Po wybraniu tej funkcji musimy na rastrze zaznaczyć kwadrat pokazujący zasięg kółka które chcemy wyciąć. W praktyce z rastra zostaje wycięty kwadrat, ale pixele leżące poza kółkiem są zabarwione na biało.

### 30.6.5 Dowolną linia łamaną

Najpierw musimy aktywować rysowanie linii i narysować na ekranie linię domkniętą obejmująca to, co chcemy wyciąć. Potem zaznaczamy tą linię i wybieramy ww. funkcję. W praktyce z rastra zostaje wycięty kwadrat, obejmujący zasięgiem całą łamaną a pixele leżące poza nią są zabarwione na biało.

## 30.7 Sklej rastry

Gdy mamy dwa sąsiadujące ze soba rastry, możemy je skleić w jeden, wystarczy zaznaczyć oba myszką (klikamy jeden, a potem drugi z wciśniętym Shift) i wybrać tą funkcję. Sklejenie odbywa się z zachowaniem przezroczystości, co może być istotne do celów wydruku, bo bez sklejenia rastrów ich przezroczystość nie jest zachowana na wydruku. Gdy rastry zachodzą na siebie, wynikowy raster zajmie mniej pamięci, gdy są obok siebie, więcej.

## 30.8 Kalibracja

Kalibracja rastra polega na rozciągnięciu i wpasowaniu go w ten sposób, aby stał się katrometryczny. Kalibrację możemy przeprowadzać na kilka sposobów, podstawową jest jednak kalibracja Helmerta.

Skalibrowany raster możemy zapisać na dysk jako BMP, w dialogu edycji rastra. Nie ma jednak takiej konieczności, gdyż skalibrowany raster zapisuje się razem z rysunkiem w pliku mmp

### 30.8.1 Helmerta

Ta kalibracja jest podobna do transformacji. Należy wskazać kilka odpowiadających sobie par punktów na rastrze i na rysunku (klikamy na przemian w raster i w rysunek, np. raz w zeskanowany krzyż siatki, raz w krzyż wyświetlony przez Mikromap). Po wskazaniu min. dwóch takich par przechodzimy do menu Transformacja (patrz poniżej).

Inną, chyba prostszą odmianą kalibracji Helmerta jest kalibracja, gdzie X i Y są wpisywane z klawiatury. W tej funkcji, po kliknięciu w raster pojawi się prośba o wpisanie rzeczywistych X i Y klikniętego punktu, np. klikamy w zeskanowany krzyż siatki i wpisujemy w dialog współrzędne 100, 100.

Transformacja Helmerta jest łatwiejsza do wykonania niż afiniczna, gdyż wystarczają dla niej tylko dwa punkty dostosowania, dość dowolnie rozmieszczone na rysunku, gdyż ten typ transformacji nie jest tak czuły na lokalne zniekształcenia rastra. Zalecamy jednak stosować punkty jak najbliższe interesującemu nas fragmentowi rastra. Jeżeli

chcemy korzystać z całości rastra, trzeba użyć jak największej ilości punktów równomiernie rozmieszczonych po rastrze, i najlepiej potem jeszcze zrobić transformację afiniczną.

### 30.8.2 Afiniczna

Aby wykonać transformację afiniczną, musimy najpierw wstępnie wpasować raster w mapę przy pomocy transformacji Helmerta. Następnie klikamy we wszystkie krzyże siatki kwadratów (program rozpoznaje o który krzyż chodzi z tolerancją 2 cm) rzędami w kolejności od lewej do prawej, od góry do dołu. Następnie przechodzimy do menu Transformacja.

Transformacja afiniczna daje dobre dopasowanie rysunku, jednak jak widać jest bardziej kłopotliwa w zastosowaniu. Jest ona czuła na lokalne zniekształcenia, dlatego tez konieczne jest wskazanie wszystkich krzyży siatki, dzięki temu program może wykonać lokalne dostosowanie każdego kwadratu osobno. Jeżeli na rastrze nie ma siatki kwadratów, należy ograniczyć się do transformacji Helmerta.

Nazwa 'afiniczna' jest trochę na wyrost, tak naprawdę ta transformacja powoduje 'naciągnięcie' każdego kwadratu siatki osobno do kliknietych krzyży.

Możemy z trakcie kalibracji użyć funkcji Zoom, ale po tym musimy użyć funkcji menu Kontynuuj kalibrację. Program zapamięta wtedy wszystkie dotychczas pomierzone punkty dostosowania i możemy dodawać nowe. Można też używać powiększenia z klawiatury - klawisze Page Up, Page Down lub kółkiem myszki

## 30.8.3 Przybliżona

Transformacja przybliżona wpasowuje rysunek "z grubsza" poprzez podanie współrzędnych dwóch narożników rastra. Rysunek tak otrzymany nie jest kartometryczny.

### 30.8.4 Arkuszem

Ta transformacja działa podobnie jak przybliżona, nie musimy jednak podawać współrzędnych narożników rastra, wystarczy wpisać godło zeskanowanego arkusza, program sam wyliczy współrzędne narożników.

## 30.9 Kończenie kalibracji

Po zakończeniu klikania punktów do kalibracji, należy wykonać transformację. Najprościej wybrać menu Raster- >Transformacja, raster zostanie obrócony i przesunięty we właściwe miejsce (może zniknąć z ekranu, trzeba wtedy wybrać ikonkę "Pokaż wszystko").

Można też kliknąć przycisk Transformacja:  $\Box$ , na panelu, który pojawia się gdy zaczynamy kalibrować raster.

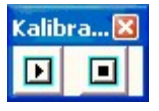

Na tym panelu jest tez przycisk **który pozwala powrócić do kalibracji**, gdy użylismy jakiejś innej funkcji np. Zoom – jest on odpowiednikiem menu Kontynuuj kalibrację.

Pozostałe pozycje z menu raster są to funkcje automatycznej wektoryzacji rastrów i zostały opisane w następnym rozdziale

# 31. Automatyczna wektoryzacja rastrów

## 31.1 Wprowadzenie

Automatyczna wektoryzacja rastrów polega na automatycznym przeanalizowaniu zawartości rastra i narysowaniu nad każdą linia na rastrze łamanej linii wektorowej w miarę wiernie odzwierciedlającej przebieg linii na rastrze. Linia taka trafia do zawartości rysunku i może podlegać dalszej edycji. Program wektoryzuje tylko linie, nie rozpoznaje symboli ani tekstów. Nie zachowuje też kolorów ani grubości linii.

Program obrabia rastry czarno-białe i kolorowe, ważne jest jednak, aby tło było białe (nie szare!). Jeżeli tło jest szare, lub są na nim zabrudzenia ("chmury") po wektoryzacji otrzymamy siatkę przypadkowych linii. Należy wtedy dokonać konwersji rastra na monochromatyczny (Menu Raster->Przetwarzanie rastra->Zmiana formatu->Monochromatyczny)

Automatyczna wektoryzacja to alternatywa dla ręcznego rysowania linii na tle rastra. Sporo takich automatycznie wygenerowanych linii będziemy musieli jeszcze ręcznie poprawić, ale przy dobrych, przejrzystych mapach może to nam zaoszczędzić sporo czasu.

Inne zastosowanie: czasem pojawia się konieczność zastąpienia rastra rysunkiem wektorowym, np. przy eksporcie DXF, DGN i innych rastry nie sa eksportowane. Albo czasem duże rastry nie chcą się drukować na niektórych drukarkach. Wtedy możemy szybko zwektoryzaować raster z dużą dokładnością (suwak 'Stopień generalizacji linii' nalezy ustawić na 0), i otrzymamy obraz rastra złożony z kreseczek, które dobrze imitują raster, a są widziane w eksporcie i lepiej tolerowane przez drukarkę.

Funkcje wektoryzacji są zgrupowane w menu Raster, ale dostępne są tylko dla posiadaczy modułu Wektoryzacja

## 31.2 Wybór rastra do obróbki

W większości przypadków na mapie mamy tylko jeden raster. Jeżeli jednak mamy ich więcej, program nie wie, który z nich należy wektoryzować lub obrabiać. Jeżeli chcemy mu go wskazać, należy zaznaczyć dany raster (wybrać narzędzie Wskaźnik i kliknąć w raster). Jeżeli tego nie zrobimy, program wybierze raster ostatnio wstawiony na rysunek.

## 31.3 Wektoryzuj całość

To jest podstawowa funkcja wektoryzacji. Przed rozpoczęciem wektoryzacji rastra pojawi się dialog w którym możemy ustawić opcje wektoryzacji:

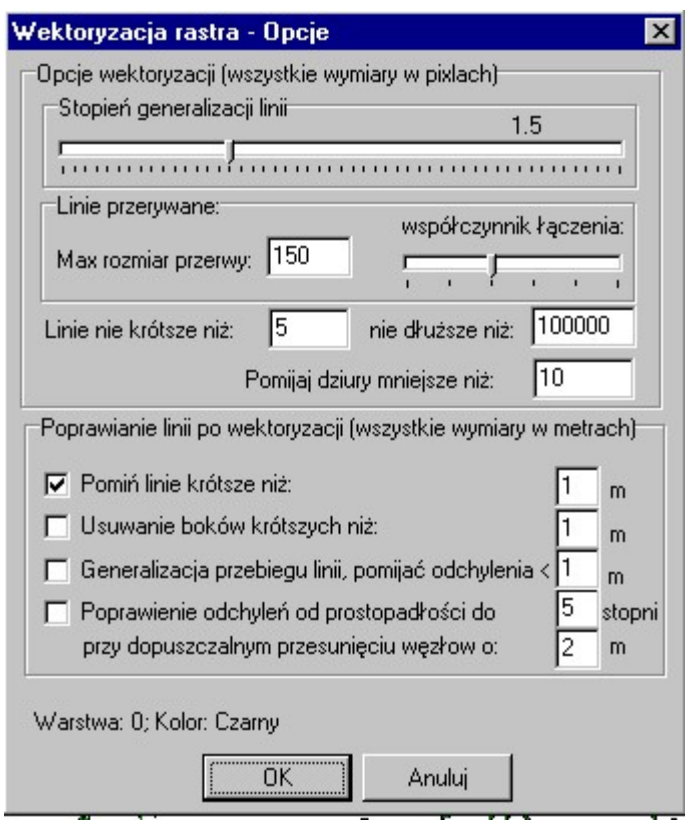

Rys. SS – Opcje wektoryzacji

Domyślnie ustawione opcje są dobre dla większości rastrów, możemy śmiało nacisnąć OK. nie zmieniając niczego. Jeżeli efekt wektoryzacji jest niezadowalający, możemy użyć funkcji Cofnij i próbować zmieniać opcje, w pierwszym rzędzie współczynnik generalizacji linii. Im jest on niższy, tym dokładniej linie naśladują przebieg linii na rastrze, ale tym więcej maja węzłów.

Pozostałe opcje są mniej istotne:

Linie przerywane program stara się przedstawić raczej jako pojedynczą, ciągłą linie niż wiele krótkich linii. W opcjach możemy ustawić rozmiar przerwy, która jest jeszcze traktowana jako linia przerywana, i współczynnik łączenia, odpowiadający wyżej opisanemu współczynnikowi generalizacji linii.

Możemy też zażyczyć sobie pominięcie linii krótszych niż zadany wymiar i rozbijanie linii za długich.

W czasie skanowania wewnątrz grubszych linii mogą się pojawić niewielkie białe plamki (dziury). Program potrafi je pomijać, z zadanym parametrem.

Po wektoryzacji program może też masowo poprawić już zwektoryzowane linie wg. zadanych opcji. Mamy do wyboru:

- Pomijanie linii krótszych niż zadana długość w metrach
- Usuwanie z linii łamanych boków zbyt krótkich
- Generalizacja przebiegu linii, odchylenia mniejsze niż zadane są ignorowane i węzły z takiego "korytarza" są usuwane.
- Ortogonalizacja linii poprawienie kątów zbliżonych do 90 stopni. Można zadać o ile stopni kąty mają być zbliżone do 90 stopni, o ile metrów można przesunąć wierzchołki przy poprawianiu przebiegu linii.

Pierwsza i trzecia opcja są niejako powtórzeniem opcji wektoryzacji, tyle, że tam podaje się rozmiary w pixlach, a tu w metrach, co może być wygodniejsze. Generalizacja przebiegu linii jest też robiona nieco innym algorytmem.

## 31.4 Wektoryzuj wycinek

Ta funkcja działa podobnie jak wektoryzacja całości, ale możemy poddać wektoryzacji tylko fragment rastra, zaznaczony myszką na ekranie.

## 31.5 Przetwarzanie rastra

W tym podmenu są zgrupowane funkcje do przetwarzania obrazu rastrowego, jeszcze przed podjęciem wektoryzacji; tak, aby poprawić jego kontrast czy jasność czy podobne cechy.

Uwaga! Poprawiania rastra nie da się cofnąć (nie działa funkcja Cofnij) więc przed wywołaniem którejś z tych funkcji zalecamy zachować rysunek na dysku.

### 31.5.1 Wymazywanie z rastra

Ta funkcja pozwala na wymazywanie pojedynczych pixli z rastra poprzez klikanie ich myszką, ew. przesuwanie myszka z wciśniętym lewym klawiszem

## 31.5.2 Rysowanie po rastrze

Ta funkcja pozwala na odręczne rysowanie na rastrze poprzez przesuwanie myszka z wciśniętym lewym klawiszem

## 31.5.3 Obrót

Obrót rastra o zadany kąt Funkcja ta jest przydatna, gry raster mamy zeskanowany "do góry nogami" lub "położony" na boku.

## 31.5.4 Lustro

Lustrzane odbicie rastra – może się przydać, gdy mamy zeskanowane zdjęcia lotnicze.

## 31.5.5 Czyszczenie z plamek

Automatyczne usunięcie z rastra przypadkowych zabrudzeń, plamek.

### 31.5.6 Negatyw

Odwrócenie kolorów czarny <->biały.

## 31.5.7 Wyostrz

Wyostrza linie i krawędzie.

### 31.5.8 Rozmyj

Odwrotność wyostrzenia – mało przydatne w praktyce geodezyjnej.

### 31.5.9 Jasność

Zwiększenie lub zmniejszenie jasności.

### 31.5.10 Kontrast

Zwiększenie lub zmniejszenie kontrastu

### 31.5.11 Wykrywanie krawędzi

Jeżeli mamy skan zdjęcia lub mapy o kolorowych płaszczyznach ta funkcja pozwala wykryć krawędzie kolorowych płaszczyzn.

#### Str.94

### 31.5.12 Emboss

Efekt płaskorzeźby – tyleż ciekawy co bezużyteczny.

### 31.5.13 Gamma

Zwiększenie lub zmniejszenie jasności i kontrastu jednocześnie.

### 31.5.14 Konwersja do szarości

Zmiana kolorowego rastra na czarno-biały w skali szarości.

### 31.5.15 Zmiana formatu

Zmiana ilości kolorów. Najczęściej może się przydać do zmiany obrazu kolorowego na czarno-biały, aby zaoszczędzić miejsce w pamięci.

### 31.5.16 Zmiana rozdzielczości

Zmiana rozmiaru rastra mierzonego w pixlach. Zmniejszając rozmiar traci się na jakości, ale zyskuje na miejscu w pamięci. Uwaga! na rysunku wielkość i kalibracja rastra pozostają bez zmiany, zmienia się tylko jego dokładność.

## 31.6 Poprawianie linii

Wybranie tej funkcji powoduje pojawienie się dodatkowego panelu, na którym są zgrupowane przyciski pozwalające na łatwe poprawianie przebiegu już zwektoryzowanych linii, i poprawianie typowych błędów automatycznej wektoryzacji.

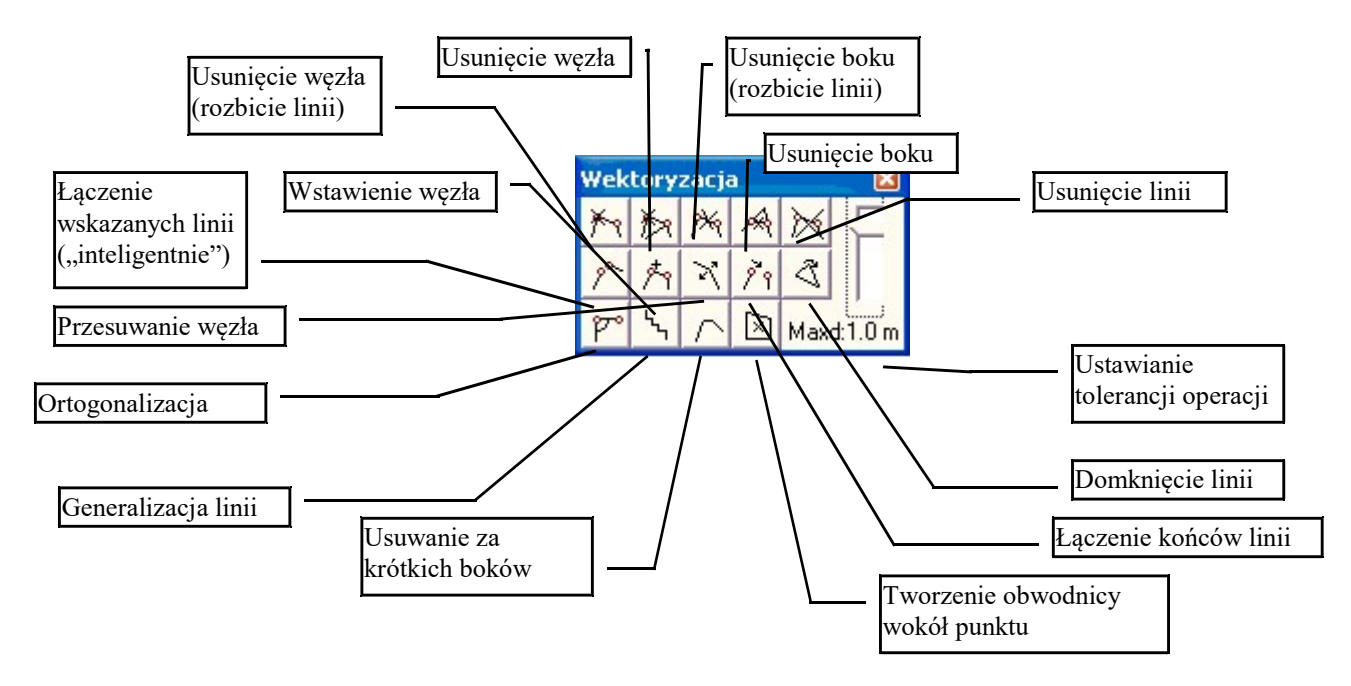

Rys. TT – Panel poprawiania wektoryzowanych linii

## 31.6.1 Opcje

Na panelu jest suwak którym możemy ustawić dokładność czy tolerancję w metrach niektórych operacji: łączenia linii, generalizacji, przesuwania wierzchołków przy ortogonalizacji, usuwania za krótkich boków.

### 31.6.2 Usuń wierzchołek (rozbij linię)

Ta funkcja pozwala za rozbicie linii łamanej na dwie części, w miejscu (wierzchołku) w który klikniemy. Jeżeli chcemy rozbić linię pomiędzy wierzchołkami, trzeba najpierw w odpowiednim miejscu wstawić wierzchołek. Przydatna może być tez funkcja "Połącz linie przyległe" gdyż tez potrafi rozbijać linie.

### 31.6.3 Usuń wierzchołek

Ta funkcja pozwala na usunięcie wskazanego wierzchołka z linii łamanej. Linia nie traci swej ciągłości, ale ma inny przebieg, gdyż sąsiednie wierzchołki zostają połączone.

### 31.6.4 Usuń bok (rozbij linię)

Ta funkcja pozwala usunąć wskazany bok z linii, jednocześnie rozbijając linię na dwie części

### 31.6.5 Usuń bok linii (połącz przedłużenia)

Ta funkcja pozwala na usunięcie wskazanego boku linii, z tym, że linia nie traci swej ciągłości – sąsiednie boki zostają połączone tak, że nowy wierzchołek powstaje w ich przecięciu:

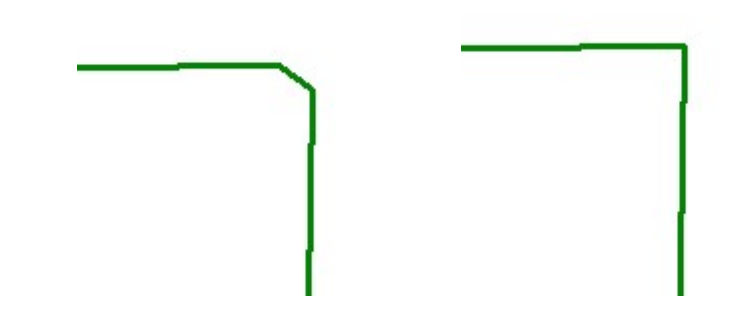

### 31.6.6 Usuń linię

Ta funkcja pozwala na szybkie kasowanie linii z rysunku. Gdy poruszamy myszką po rysunku, linie pod myszka są podświetlane na niebiesko, dzięki czemu łatwo orientujemy się, którą linie usuwamy.

## 31.6.7 Połącz linie przyległe

Bardzo przydatna funkcja. Pozwala ona na połączenie dwóch przyległych linii. Funkcja ta posiada pewna "inteligencję" – potrafi rozpoznać, które końce należy połączyć, a także przyciąć lub rozbić jedną lub obie linie, jeżeli to da lepszy efekt połączenia. Linie do połączenia należy kliknąć kolejno na rysunku:

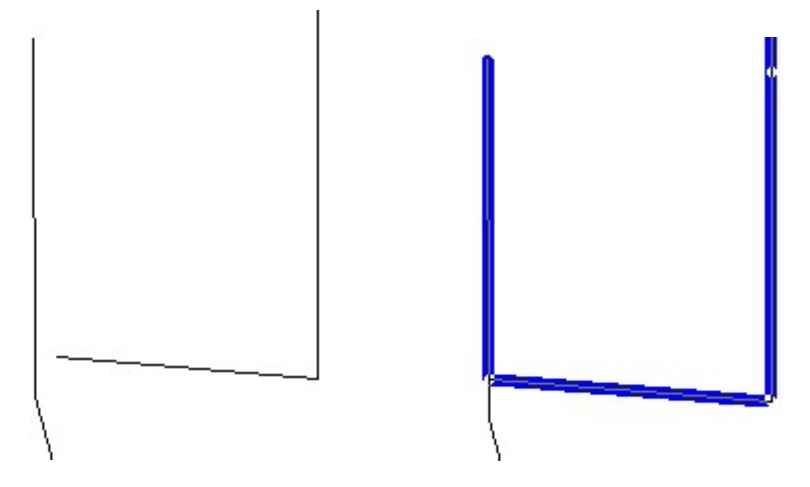

## 31.6.8 Wstaw wierzchołek linii

Dodanie nowego wierzchołka do linii we wskazanym miejscu.

### 31.6.9 Przesuwanie wierzchołka

Przesuwanie wierzchołka linii, zostało szczegółowo opisane w rozdziale o liniach.

## 31.6.10 Połącz końce linii

Ta funkcja pozwala na połączenie dwóch linii poprzez wskazanie ich końców.

### 31.6.11 Domknij linię

Domknięcie wskazanej linii – dodanie boku domykającego linię. Linie do domknięcia należy kliknąć na rysunku.

### 31.6.12 Wyrównanie kątów w budynku

Ta funkcja pozwala na poprawienie kątów w budynkach i podobnych obiektach – kąty zbliżone do kata prostego są poprawiane tak, aby naprawdę miały 90 stopni. Wierzchołki linii mogą być przesunięte co najwyżej o wartość Maxd

ustawioną suwakiem na panelu. Linie do ortogonalizacji należy kliknąć na rysunku. Możemy klikać w linię kilka razy, poprawiając wynik.

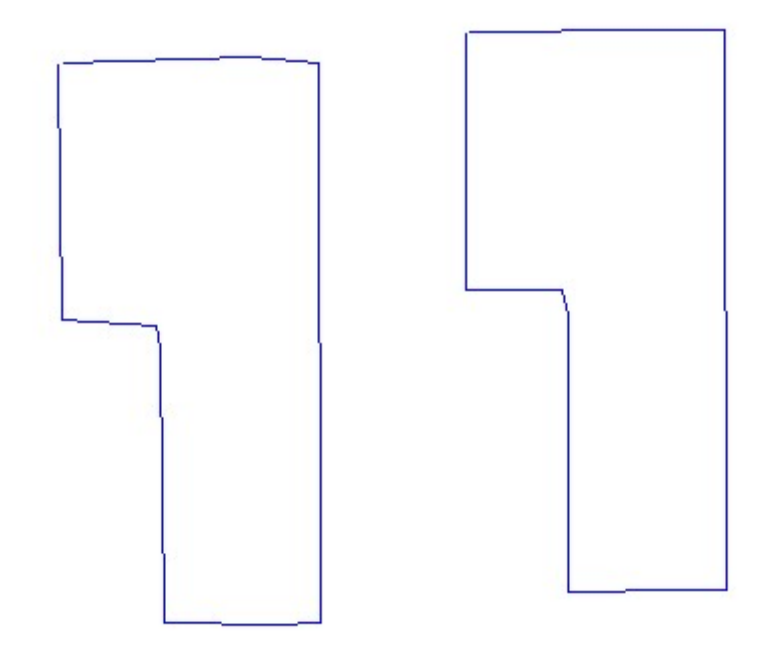

### 31.6.13 Generalizacja linii (prostowanie)

Ta funkcja pozwala na generalizację przebiegu linii która ma zbyt dużo wierzchołków. Stopień generalizacji można zmienić suwakiem Maxd na panelu. Linie do generalizacji należy kliknąć na rysunku.

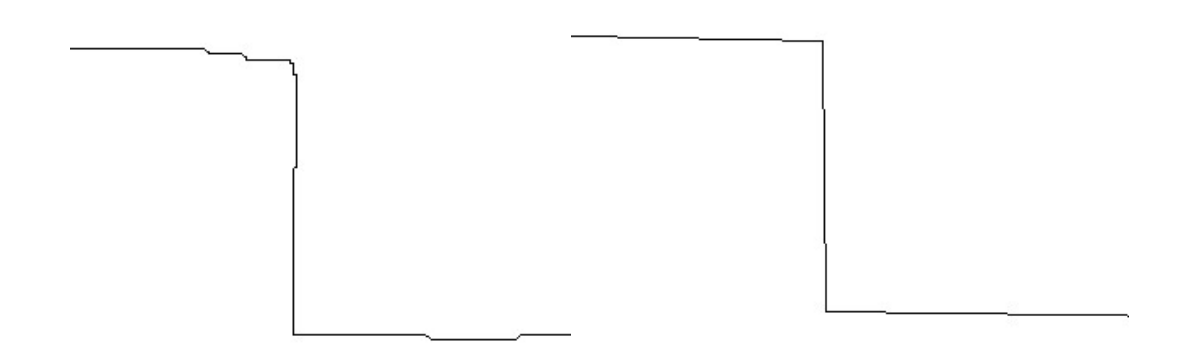

### 31.6.14 Usuwanie za krótkich boków

Ta funkcja usuwa z linii boki, które są krótsze niż założona wartość, ustawiana suwakiem Maxd na panelu. Efekt jest podobny jak po ręcznym użyciu funkcji Usuń bok linii (połącz przedłużenia). Linie do poprawienia należy kliknąć na rysunku.

### 31.6.15 Tworzenie obwodnicy wokół punktu

Po wybraniu tej funkcji wystarczy kliknąć wewnątrz jakiejś obwodnicy na rysunku a program postara się "skleić" otaczające go linie w poprawna obwodnicę obwodnicę. Jeżeli mu się to uda, nowa obwodnica zostanie wstawiona na mapę na aktualną warstwę.

Uwaga! Linie z których działka została utworzona pozostają na mapie, dlatego radzimy zachować pewną dyscyplinę pracy aby uniknąć nadmiernego zaśmiecania rysunku: np. obwodnice tworzyć na osobnej warstwie, a po skończonej pracy usunąć linie z innych warstw. Nie zalecamy też używać tej funkcji na mapach o dużej ilości elementów - tworzenie działki może trwać wtedy bardzo długo.

# 32. Warstwice

## 32.1 Wprowadzenie

Moduł Warstwice pozwala na tworzenie warstwic i przekrojów na podstawie wprowadzonych na rysunek pikiet (punktów swobodnych).

## 32.2 Kreator warstwic

Kreator warstwic jest to dialog pozwalający na utworzenie warstwic krok po kroku.

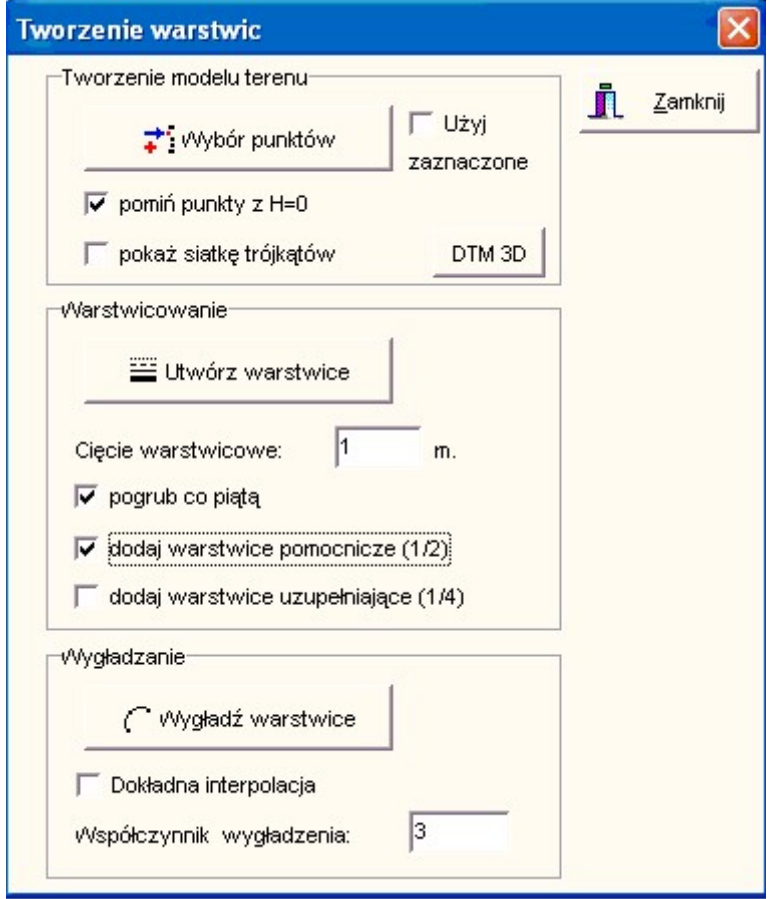

Rys. UU - Kreator warstwic

### 32.2.1 Utworzenie modelu terenu

Pierwszym krokiem jest utworzenie matematycznego modelu terenu. Odbywa się on poprzez wybór punktów na których będzie tworzony model. Punkty te powinny mieć pomierzoną wysokość.

Sposób wyboru punktów został opisany np. rozdziale 3.7. Na liście punktów do wyboru pojawiają się tylko punkty swobodne. Jeżeli chcemy skorzystać z punktów z WinKalk-a należy je najpierw wprowadzić na mapę funkcją Import z WinKalk.

Czasem wybór punktów z listy jest niewygodny. Możemy więc przed otworzeniem dialogu wybrać punkty na mapie (zaznaczając je myszką lub prostokątem), wtedy po wyświetleniu powyższego dialogu pojawi się nowa opcja:

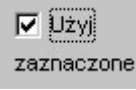

Jeżeli ją włączymy, do modelu zostaną przyjęte punkty zaznaczone na rysunku.

Po wykonaniu wyboru, na podstawie wybranych punktów program tworzy siatkę trójkątów która będzie numerycznym model terenu. Od tego w jaki sposób zostaną poprowadzone połączenia pomiędzy punktami zależy jakość warstwic. Program optymalizuje wygląd siatki tak, aby trójkąty były jak najbardziej regularne. Na kształt siatki możemy wpływać tylko poprzez zagęszczanie pomierzonych punktów w miejscach gdzie jest trudna rzeźba terenu (uskoki, skarpy itp.).

Siatkę trójkątów utworzona przez program możemy obejrzeć na ekranie jeżeli zaznaczymy opcję Pokaż siatkę trójkątów. Nie zostaje ona jednak wstawiona w rysunek mapy i ma tylko tymczasowy charakter - utworzenie nowego modelu usuwa stary, podobnie zamknięcie programu, otworzenie nowego rysunku itp.

### 32.2.2 Usuwanie trójkątów

Czasem program tworzy trójkąty modelu DTM także poza obszarem który nas interesuje. Możemy w takim przypadku usunąć po wszystkim niepotrzebne kawałki warstwic przez maskowanie, ale lepiej przed wygenerowaniem warstwic ręcznie usunąć część trójkątów z modelu. Robimy to wybierając menu Usuwanie trójkątów, a nastepnie klikamy w trójkąty które chcemy wyrzucić (warstwice są generowane tylko wewnątrz trójkątów).

### 32.2.3 Import modelu DTM z WinKalk

W programie WinKalk jest moduł do obliczania mas ziemi z graficznym edytorem, w którym możemy ręcznie edytować połączenia trójkątów utworzone w modelu terenu. Tak przygotowany model można zapisać na dysku w pliku \*.mmt, który można też wczytać w programie tą właśnie funkcją. Gdy wczytamy taki model z WinKalk, nie musimy wczytywać punktów i tworzyć modelu terenu w kreatorze warstwic. Ale uwaga! model należy wczytywać na zupełnie pusty rysunek!

### 32.2.4 Obejrzenie modelu terenu

W procesie tworzenia warstwic umożliwiono obejrzenie trójwymiarowego modelu obrabianego terenu (jako siatki trójkątów). Funkcja ta jest umieszczona na dialogu Kreatora Warstwic jako przycisk DTM 3D. Po wybraniu punktów do modelu terenu, możemy nacisnąć ten przycisk i pokaże się okienko z narysowanym modelem terenu. Możemy go obracać w pionie i w poziomie przy pomocy strzałek znajdujących się obok rysunku. Aby móc dokładniej uwypuklić nierówności terenu możemy zmieniać przeskalowanie H - wysokości (domyślnie 10 razy). Rysunek możemy wydrukować (bez zachowania skali) lub zapisać na dysku jako obrazek BMP.

### 32.2.5 Utworzenie warstwic

Na podstawie siatki trójkątów można już wkreślić warstwice. Przedtem należy podać cięcie warstwicowe w metrach (domyślnie 1 m) i ustawić opcje - czy pogrubiać co piątą warstwicę zasadniczą, czy dodać warstwice pomocnicze (co pół cięcia) i uzupełniające (co ćwierć).

Utworzone warstwice są wstawiane na rysunek, na aktualną warstwę i w aktualnie ustawionym kolorze jako linie łamane. Punkty załamania znajdują się na bokach trójkątów z modelu terenu. Jeżeli efekt jest zadawalający należy je wygładzić. Jeżeli nie, możemy je usunąć z rysunku funkcją Cofnij (np. z menu Edycja).

W tym momencie, jeszcze przed wygładzeniem warto usunąć zbędne warstwice np. spod budynków, dróg itp. funkcją Maskuj warstwice z panelu narzędzi linii

Jeżeli warstwice utworzyły się na zbyt dużym obszarze, można je usunąć w następujący sposób:

- Rysujemy pomocniczą linię zamkniętą otaczającą obszar z którego chcemy usunąć warstwice

- Zaznaczamy tą linię

- Wybieramy funkcję Maskuj warstwice - warstwice wewnątrz pomocniczej linii znikną, lub:

- Wybieramy funkcję Wycinanie linią - warstwice i cała sytuacja na zewnątrz pomocniczej linii zniknie

- Usuwamy pomocniczą linię

### 32.2.6 Wygładzenie warstwic

Warstwice są tworzone jako łamane. Możemy je wygładzić przyciskiem Wygładź warstwice. Przedtem możemy ustawić opcje - czy przeprowadzać dokładną interpolację (zaznaczenie tej opcji powoduje, że wygładzone linie będą przechodzić dokładnie przez punkty załamania, ale ich kształt może być zbyt rozbudowany, co może spowodować

przecinanie się przyległych warstwic). Współczynnik wygładzenia np. 3 oznacza, że wygładzona linia będzie miała 3 razy więcej wierzchołków niż wyjściowa. Im większy współczynnik, tym gładsza linia i tym wolniejsze działanie programu.

Wygładzane są wszystkie warstwice na rysunku, nie tylko ostatnio obliczone. Pojedyncze linie możemy wygładzać funkcją z panelu Narzędzia linii.

Jeżeli efekt wygładzenia jest niezadowalający, możemy go cofnąć funkcją Cofnij (np. z menu Edycja).

## 32.3 Opis warstwic

Funkcja Opis warstwic pozwala na szybkie opisanie warstwic (wstawienie na warstwice ich wysokości). Aby opisać warstwice należy zaznaczyć linię w poprzek grupy warstwic (klikamy w początek, a następnie w koniec linii). W punktach przecięcia linii i warstwicy zostanie wstawiony tekst z wysokością warstwicy. Uwaga! najpierw należy kliknąć w niższy punkt - teksty są wstawiane górą w kierunku drugiego punktu linii.

Parametry opisu (czcionka, wysokość, ilość miejsc po przecinku) można ustawić w funkcji Mapa->Opcje.

## 32.4 Przekroje

Tą funkcją tworzymy przekrój terenu (rzut boczny) wzdłuż wybranych przez nas punktów.

Najpierw wybieramy punkty z których będzie tworzony przekrój (max 500) - ważna jest kolejność, bo w takiej pojawią się na przekroju! Punkty te powinny mieć pomierzoną wysokość.

Sposób wyboru punktów został opisany np. w rozdziale 3.7. Na liście punktów do wyboru pojawiają się tylko punkty swobodne. Jeżeli chcemy skorzystać z punktów z WinKalk-a należy je najpierw wprowadzić na mapę funkcją Import z WinKalk.

Warto zwrócic uwagę, ze na dialogu wyboru punktów jest ikonka [X] pozwalająca wybrać punkty, które uprzednio zostały zaznaczone myszką na rysunku – zostanie nawet zachowana kolejność klikania! Czasem wygodniej jest wybrać punkty przekroju właśnie w ten sposób. Na tym dialogu możemy też zmieniać kolejność punktów myszką metodą przeciągnij-i-upuść.

Po wybraniu punktów pokaże się dialog:

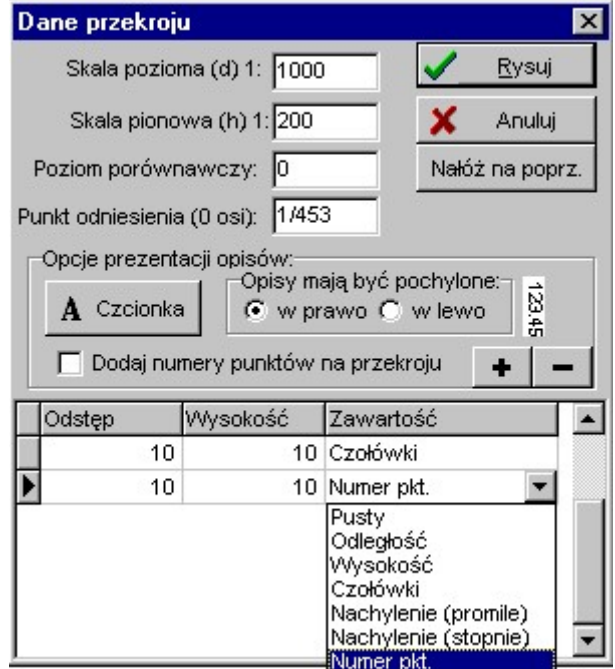

Rys. VV - Przekroje

Możemy na nim ustawić dodatkowe opcje: skalę pionową i pozioma przekroju, poziom porównawczy (czyli zero skali pionowej) i ew. dane o dodatkowych opisach pod przekrojem.

Dodatkowe opisy są to prostokąty o długości takiej jak przekrój. Podajemy ich liczbę w polu Opisy pod przekrojem. Możemy dla nich zadać dodatkowe warunki: jaki ma być odstęp od poprzedniego (dla pierwszego z nich jest to odstęp od podstawy przekroju), jaką mają wysokość i co zawierają.

Możemy je zostawić puste (do ręcznego wypełnienia treścią), lub zażyczyć sobie aby pojawiły się w nich:

- odległość
- wysokość
- wysokość nad poziomem porównawczym
- hektometraż
- czołówki dla punktów przekroju (także skośne).
- nachylenie w promilach lub w stopniach
- numery lub kody punktów

Aby skasować wiersz z tabelki opisów naciskamy Ctrl+Delete lub przycisk [-]. Aby wstawić, przycisk [+], lub po prostu naciskamy Enter w najniższym wierszu.

Możemy też ustalić czcionkę (przycisk Czcionka) jaką będą rysowane opisy przekroju, kierunek pochylenia opisów rysowanych pionowo, a także zażyczyć sobie aby przy wierzchołkach przekroju pojawiły się numery punktów przekroju.

Pole :Punkt odniesienia (0 osi)" ma znaczenie tylko w przypadku gdy chcemy nałożyć na siebie kilka przekrojów. Domyślnie są one wyrównywane do lewej, tak, że zaczynają się w tym samym punkcie. Jeżeli jednak nakładamy na siebie np. przekroje poprzeczne drogi, chcemy aby pokrywały się nie lewe krawędzie, ale np. osie jezdni. Wtedy w polu Punkt odniesienia należy dla każdego przekroju wpisać numer punktu osi jezdni.

Po naciśnięciu przycisku OK, na ekranie pojawi się prostokąt o rozmiarach utworzonego przekroju (bez opisów). Możemy go przesuwać myszką po rysunku i kliknięciem wstawić w odpowiednie miejsce.

## 32.5 Nakładanie przekrojów na siebie

Po wstawieniu przekroju pojawi się pytanie, czy nałożyć kolejny przekrój. Jeżeli odpowiemy tak, możemy na narysowany właśnie przekrój nałożyć następny, np. z przekrojem projektowanym. Możemy też nałożyć nowy przekrój na przekrój już dawniej narysowany na rysunku - należy wtedy użyć przycisku "Nałóż na poprz." na dialogu przekroju.

Dane do następnego przekroju podajemy podobnie jak do pierwszego, z tym, że nie mamy możliwości pozycjonowania go myszka na rysunku - program automatycznie wstawi przekrój w tym samym miejscu co poprzedni, a opisy pod spodem opisów poprzedniego. Przed wstawieniem przekroju możemy na głównym ekranie programu zmienić jego kolor i styl linii.

Jak widać nakładanie przekrojów ma sens tylko w przypadku gdy zaczynają się one od tego samego punktu i mają identyczną skalę poziomą.

Jeżeli na rysunku jest wiele przekrojów, program może mieć problem, na który z nich nałożyć aktualny przekrój – zwykle nakłada na ten ostatnio narysowany. Można jednak wskazać inny przekrój poprzez kliknięcie (zaznaczenie) linii – podstawy przekroju, program wtedy zrozumie, że ten przekrój jest wyróżniony i będzie nakładał nowy przekrój właśnie na niego.

# 33. Topologia

## 33.1 Wprowadzenie

Zwykły rysunek mapy zawiera kreski i teksty. Możemy jednak do rysunku tworzonego w komputerze dodać nieco "inteligencji" czyli topologii. Oględnie mówiąc, tworzenie topologii polega na powiedzeniu komputerowi, że pewne linie na jego rysunku tworzą działki (lub użytki, budynki itp.).

Mamy kilka możliwości definiowania działek. W MikroMapie przyjęto najprostszy model: każda działka tworzy odrębną, zamkniętą obwodnicę. Wadą tego modelu jest to, że na rysunku mamy podwojone granice dla przylegających działek, ale za to model ten jest naturalny i prosty do zrozumienia i implementacji.

Tworzenie rysunku poprawnego topologicznie wymaga więcej wysiłku niż zwykłego rysunku mapy, tak więc nie ma sensu go robić, jeżeli efektem finalnym będzie tylko wydruk. Natomiast topologia może się przydać np.:

- gdy chcemy na rysunku wygodnie pomierzyć pola powierzchni działek
- gdy chcemy wykonać pewne analizy przestrzenne np.: upewnić się, że przy tworzeniu kompleksu nie zostawiliśmy żadnej "dziury" między działkami
- gdy chcemy wykonać pewne operacje przestrzenne np. przecięcie projektowanej drogi z kompleksem działek, rozliczenie użytków w działkach itp.
- gdy przygotowujemy dane które mają trafić do jakiegoś większego systemu np. EWMapa i chcemy przekazać dane "topologicznie czyste"

## 33.2 Wskazówki do tworzenia rysunku

Topologię, czyli działki najlepiej jest tworzyć na osobnym rysunku, a przynajmniej na osobnej warstwie, tak aby napisy, elementy sytuacji czy tabelki nie zakłócały nam pracy. Użytkownicy WinKalk mogą skorzystać z funkcji eksportu rysunku działek, co da praktycznie topologicznie czysty rysunek. Podobny efekt da import działek z EWMapy. Można też wczytać tylko punkty i łączyć je, pamiętając o tym, aby każdą działkę z osobna zamknąć. Najgorszą sytuację mamy, gdy mamy już rysunek składający się z różnych linii, nie połączonych ze sobą w działki. Wtedy najwygodniej jest użyć funkcji tworzenia działek (opisanej poniżej) dzięki której na osobnej warstwie możemy stworzyć zupełnie nowy rysunek prawidłowo pozamykanych działek. Tworzenie topologii wspomagają opisane poniżej kontrole.

## 33.3 Kontrole topologii

Tworzenie topologii ułatwiają różne mechanizmy automatycznej kontroli poprawności danych, należy je wykonywać kolejno od góry do dołu, tak jak występują w menu. Przed rozpoczęciem kontroli dobrze jest ukryć warstwy z informacją nie-topologiczną (opisy, ramki, tabelki...).

## 33.3.1 Kontrola domknięcia

Jest to najważniejsza z kontroli - przegląda każdą linię na rysunku z osobna, i sprawdza czy jest ona zamknięta - tzn. czy koniec pokrywa się z początkiem. Jeżeli nie jest, wyświetla ją na ekranie tak, aby cała linia była widoczna i proponuje jej automatyczne poprawienie.

Mogą wystąpić następujące nieprawidłowe sytuacje:

- odcinki linia składająca się tylko z dwóch punktów z definicji nie może być zamknięta. Przy napotkaniu pierwszego z odcinków program spyta, czy w ogóle chcemy kontrolować odcinki, gdyż na rysunku może ich się znajdować bardzo dużo, jako tabelki, odnośniki, podkreślenia itp. Odcinka nie można w żaden sposób poprawić (domknąć) można go tylko usunąć albo zostawić.
- przecinające się końcówki linii taka sytuacja może się zdarzyć np. przy digitalizacji, gdy przy domykaniu linii nie klikniemy dokładnie w początkowy punkt działki i pozostaną przecinające się końcówki. Ten błąd program może łatwo naprawić odrzucając przeciągnięte kawałki linii.
- lekko nie dociągnięte końcówki linii jest sytuacja podobna do powyższej, z tym, że przy domknięciu linii pozostała luka pomiędzy ostatnim a pierwszym punktem. Ten błąd program może naprawić dociągając ostatni punkt do pierwszego.

 mocno nie dociągnięte końcówki linii - jest sytuacja podobna do powyższej, z tym, luka pomiędzy ostatnim a pierwszym punktem jest duża, co może sugerować, że zapomnieliśmy dodać ostatniego boku - np. w prostokątnej działce wprowadziliśmy tylko 3 boki, bo czwarty był przyległy do sąsiedniej działki. Ten błąd program może naprawić wstawiając dodatkowy bok pomiędzy ostatnim a pierwszym punktem działki.

### 33.3.2 Szukanie przecięć

Działka może być prawidłowo domknięta, ale jej boki mogą się ze sobą przecinać. Ta kontrola wykrywa takie sytuacje

### 33.3.3 Kontrola małych kątów

Ta kontrola wyszukuje działki, w której boki łączą się ze sobą pod bardzo małym katem, rzędu 1 grada. Taka sytuacja najczęściej oznacza nieprawidłową działkę.

### 33.3.4 Kontrola przylegania

To jest bardzo ważna kontrola. Nawet jeżeli każda działka z osobna jest prawidłowo domknięta, może się zdarzyć, że pomiędzy nimi pozostają luki (boki działek nie przylegają do siebie na całej długości) które dadzą nam błędy przy rozliczaniu powierzchni kompleksu.

Ta kontrola sprawdza, czy każdy bok działki występuje na rysunku dokładnie dwa razy - powinien być raz na danej działce i raz na działce sąsiedniej. Wyjątkiem są boki działek na krawędzi kompleksu (chyba, że wprowadzimy dodatkową linię - obwodnicę kompleksu).

Po uruchomieniu tej kontroli program wyświetli na niebiesko boki które nie mają pary (dobrze jest przedtem ustawić widok całej mapy, lub ew. fragmentu który nasz szczególnie interesuje). W prawidłowej sytuacji na niebiesko może być wyświetlona tylko zewnętrzna obwodnica obrębu, plus ew. enklawy. Pojawienie się niebieskich kresek pomiędzy dwoma działkami najczęściej oznacza, że nie przylegają one do siebie. Najprościej usunąć ten błąd kasując jedną z działek i wprowadzając ją od nowa (możemy skorzystać z funkcji automatycznego tworzenia działek).

### 33.3.5 Kontrola numerów działek

Z topologicznego punktu widzenia nie jest konieczne, żeby działki miały numery, może to być jednak istotne, gdy chcemy działki eksportować. Ta funkcja wykrywa działki, które nie mają numerów, pokazuje je na ekranie i wyświetla dialog w którym możemy uzupełnić jej numer.

### 33.3.6 Kontrola numerów punktów

Z topologicznego punktu widzenia nie też jest konieczne, żeby punkty załamania działek miały numery, może to być jednak istotne, gdy chcemy działki eksportować. W WinKalk-u punkty załamania linii nie mają numerów, ale w miejscu załamania linii powinien być wstawiony dodatkowo punkt swobodny, wtedy program potrafi dopasować numer punktu do załamania linii.

Ta funkcja kontrolna wykrywa punkty załamania działek, które nie mają numerów, pokazuje je na ekranie i wyświetla dialog w którym możemy wpisać numer punktu swobodnego. Po naciśnięciu OK zostanie on wstawiony na mapę.

### 33.3.7 Zanumerowanie wierzchołków linii

Ta funkcja pozwala na wstawienie punktów swobodnych na wszystkich punktach załamań linii (np. granic działek). Dzięki temu będziemy mogli te punkty wykorzystać w obliczeniach, wyeksportować do WinKalk itp. Jest to dobry sposób na szybkie pozyskanie wielu XY z rysunku wektorowego, bez konieczności klikania w nie myszką.

Musimy podać początkowy numer, punkty będa numerowane kolejnymi numerami, w kolejności rysowania; czyli dosyć przypadkowej. Wierzchołki które są już oparte na jakimś istniejącym punkcie swobodnym sa pomijane.

### 33.3.8 Zanumerowanie punktów bez numerów

Ta funkcja pozwala na dodanie numerów do punktów swobodnych które z jakich ś powodów numerów nie mają, np. gdy zostały zaimportowane z DXF. Dzięki temu będziemy mogli te punkty wykorzystać w obliczeniach, wyeksportować do WinKalk itp.

Musimy podać początkowy numer, punkty będa numerowane kolejnymi numerami, w kolejności rysowania; czyli dosyć przypadkowej.

### 33.3.9 Zanumerowanie symboli (dodanie punktów)

Ta funkcja pozwala na dodanie punktów swobodnych do symboli. Dzięki temu będziemy mogli wykorzystać XY symboli w obliczeniach, eksporcie itp.

### 33.3.10 Twórz działkę

To jest bardzo użyteczna funkcja. Pozwala utworzyć topologicznie poprawną obwodnicę z dowolnych linii na rysunku. Po wybraniu tej funkcji wystarczy kliknąć wewnątrz narysowanej działki a program postara się "skleić" otaczające go linie w obwodnicę działki. Jeżeli mu się to uda, wyświetli dialog z informacją o działce. Jeżeli naciśniemy OK, działka zostanie wstawiona na mapę na aktualną warstwę.

Uwaga! Linie z których działka została utworzona pozostają na mapie, dlatego radzimy zachować pewną dyscyplinę pracy aby uniknąć nadmiernego zaśmiecania rysunku: np. działki tworzyć na osobnej warstwie, a po skończonej pracy usunąć linie z innych warstw.

Nie zalecamy też używać tej funkcji na mapach o dużej ilości elementów - tworzenie działki może trwać wtedy bardzo długo.

### 33.3.11 Numery działek na mapę

Po wybraniu tej funkcji na mapę zostają wstawione numery działek jako teksty (opcjonalnie możemy też zażyczyć sobie wpisanie pod numerem powierzchni działki w m<sup>2</sup>). Numery te należy wcześniej nadać działkom przy np. pomocy dialogu Info o działce.

### 33.3.12 Przecięcie warstw

Ta funkcja wykonuje dosyć skomplikowane zadanie znalezienia części wspólnej (przecięcia) dwóch (lub więcej) działek. Jeżeli np. przez działkę przeprowadzimy drogę, część wspólna będzie to fragment drogi zawarty w granicach działki a funkcja ta utworzy go jako nową linię. Funkcja ta może znaleźć zastosowanie np.:

- na podstawie klas i użytków możemy uzyskać klasoużytki.
- na podstawie działek i użytków możemy wykonać rozliczenie użytków w działkach
- możemy zobaczyć, ile powierzchni zabierze projektowana droga z każdej z działek.

Aby zachować pewien porządek, przyjęliśmy, że przecinane będą działki znajdujące się na dwóch różnych warstwach, a wynik przecięcia będzie umieszczany na jeszcze innej. Oczywiście możemy przeciąć warstwę z samą sobą, ale wtedy będzie drobny problem: wynik (obszar wspólny) będzie utworzony w dwóch egzemplarzach.

Przecinane będą tylko zamknięte linie, należy więc pamiętać, aby drogi rysować jako zamknięty wielobok, a nie dwie osobne krawędzie, a granice użytków nie jako jedną linię przecinają kompleks działek, ale jako obwodnicę zamkniętą np. po granicy obrębu (albo nawet w przybliżony sposób poza granicą obrębu).

### 33.3.13 Rozwarstwienie

Ta funkcja pozwala na umieszczenie symboli (lub linii) na osobnych warstwach, w zależności od kodu.

## 33.3.14 Info o działce

Ta funkcja wyświetla informację o zaznaczonej działce. Wyświetlane są: pole powierzchni w metrach kwadratowych, punkty obwodnicy, numer i warstwa (numer możemy wpisać lub zmienić).

Szybko możemy wywołać tą funkcję klawiszami Ctrl+I

Z tego dialogu można też wyeksportować działkę do programu WinKalk (o ile do mapy jest podłączony jakiś obiekt). Działka po eksporcie jest w WinKalk-u widoczna w menu Obliczenia->Baza działek.

## 33.3.15 Szukaj działki nr…

Wyszukuje i podświetla na rysunku działkę o podanym numerze. Numer powinien być wpisany uprzednio w funkcji "Info o działce" Ctrl+I.

### 33.3.16 Raport działek

Wyświetla tekstowy raport z zaznaczonych działek. Raport zostaje wyświetlony w edytorze Notepad, z którego możemy go wydrukować lub zapisać do pliku.

### 33.3.17 Eksport działek

Umożliwia eksport utworzonych działek do pliku tekstowego w formacie akceptowanym przez inne programy np. Ewmapę.

# 34. System podpowiedzi K1

## 34.1 Wprowadzenie

W MikroMap istnieje zaawansowany, definiowalny przez użytkownika system podpowiedzi obiektów, historycznie nazwany K1. Podpowiedzi pochodzą z instrukcji K1, albo z nowego rozporządzenia, w zależności od tego, którą instrukcję ustawiliśmy jako domyślną w Opcjach (zakładka Jednostki) .

Ogólnie polega to na tym, że możemy z listy wybrać nazwę symbolu który chcemy narysować i:

- kliknąć w przycisk symbol wtedy program ustawi funkcję rysowania symbolu o tej nazwie po kliknięciu w mapę symbol będzie wstawiony w miejscu kliknięcia
- kliknąć w przycisk linia wtedy program ustawi funkcję rysowania linii dla obiektu o tej nazwie, ustawi też odpowiednią grubość linii (dla danej skali mapy) i typ.
- kliknąć w przycisk opis wtedy program wyświetli dialog wprowadzania tekstów, na którym będzie ustawiona czcionka o odpowiedniej dla danego symbolu wysokości i stylu.

Większość obiektów ma tylko symbol (np. drzewa) lub tylko linię (np. granice), ale są i takie które mają wszystkie trzy np. budynki - symbol budynku, linia do kreślenia obrysu i opis liczby kondygnacji.

Dialog podpowiedzi wyświetla się po wciśnięciu przycisku K1 z górnego paska narzędzi programu. Są na nim trzy pola:

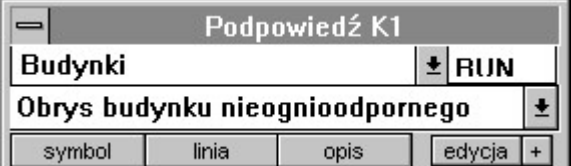

- Lista grupy symboli
- Lista nazw symboli
- Małe okienko do ręcznego wprowadzenia symbolu

Najpierw z górnej listy należy wybrać grupę symboli z której chcemy wybierać. Wtedy lista nazw symboli zostanie zawężona tylko do symboli z tej grupy. Jeżeli znamy kod symbolu (literowy lub numeryczny) możemy go od razu wpisać w górne prawe okienko i nacisnąć Enter.

Po wybraniu symbolu można wcisnąć przycisk symbol, linia lub opis a program wykona odpowiednią akcje jak opisano powyżej.

## 34.2 Konfiguracja podpowiedzi (edycja)

Dane, które podpowiada program zostały utworzone na podstawie instrukcji K1, możemy je jednak edytować, dodawać nowe lub zmieniać ich uporządkowanie według własnych upodobań. Po wciśnięciu przycisku edycja na dialogu K1 pojawi się dialog edycji aktualnie wybranego symbolu:

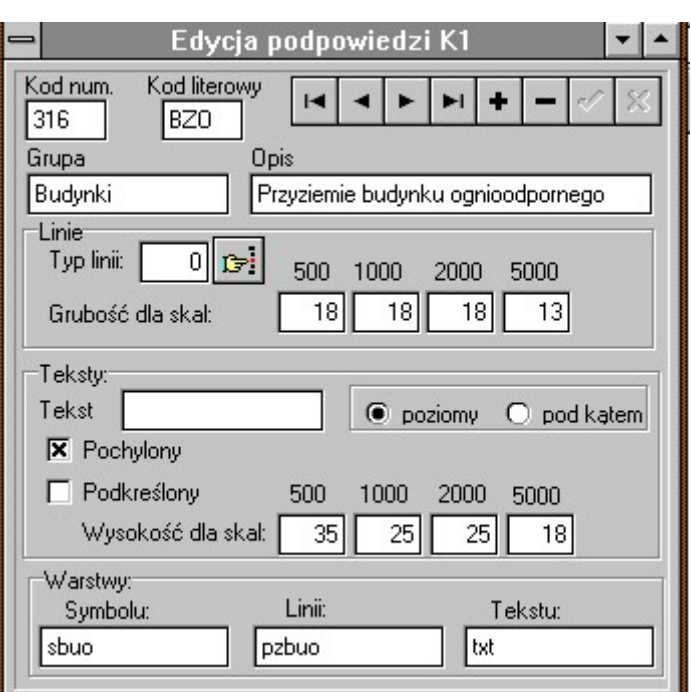

Możemy tu wpisać następujące dane:

- Kod symbolu numeryczny i literowy. Kod służy do szybkiego wyszukiwania na dialogu K1 a także do wstawiania symbolu (przycisk Symbol na dialogu K1 będzie działał tylko wtedy, gdy w programie będzie zdefiniowany symbol o takim kodzie)
- Grupa obiekty K1 zostały podzielone na kilka grup. Wpisując tu nazwę odpowiedniej grupy możemy spowodować zmianę przyporządkowania. Możemy też tworzyć nowe, własne grupy. Dany symbol może należeć tylko do jednej grupy, jeżeli chcemy go mieć w dwóch, należy wpisać nowy symbol - kopię istniejącego - z inną nazwą grupy.
- Opis dowolny opis symbolu
- Typ linii numer typu linii wg. MikroMap najlepiej wybrać z listy.
- Grubości linii dla 4 podstawowych skal grubość w dziesiątych milimetra. Dla niestandardowych skal przyjmowane są wartości ze skali 1:500.
- Tekst jeżeli dla danego symbolu wpisujemy zawsze ten sam tekst (np. dr., rów) , możemy go tu wpisać.
- Poziomy, pod kątem czy tekst ma być zawsze poziomy (równoległy do ramki), czy obracalny
- Atrybuty czcionki tekstu podkreślenie, kursywa
- Wysokości tekstu dla 4 podstawowych skal w dziesiątych milimetra.
- Warstwy: warstwy na których mają być umieszczane odpowiednio: symbole, linie, teksty dla danego symbolu. Przy wstawieniu obiektu program automatycznie wstawi go na warstwę o danej nazwie, tworząc ją jeżeli nie istniała. Jeżeli nic nie jest tu wpisane, obiekty będą wstawiane na aktualną warstwę.

W górnej części dialogu znajdują się przyciski magnetowidowe które pozwalają przeglądać po kolei symbole kasować i dodawać nowe.

Jeżeli wykonaliśmy zmiany i chcemy je zachować, dobrze jest skopiować plik K1.DB z podkatalogu SYMBOLE, gdyż przy ponownej instalacji programu może on zostać zamazany przez standardową wersję tego pliku.

## 34.3 Tworzenie podręcznego paska symboli

Zwykle jest kilka symboli których używamy dużo częściej niż innych np. drzewa, latarnie. Dialog K1 daje nam możliwość umieszczenia ich na głównym ekranie w postaci przycisków, tak, że będą dostępne po jednym kliknięciu myszką.

Załóżmy, że chcemy w ten sposób mieć pod ręką symbol np. drzewa. Na dialogu K1 wciskamy mały przycisk + z prawej strony. Pojawia się dialog wyjaśniający, że przeszliśmy w tryb definiowania podręcznego menu. Dopóki przycisk pozostanie wciśnięty, klikanie w przyciski Symbol, Linia, Opis nie powoduje wstawiania symboli, linii, opisów na mapę, ale wstawia do podręcznego paska narzędzi ikonkę oznaczoną literką s (symbol), l (linia, t (tekst) i rysunkiem odpowiedniego symbolu.

Wróćmy do naszego przykładu, wyszukujemy drzewo na dialogu K1:

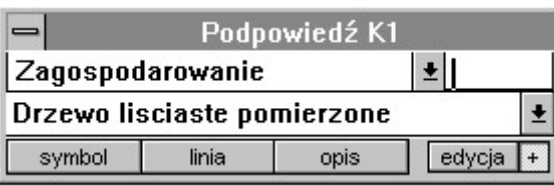

Teraz po naciśnięciu przycisku (klawisz + jest wciśnięty) z prawej strony ekranu pojawi się pasek, a na nim nowy przycisk z literką s:

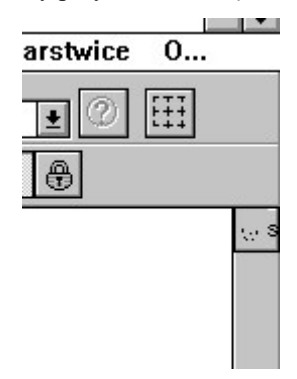

Przycisk ten pozostanie już zawsze na ekranie (chyba, że go sami usuniemy, o czym dalej). Kliknięcie w ten przycisk będzie miało taki sam skutek, jak wyszukanie obiektu "Drzewo liściaste pomierzone" na dialogu K1 i wciśnięcie przycisku symbol - czyli będzie powodować wstawienie na mapę symbolu drzewa.

W ten sposób możemy wstawić na podręczny pasek do 25 ikonek tworzących symbole, linie lub opisy.

Jeżeli chcemy usunąć któryś z przycisków z podręcznego paska, należy kliknąć w ten pasek PRAWYM klawiszem myszki. Rozwinie się wtedy menu, z którego wybieramy "Usuń przycisk". Potem należy kliknąć w przycisk, który chcemy usunąć, a on zniknie.
# 35. Inne czynności

#### 35.1 Odświeżanie rysunku

W trakcie edycji na rysunku mogą pojawiać się niepożądane efekty - część linii może się zamazać itp. Należy wtedy użyć funkcji przerysowania rysunku - (lub klawisz F5).

#### 35.2 Wrysowanie siatki kwadratów

Funkcja Mapa->Wrysuj siatkę wrysowuje krzyże siatki kwadratów na widoczny na ekranie fragment mapy. Krzyże są wstawiana na aktualną warstwę jako linie. Będziemy chcieli skorzystać z tej możliwości np. przy obrocie mapy, aby mieć obróconą także siatkę.

Siatkę możemy też włączyć tylko tymczasowo przyciskiem  $\frac{t+1}{t+1}$  w górnej części ekranu.

#### 35.3 Arkusze 65, 2000 itp.

Często interesuje nas zasięg arkusza mapy. Można go obejrzeć wciskając przycisk na górnym pasku narzędzi. Zostanie wtedy wyświetlona siatka arkuszy 65 (lub 2000) w aktualnie ustawionej skali. Godło arkusza jest wyświetlane na środku arkusza szarą czcionką (tylko na ekranie).

Siatka 65 jest dostępna też na dialogu wydruku.

Zasięg arkusza o zadanym godle można uzyskać używając funkcji Granice mapy opisanej poniżej, lub przy pomocy funkcji wycinania wg. współrzędnych.

Uwaga! Należy przedtem ustawić numer strefy 65 w Opcjach

# 35.4 Granice mapy

Funkcją Mapa->Granice możemy zdefiniować granice mapy poprzez podanie współrzędnych narożników. Po naciśnięciu OK na dialogu granic mapy na ekranie pojawia się fragment mapy o założonych granicach. Ponadto jeżeli zaznaczymy opcję Pokaż granice na rysunku, na mapie będzie pokazany prostokąt o założonych współrzędnych. Możemy tą funkcję użyć np. do orientowania się o rozpiętości arkusza mapy czy formatu kartki.

Wprowadzono tu przycisk umożliwiający obliczenie narożników arkusza mapy zasadniczej o podanym godle dzięki temu możemy łatwo zorientować się, która część naszego rysunku znajduje się na danym arkuszu.

# 35.5 Opcje

W okienku opcji (Mapa->Opcje) można ustawić:

Strona Opcje

- kierunek przesuwania rysunku przy naciskaniu strzałek
- kierunek działania kółka myszki zoom powiększanie "do siebie" czy "od siebie"
- współczynniki kalibracji drukarki i opcja jej wyłączenia
- Opcje zmiany warstwy przy kliknięciu w element rysunku
- dodatkowe opcje druku druk czarno biały
- kolor tła rysunku na ekranie (dla wygody oczu w czasie pracy, polecamy zielony lub szary)

Strona Jednostki

- nazwa układu (i nr strefy)
- domyślna tabela symboli
- jednostka kątów
- krok grid siatki do przyciągania
- parametry siatki kwadratów (rozmiar, skok)
- domyślny katalog zapisu map i opcja jego automatycznego ustawiania

Strona Wydajność

- opcje przyspieszające wyświetlanie: czy linie przedstawiać symbolicznie (tylko jako linie ciągłe) i do jakiej wielkości wyświetlać teksty.
- czy rastry mają być wyświetlane jako przezroczyste niektóre karty graficzne źle wyświetlają w trybie przezroczystości
- opcje przyspieszające wyświetlanie rastrów (piramida przygotowanie rastra w kilku rozdzielczościach)
- czy zapamiętywać rastry w Undo (zajmuje dużo pamięci)
- czy pokazywać punkt do którego będzie przyciąganie (może działać powoli)

Strona Punkty swobodne

sposób prezentacji punktów swobodnych (numer, kod, kropka, kółko, czcionka)

Strona Teksty

sposób prezentacji innych napisów (numerów, współrzędnych) – rozmiar, czcionka, ilość miejsc po przecinku

Szerzej poszczególne opcje zostały omówione w poprzednich rozdziałach

#### 35.5.1 Przyspieszanie wyświetlania

Mamy możliwość ustawienia kilku opcji przyspieszających wyświetlanie rysunku. Najbardziej czasochłonne jest wyświetlanie tekstów, szczególnie na "widokach ogólnych". Najlepiej jest zaznaczyć opcję "Teksty wyświetlaj wektorowo", przyspieszy to znacznie wyświetlanie rysunku. Możemy też zażyczyć sobie, aby małe, nieczytelne teksty nie były wyświetlane w ogóle (będą one wciąż widoczne w powiększeniu). Granicą czytelności tekstu są 3-4 punkty.

Następne w kolejności jest wyświetlanie linii przerywanych, symbolicznych itp. Ustawiając opcje "Uproszczone wyświetlanie linii" także możemy zaoszczędzić sporo czasu.

# 36. Transformacje mapy

W menu Transformacje Mapy są zebrane funkcje do transformacji wektorowej treści mapy – obroty, przesunięcia itp. Transformacje z tego menu typu obrót, transformacja Helmerta nie odnoszą się do rastrów, po takiej transformacji raster należy ponownie skalibrować.

W menu "Transformacje zaznaczonych" są zebrane podobne funkcje, ale nie odnoszące się do całości mapy, ale tylko do elementów które zaznaczymy, w ten sposób mozna przetransformować tylko część treści mapy.

#### 36.1 Obrót

Możemy obrócić całą mapę o zadany kąt (ulegną zmianie wszystkie współrzędne). Należy wybrać z menu Transformacje -> Obrót, podać kąt w gradach (może być ze znakiem -). Proponowanym środkiem obrotu jest środek

ekranu. Operację obrotu można cofnąć klawiszem Cofnij (> (obrót o ten sam kąt ze znakiem "-" nie zawsze przywraca poprzedni stan, jeżeli jest inny środek obrotu).

Funkcja obrotu występuje w dwóch wersjach: w menu Obrót kat obrotu podaje się rysując wektor na mapie, w menu Obrót 2 po prostu wpisując kąt.

#### 36.2 Przesunięcie

Możemy przesunąć całą mapę o zadany wektor dx, dy (ulegną zmianie wszystkie współrzędne). W ten sposób możemy np. przesunąć mapę do układu lokalnego. Należy wybrać z menu Transformacje ->Przesunięcie, podać

przesunięcie dx i dy w metrach (może być ze znakiem -). Operację przesunięcia można cofnąć klawiszem Cofnij .

## 36.3 Przeskalowanie

Nazwa przeskalowanie jest myląca, gdyż do chwili wydruku mapy w MikroMap są w zasadzie bezskalowe. Terminu przeskalowanie używamy tu w rozumieniu matematycznym, i oznacza ono pomniejszenie lub powiększenie obiektu. Funkcję tą wprowadzono głównie dla łatwego przygotowywania ramek dla różnych skal. Uwaga! Po przeskalowaniu ulegną zmianie wszystkie współrzędne.

Należy wybrać z menu Transformacje ->Przeskalowanie, współczynnik przeskalowania (jeżeli podamy 2,

współrzędne będą pomnożone przez 2). Operację przeskalowania można cofnąć klawiszem Cofnij .

#### 36.4 Transformacja Helmerta

Ta funkcja pozwala na transformację mapy poprzez podanie kilku punktów dostosowania.Ta transformacja odnosi się do treści wektorowej mapy, nie do rastrów!

Po wybraniu menu Punkty dostosowania – start, klikamy w punkt na rysunku i podajemy jego współrzędne w układzie wtórnym. Po podaniu minimum dwóch punktów wybieramy menu Transformacja (Helmerta) lub Transformacja (Afiniczna).

W podmenu transformacji mamy też funkcję do odczytu danych transformacji z pliku zapisanego w WinKalk, a także predefiniowane współczynniki dla kilku układów lokalnych.

#### 36.5 Transformacja (wpasowanie) tylko 1 warstwy

Ta funkcja pozwaja na transformację Helmerta tylko warstwy aktywnej, dzięki temu możemy jedną warstwę wpasować w treść mapy.

## 36.6 Transformacja układów

Ta funkcja pozwala na transformację treści mapy z układu na układ (65, 2000 itp.), podobnie jak w transformacji Helmerta, ale bez punktów dostosowania. Jest dostępna jako osobny moduł, więc może być nieaktywna, jeżeli moduł nie został zakupiony.

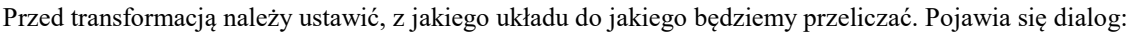

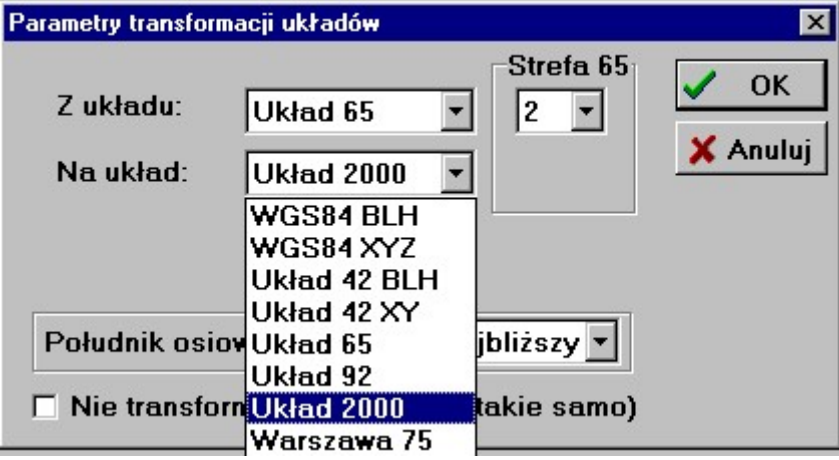

Możemy w nim wybrać układy pomiędzy którymi robimy transformacje. Dla niektórych z nich potrzebne będą jeszcze dodatkowe informacje np. nr strefy 65 lub najbliższy południk osiowy. W przypadku transformacji na układ 2000 możemy wprowadzić południk osiowy strefy (jest to konieczne dla powiatów leżących na granicy stref), lub po prostu zaznaczyć "najbliższy" – wtedy punkt trafi do strefy w której geograficznie leży.

Przy transformacji z i na układ 65 są używane empiryczne poprawki prof. Kadaja. Należy uważać, aby przeliczane punkty nie leżały zbyt daleko od zadeklarowanej strefy układu (do 10 km), gdyż może to spowodowac duże błędy przeliczeń, a czasem nawet zawieszenie programu. Podobnie przeliczanie na układ Warszawa 75 daje zadawalające dokładności w granicach Warszawy, ale nie dla terenów podmiejskich.

Jeżeli włączymy opcję "Nie transformuj H" współrzędna H pozostanie nie zmieniona po transformacji.

Uwaga co do współrzędnych B i L w miarach kątowych: w zasadzie nie istnieją mapy na których współrzędne byłyby wpisane kątowo, ale zostawiono tą mozliwość przeliczania, aby móc przeliczyć np. współrzędne uzyskane z GPS.

Bi L wpisujemy je zawsze w stopniach, nawet jeżeli w opcjach programu ustawione są grady. Miary wpisujemy w postaci SS.MMSSDD (stopnie, po kolejno kropce minuty, sekundy, ew. dziesiętne sekund bez dodatkowych znaków przestankowych).

### 36.7 Zmiana wysokości tekstu

Wymiana na całym rysunku tekstów o wysokości np. 3.5 mm na np. 2.5 mm. Należy wybrać z menu Transformacje ->Zmiana wysokości tekstu, podać jaką wysokość wymieniamy na jaką i nacisnąć OK. Operacje można cofnąć klawiszem  $\text{Cofnij}$ 

# 36.8 Zmiana tekstów

Ta funkcja pozwala na zamianę tekstów obecnych na rysunku na jakiś inny tekst (znajdź i zamień).

### 36.9 Zmiana kodu symboli

Wymiana kodów symboli wstawionych na rysunku, np. drzewo iglaste na liściaste. Należy wybrać z menu Transformacje ->Zmiana kodów symboli, podać jaki kod wymieniamy na jaki i nacisnąć OK. Jest też menu pozwalające na zmianę całego zestawu symboli w.g. Tabeli przekodowań (jak w importach).

# 36.10 Obrót kierunków linii en. o 90 st.

W niektórych programach symbole strzałek są zdefiniowane pionowo, w innych poziomo, przez to występują problemy w intepretacji kąta obrotu symbolu i czasem strzałki na plikach zaimportowanych z innych systemów pokazują w złym kierunku. Ta funkcja pozwala obrócić wszystkie strzałki na rysunku o 90 stopni, co często naprawia problem. Czasem trzeba je obrócić o 270 stropni, wtedy należy tą funkcję wywołać trzy razy.

#### 36.11 Dostosowanie atrybutów do warstw

Dla każdej warstwy możemy ustawić pewne domyślne atrybuty: kolor, parametry linii. Ale obiekty leżące na danej warstwie mogą mieć inne parametry. Po wybraniu tej funkcji paramerty wszystkich elementów mapy zostają ustawione na takie, jakie są zdefiniowane dla ich warstwy.

# 36.12 Zmiana linii en. na ciąg symboli

W.g. nowych rozporządzeń linie energetyczne napowietrzne powinny być oznaczane nie pojedynczymi symbolami, ale jako linie specjalne. Ta funkcja powala zamienić te linie na ciąg symboli słupów – może to być przydatne np. przy eksporcie DXF.

# 36.13 Transformacje zaznaczonych

W tym podmenu są zebrane funkcje transformacji, które działaja jak powyższe, ale odnoszą się tylko do elementów zaznaczonych na rysunku. Można dzięki temu poddac transformacji tylko część rysunku. Są tam tez pewne funkcje dodatkowe takie jak:

#### 36.13.1 Obrót symboli o 90/270 st

Zmienia kąt obrotu (nachylenia) zaznaczonych symboli o 90 lub 270 stopni.

#### 36.13.2 Odwróć linię

Odwraca kierunek opisu zaznaczonej linii. Ma to znaczenie przy liniach niesymetrycznych np. budynek w budowie.

#### 36.13.3 Przekreśl linię

Przekreśla linię - rysuje kreski w poprzek zaznaczonej linii.

#### 36.13.4 Operacje na tekstach:

Zestaw operacji na zaznaczonych tekstach

- podkreślenie dwukrotne pod tekstem dodaje dwie linie podkreslenia
- przekreślenie dodaje linię przekreślająca tekst
- sklejenie skleja zaznaczone teksty w jeden tekst wieloliniowy
- obrót o 90 st obrót tekstu (np. pionowy zmienia na poziomy)
- zmiana tekstu na wieloliniowy- zmienia zaznaczone teksty na tekst wieloliniowy (o jednej linii wpisanej)
- zmiana tekstu na jednoliniowy rozbija tekst wieloliniowy na pojedyncze linie
- dodaj/usuń przedrostek/przyrostek standardowe funkcje edytora dodanie lub usunięcie kawałka tekstu do zaznaczonych tekstów
- dodanie stałej do liczby jeżeli tekst jest liczbą naturalną, można dodać do niej zadana stałą
- wycięcie linii pod tekstem ważne dla opisów przyłączy w Mikromap linia pod tekstem jest przysłonięta tekstem, ale np. w DXF już taka funkcjonalność nie jest możliwa, trzeba fizycznie poucinać linie przed i za tekstem, aby uzyskać ten efekt.

#### 36.13.5 Zmiana warstwy

Na rysunku należy zaznaczyć obiekty które chcemy przenieść na inną warstwę, ustawić nazwę warstwy na którą przenosimy, i wybrać funkcję Transformacje zaznaczonych->Zmiana warstwy.

#### 36.13.6 Na wierzch, pod spód

Tymi funkcjami z menu "Transformacje zaznaczonych" możemy zmieniać kolejność rysowania elementów rysunku. Zaznaczone elementy możemy przenieść "pod spód" (będą zakrywane przez inne) lub "na wierzch".

# 37. Współpraca z serwisami internetowymi

MikroMap posiada kilka możliwości pozyskiwania danych z ogólnodostępnych serwisów internetowych typu Geoportal. Te funkcje są zgromadzone w menu dosttępnym po naciśnięciu prawego klawisza myszy na głównym ekranie Mikromap:

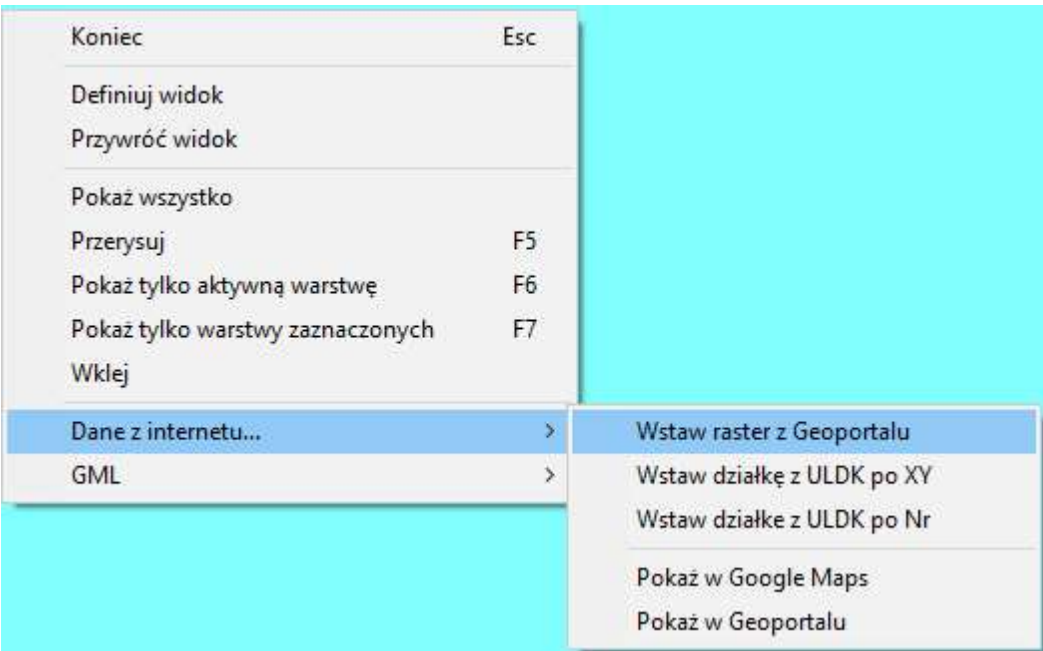

### 37.1 Wstaw raster z Geoportalu

Ta funkcja umożliwia ściągnięcie i wstawienie rastra z serwisu Geoportal. Najpierw program poprosi o zaznaczenie na rysunku prostokąta w którym ma się pojawić raster. Gdy to zrobimy pojawi się dialog. W polu Adres URL należy wpisać adres strony geoportalu z którego chcemy ściągnąć dane (na liście rozwijalnej jest kilka adresów najpopularniejszych serwisów ogólnopolskich). Następnie należy kliknąć przycisk Ściągnij informacje, dzięki czepu połączymy się z serwisem wpisanym w polu adresu, i zostanie wyświetlona lista warstw udostępnianych przez niego. Domyślnie zaznaczone są wszystkie warstwy, możemy niektóre wyłączyć. Po kliknięciu OK zostanie pobrany z internetu raster i wstawiony we współrzędne uprzednio zaznaczonego prostokąta.

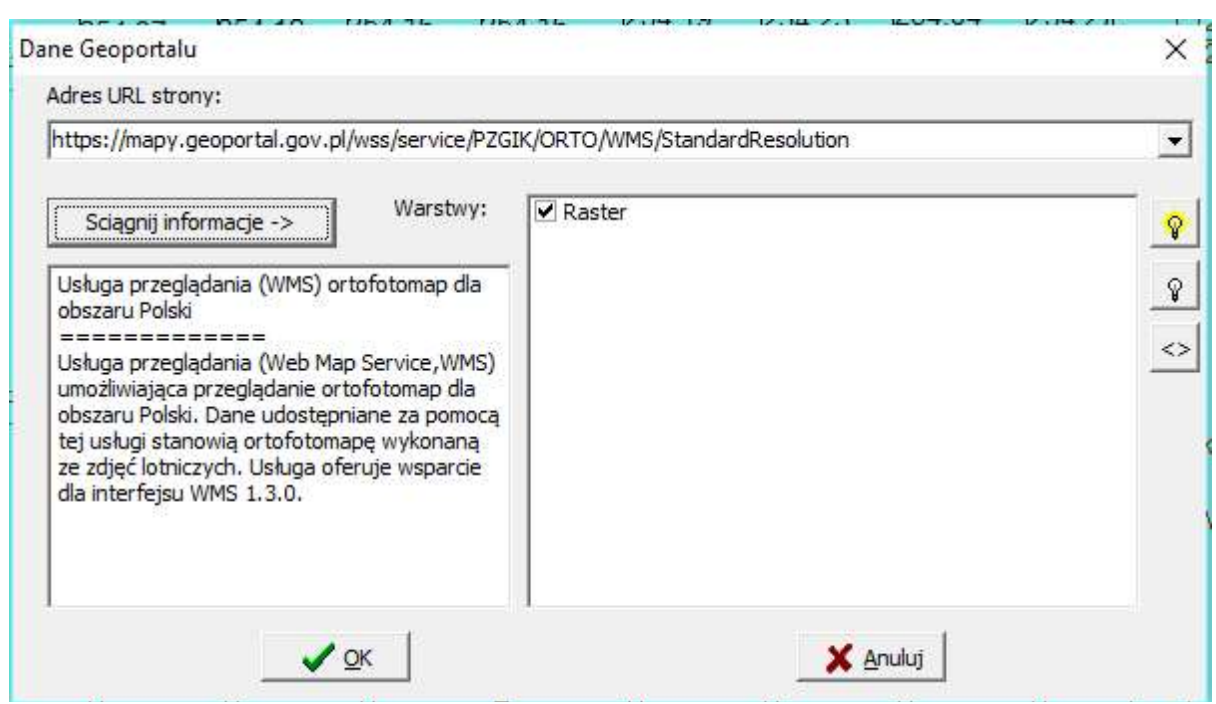

# 37.2 Wstaw działkę z ULDK

Ta funkcja umożliwia ściągnięcie granic działki w postaci poligonu i wstawienie jest jako linii na rysunek. Działkę możemy identyfikować poprzez numer, lub przez współrzędne XY wskazane kliknięciem w mapę.

# 37.3 Wstaw wysokość

Ta funkcja umożliwia ściągnięcie i wstawienie H pobranego z serwisu Geoportal na podstawie XY wpisanych w dialogu. Ta funkcja jest dostępna w menu pod prawym klawiszem myszy na dialogu edycji punktów swobodnych.

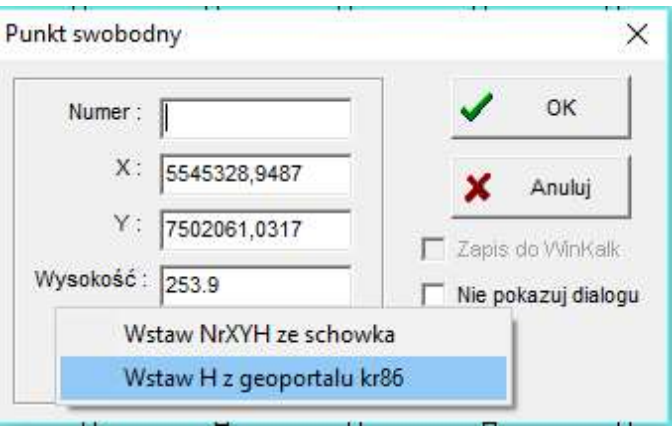

# 38. Edycja typów symboli i linii

MikroMap zawiera przygotowane tabele symboli i linii wg. instrukcji K1. Tabele te możemy edytować korzystając z pozycji w menu Mapy "Edycja tabel symboli", Edycja tabel linii". Czasem wygodniej definiować własne symbole jako Bloki (rozdział 5.9). MikroMap zawiera przygotowane tabele symboli i linii. Tabele te możemy edytować korzystając z pozycji w menu Mapy "Edycja tabel symboli", Edycja tabel linii". Czasem wygodniej definiować własne symbole jako Bloki (rozdział 5.9).

# 38.1 Edycja symboli

Symbole są grupowane w tabele. Wraz z systemem dostarczane są tabele symboli instrukcji K1 dla różnych skal, o nazwach:

- sk1\_500.db K1 dla skali 1:500
- sk1\_1000.db K1 dla skali 1:1000
- sk1\_2000.db K1 dla skali 1:2000
- sk1\_5000.db K1 dla skali 1:5000

Edycję danych prowadzimy w okienku Edycja Symboli. W górnej części okienka znajduje się Nawigator, którym możemy przeglądać kolejne symbole, kasować i dodawać nowe. W dolnej części okienka jest białe pole, na którym wyświetlany jest dany symbol. W pola edycyjne wpisujemy następujące dane:

- Kod jest to nazwa symbolu, może składać się z 12 dowolnych znaków
- Grubość linii jaką grubością będzie kreślony symbol
- Opis dowolny komentarz (słowny opis symbolu)
- Formuła "przepis" kreślenia symbolu (patrz niżej).

#### 38.1.1 Formuły tworzenia symboli

Formuła tworzenia symboli jest tekstem, na który składają się instrukcje rozdzielane średnikami. Możemy używać wymienionych poniżej instrukcji. Uwaga ogólna: wszystkie współrzędne podajemy w dziesiątych milimetra (10 = 1 mm), w lokalnym układzie znaku. Punkt 0,0 znajduje się w punkcie zaczepienia znaku. Oś X jest w pionie.

- Punkt x,y punkt w miejscu x,y np. punkt 0,0
- Linia x1,y1 x2,y2 linia pomiedzy punktami  $(x1,y1)$ ,  $(x2,y2)$  np. linia 0,0 10,10
- Łuk xmin,ymin xmax,ymax xs,ys xs,ys Okrąg (lub elipsa) wpisany w prostokąt (xmin,ymin,xmax,ymax) o środku w xs,ys np. łuk -10,-10 10,10 0,1 0,1
- Łuk xmin,ymin xmax,ymax x1,y1 x2,y2 Fragment łuku okręgu (lub elipsy) wpisany w prostokąt (xmin,ymin,xmax,ymax) np. łuk -10,-10 10,10 0,10 0,-10 tzn.. łuk będzie od punktu 0,10 do 0,-10
- Włuk łuk wypełniony aktualnie ustawionym kolorem. Składnia jak wyżej
- Tłuk łuk wypełniony aktualnie kolorem tła (białym). Składnia jak wyżej
- Poly n x1,y1 x2,y2 .... xn,yn Rysowanie wieloboku o n wierzchołkach. Np. poly 4 -10,10 10,-10 10,10 -10,10 kwadrat o boku 20.
- Wpoly wielobok wypełniony aktualnie ustawionym kolorem. Składnia jak wyżej.
- Tpoly wielobok wypełniony kolorem tła (białym). Składnia jak wyżej.

# 38.2 Edycja stylów linii

Style linii także są grupowane w tabele. Wraz z systemem jest dostarczana tabela LK1.DB zawierająca style linii z instrukcji K1 dla różnych skal. W tabeli stylów linii zostały zawarte różne rodzaje linii przerywanych i kropkowanych używane w geodezji. Style bardziej zaawansowanych linii (ogrodzenie, żywopłot) są "zaszyte" w programie i nie można ich definiować samodzielnie. Można natomiast zwrócić się do firmy CODER o dodanie nowego stylu do programu. Tabele do edycji wybiera się identycznie jak tabele symboli. Podobne jest też okienko edycyjne, z tym, że dla linii nie definiuje się grubości, a formuła ma bardzo prostą postać:

- 0 oznacza kropkę
- Liczba dodatnia oznacza linię (np. 20 = linia ciągła o dł. 2 mm)
- Liczba ujemna oznacza przerwę (np. -30 = przerwa o dł. 3 mm)